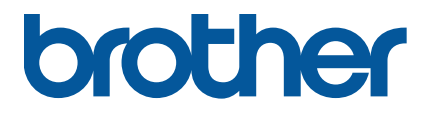

**TJ-4420TN/TJ-4520TN/TJ-4620TN TJ-4422TN/TJ-4522TN**

**Käyttöopas (suomi)**

#### **Tekijänoikeustiedot**

Tämän käyttöoppaan, ohjelmiston ja tässä kuvatun tulostimen laiteohjelmiston tekijänoikeuden omistaa Brother. Kaikki oikeudet pidätetään.

Tämän oppaan tiedot voivat muuttua ilman erillistä ilmoitusta, eivätkä ne merkitse sitoutumista yritykseltä. Mitään tämän käyttöoppaan osaa ei saa jäljentää tai siirtää missään muodossa tai millään tavalla mihinkään muuhun tarkoitukseen kuin ostajan henkilökohtaiseen käyttöön ilman yritykseltä saatua kirjallista lupaa.

#### **Tavaramerkit**

Wi-Fi® on Wi-Fi Alliance® -organisaation rekisteröity tavaramerkki.

Bluetooth®-sanamerkki ja -logot ovat Bluetooth SIG, Inc:n rekisteröityjä tavaramerkkejä, ja Brother Industries, Ltd. käyttää niitä lisenssin nojalla.

CG Triumvirate on Agfa Corporationin tavaramerkki. CG Triumvirate Bold Condensed -fontti on lisensoitu Monotype Corporationilta. Kaikki muut tavaramerkit ovat omistajiensa omaisuutta.

Brotherin tuotteissa, liittyvissä tavaramerkeissä ja muussa materiaalissa olevat yritysten tavaramerkit ja tuotteiden nimet ovat kaikki kyseisten yritysten tavaramerkkejä tai rekisteröityjä tavaramerkkejä.

Kaikki mallit eivät ole saatavilla kaikissa maissa tai kaikilla alueilla.

# **Sisällys**

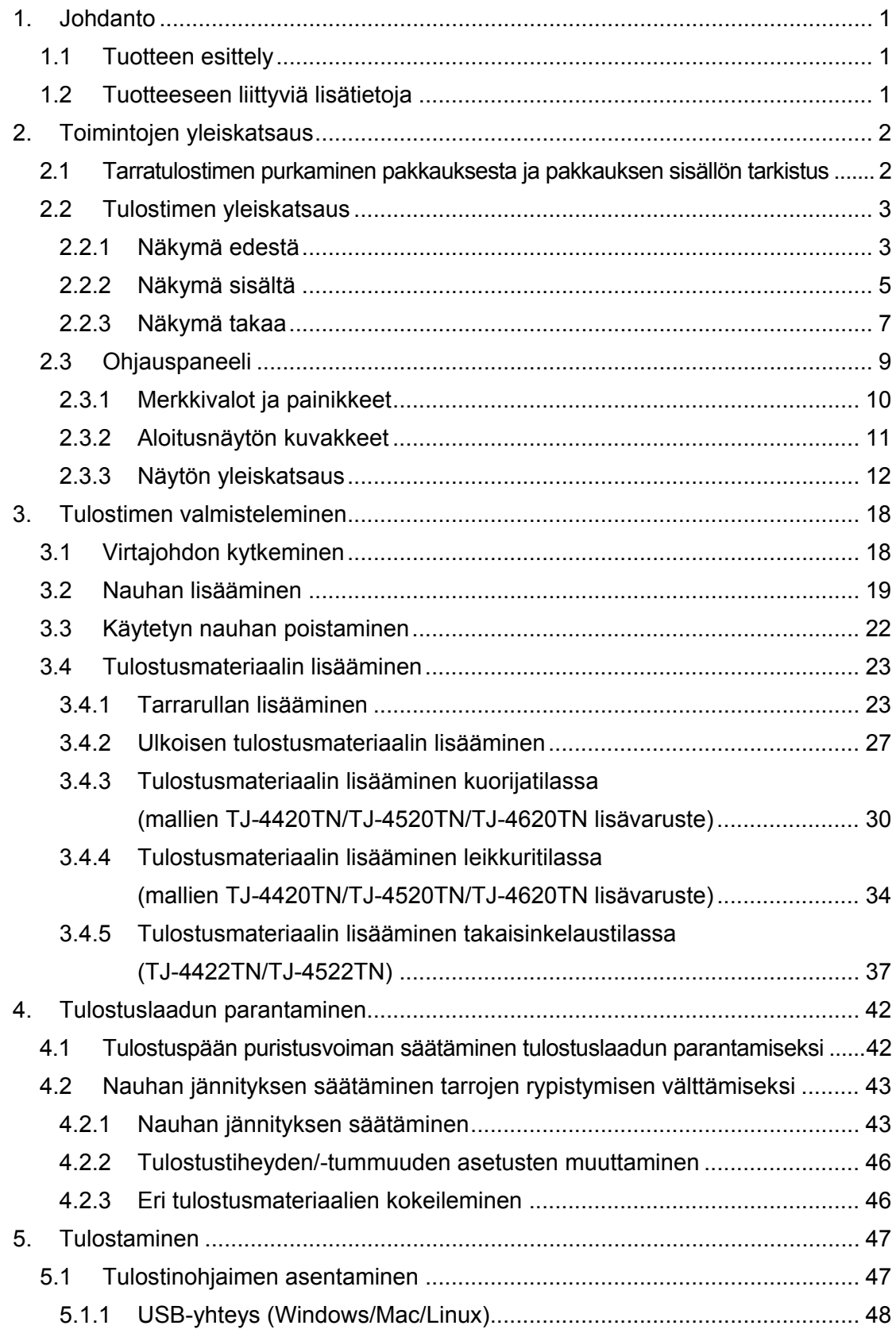

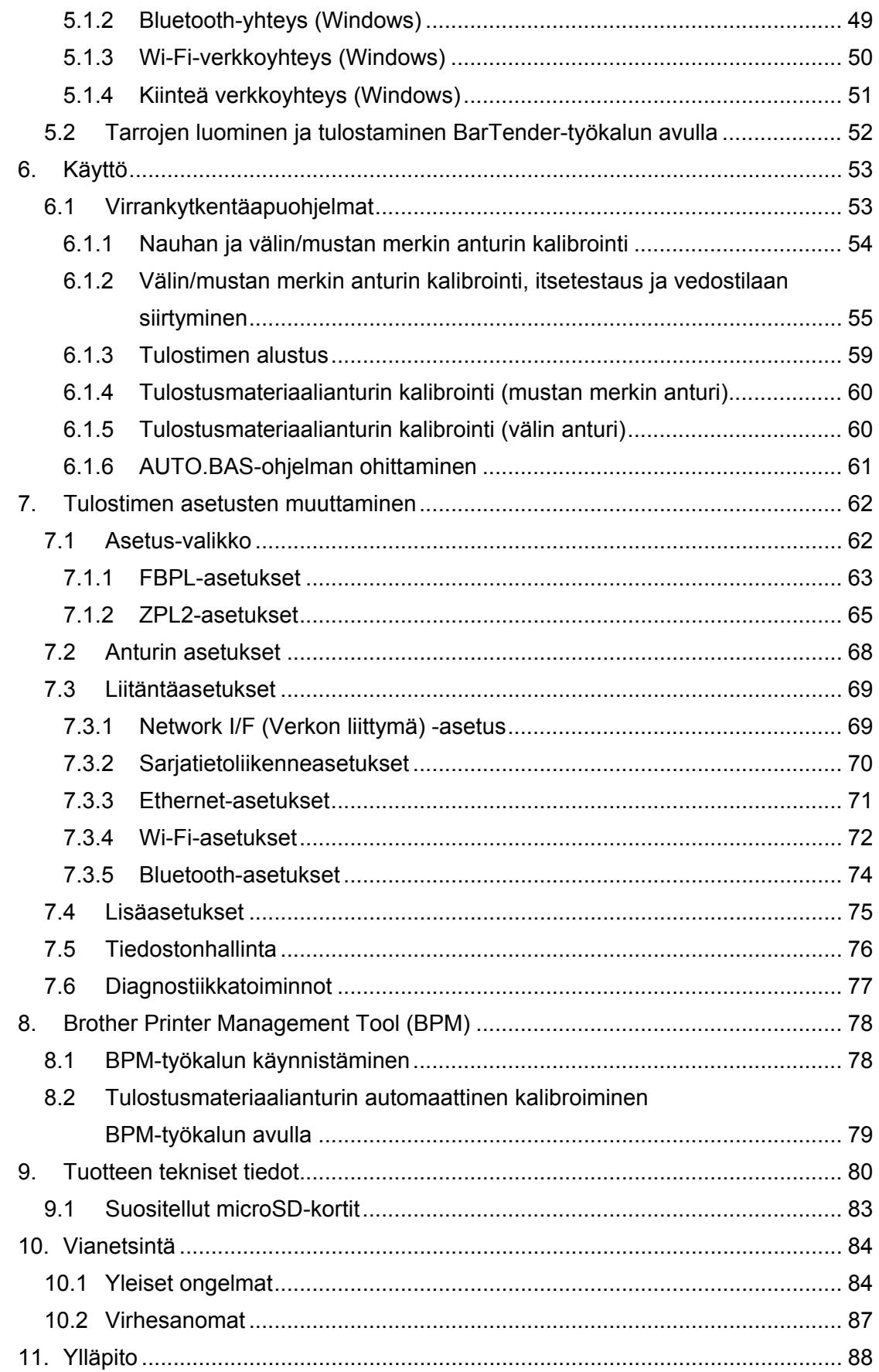

# <span id="page-4-0"></span>**1. Johdanto**

## <span id="page-4-1"></span>**1.1 Tuotteen esittely**

Tämä vankka tarratulostin voi käsitellä jopa 600 metriä nauhaa, ja se pystyy käyttämään 8 tuuman (20,32 cm:n) tarrarullia.

Tarratulostimessa on useita toimintoja, joita ovat esimerkiksi seuraavat:

- sisäänrakennettu Ethernet
- USB 2.0 -portit (näppäimistön tai viivakoodiskannerin yhdistämistä varten)
- sarjaliitäntä (RS-232C)
- Wi-Fi- ja Bluetooth-liitännän laajennuspaikka (lisävarusteena saatavalle WLAN/BT-liitännälle (PA-WB-001))
- 16-bittinen värikosketusnäyttö (vain TJ-4422TN/TJ-4522TN).

Tarratulostin käyttää erittäin suorituskykyistä ja laadukasta sisäänrakennettua Monotype Imaging® TrueType -fonttimoduulia ja pehmeästi skaalautuvaa CG Triumvirate Bold Condensed -fonttia. Lisäksi se antaa valita haluamasi kahdeksasta eri kokoisesta aakkosnumeerisesta bittikarttafontista ja tukee useimpia vakioviivakoodimuotoja.

### <span id="page-4-2"></span>**1.2 Tuotteeseen liittyviä lisätietoja**

Tietoja omien ohjelmien kirjoittamisesta tarratulostinta varten on *"Command Reference" (Komentoviiteoppaassa) -oppaassa* mallin **Käyttöohjeet**-sivulla osoitteessa [support.brother.com.](https://support.brother.com/)

# <span id="page-5-0"></span>**2. Toimintojen yleiskatsaus**

## <span id="page-5-1"></span>**2.1 Tarratulostimen purkaminen pakkauksesta ja pakkauksen sisällön tarkistus**

#### $\mathbb{Z}$ **Huomautus**

Säilytä pakkausmateriaalit siltä varalta, että sinun on lähetettävä tulostin.

Laatikkoon sisältyvät osat:

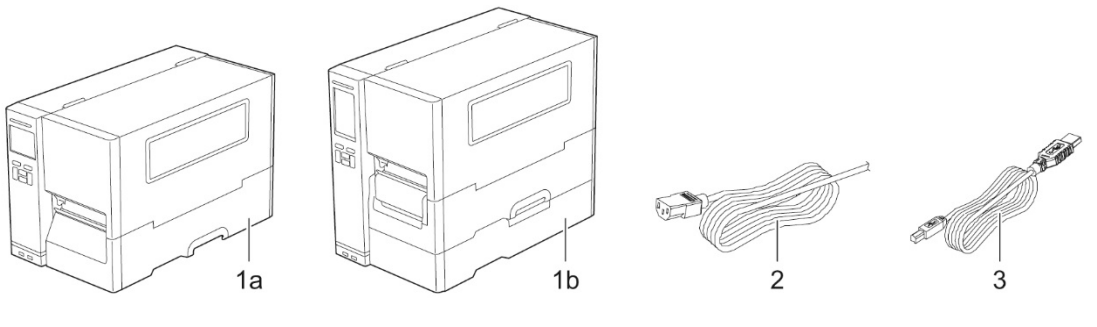

- **1.** Tarratulostin
	- a. TJ-4420TN/TJ-4520TN/TJ-4620TN
	- b. TJ-4422TN/TJ-4522TN
- **2.** Virtajohto
- **3.** USB-kaapeli

Jos osia puuttuu, ota yhteyttä tuotteen valmistajan asiakaspalveluun tai paikalliseen jälleenmyyjääsi.

## <span id="page-6-0"></span>**2.2 Tulostimen yleiskatsaus**

### <span id="page-6-1"></span>**2.2.1 Näkymä edestä**

### **TJ-4420TN/TJ-4520TN/TJ-4620TN**

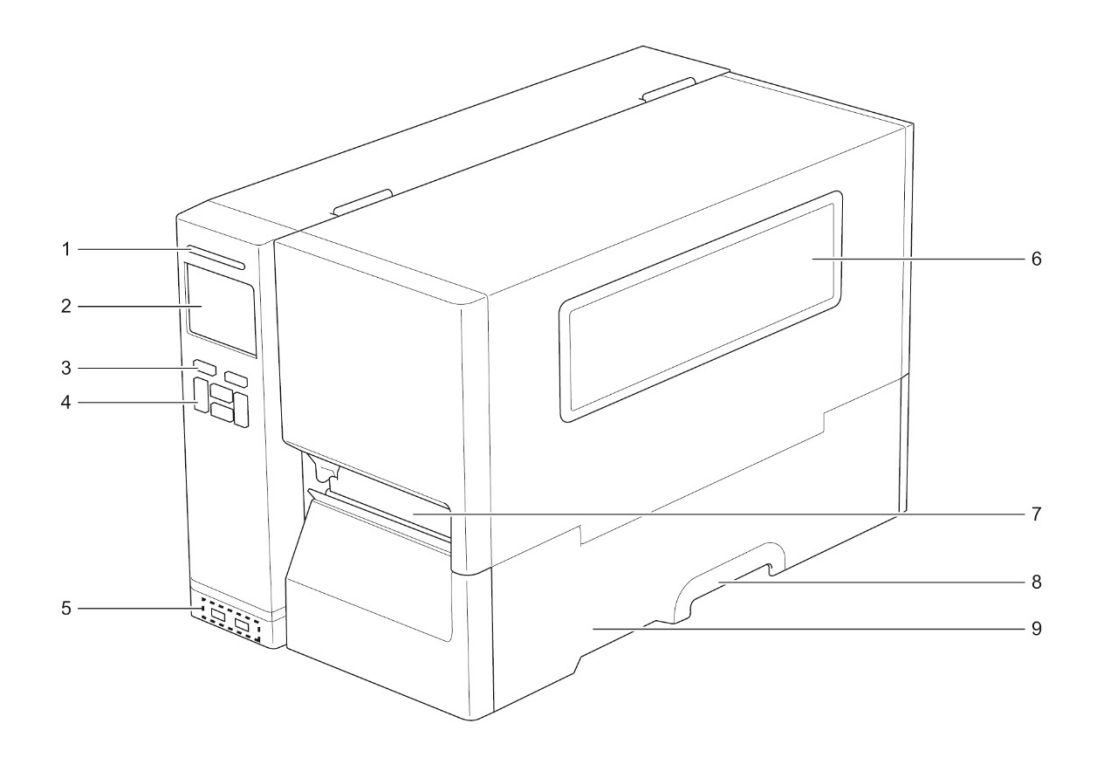

- **1.** Virran merkkivalo
- **2.** Nestekidenäyttö
- **3.** Valintapainikkeet
- **4.** Siirtymispainikkeet
- **5.** USB-isäntäportit
- **6.** Tulostusmateriaalin tarkasteluikkuna
- **7.** Tulostusmateriaalin ulostuloaukko
- **8.** Tulostusmateriaalikannen kahva
- **9.** Tulostusmateriaalikansi

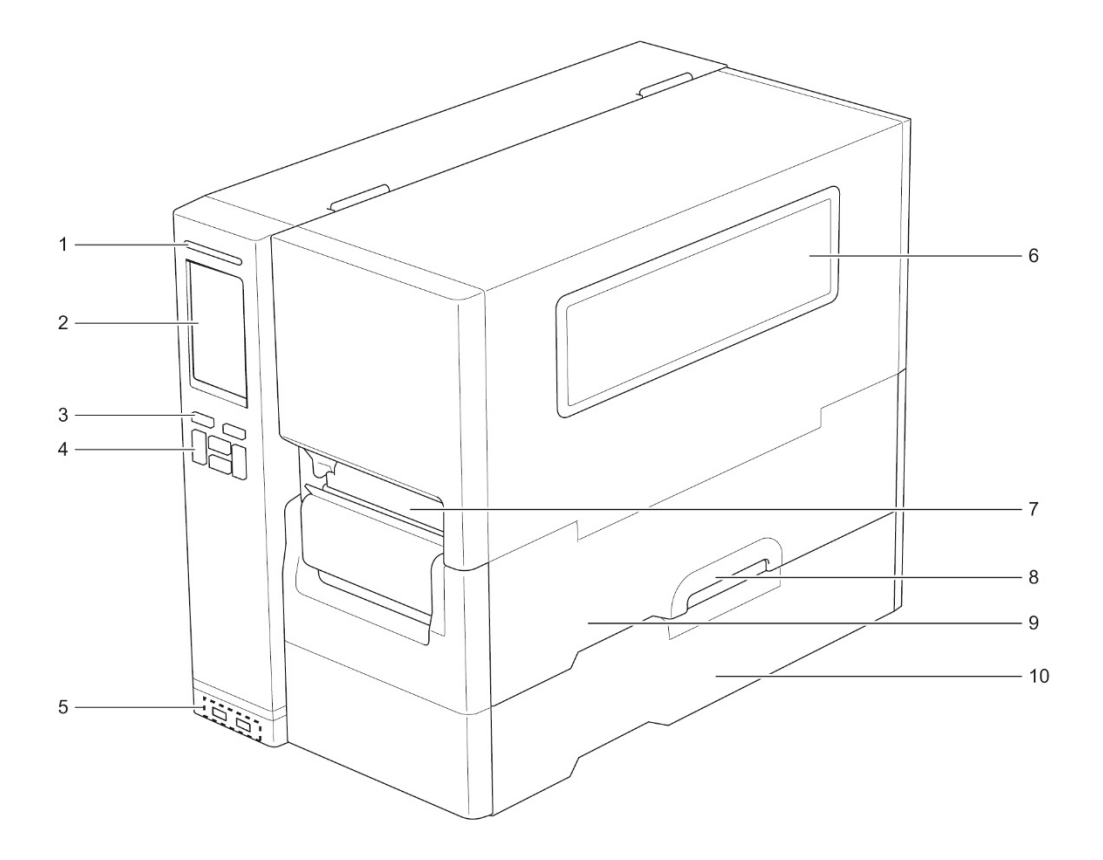

- **1.** Virran merkkivalo
- **2.** Kosketusnäyttö
- **3.** Valintapainikkeet
- **4.** Siirtymispainikkeet
- **5.** USB-isäntäportit
- **6.** Tulostusmateriaalin tarkasteluikkuna
- **7.** Tulostusmateriaalin ulostuloaukko
- **8.** Tulostusmateriaalikannen kahva
- **9.** Tulostusmateriaalikansi
- **10.** Alaosan kansi

### <span id="page-8-0"></span>**2.2.2 Näkymä sisältä**

#### **TJ-4420TN/TJ-4520TN/TJ-4620TN**

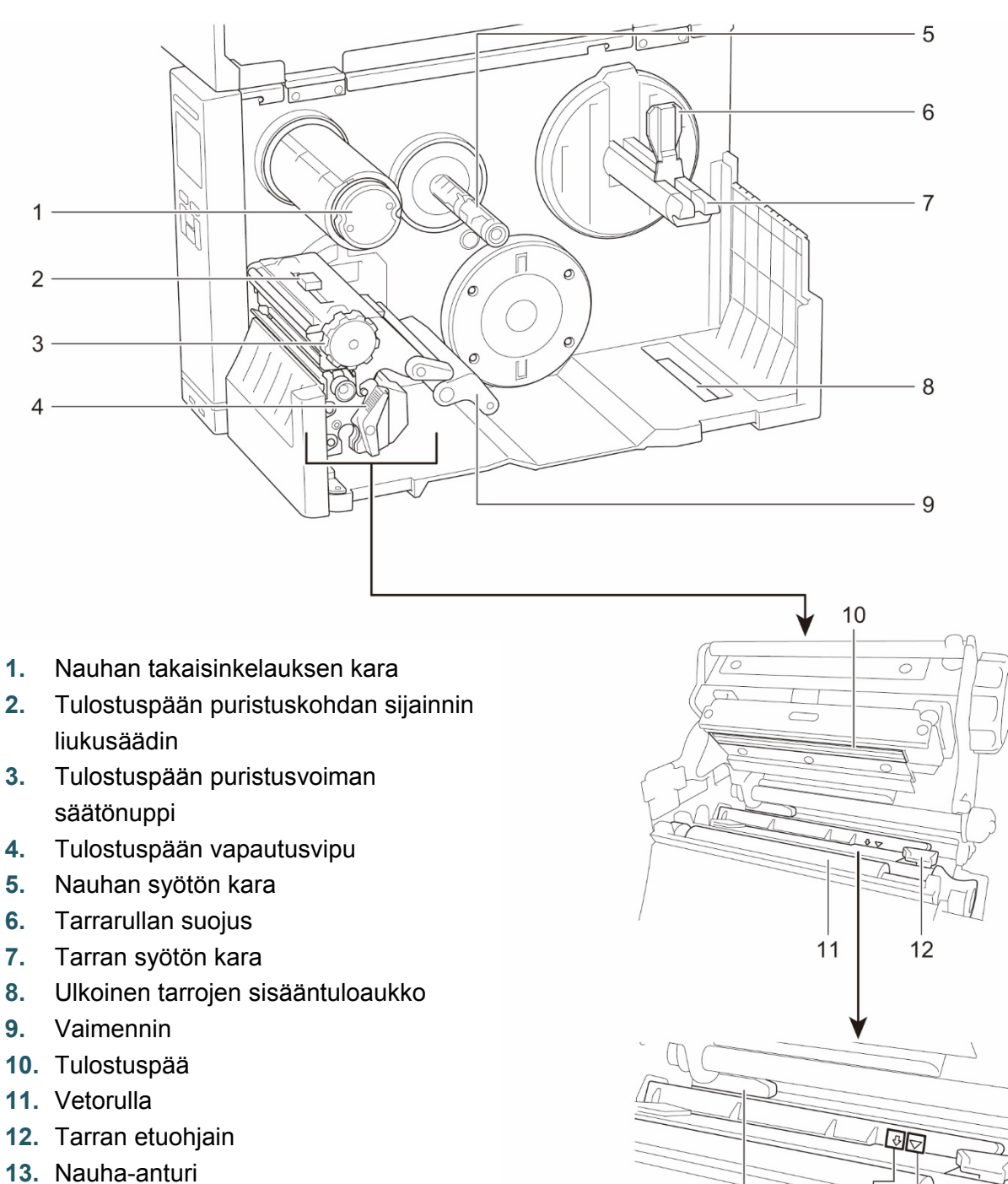

- **14.** Mustan merkin anturi (jota esittää  $\sqrt{2}$ )
- **15.** Välin anturi (jota esittää  $\overline{\vee}$ )

14 15

 $13$ 

#### **TJ-4422TN/TJ-4522TN**

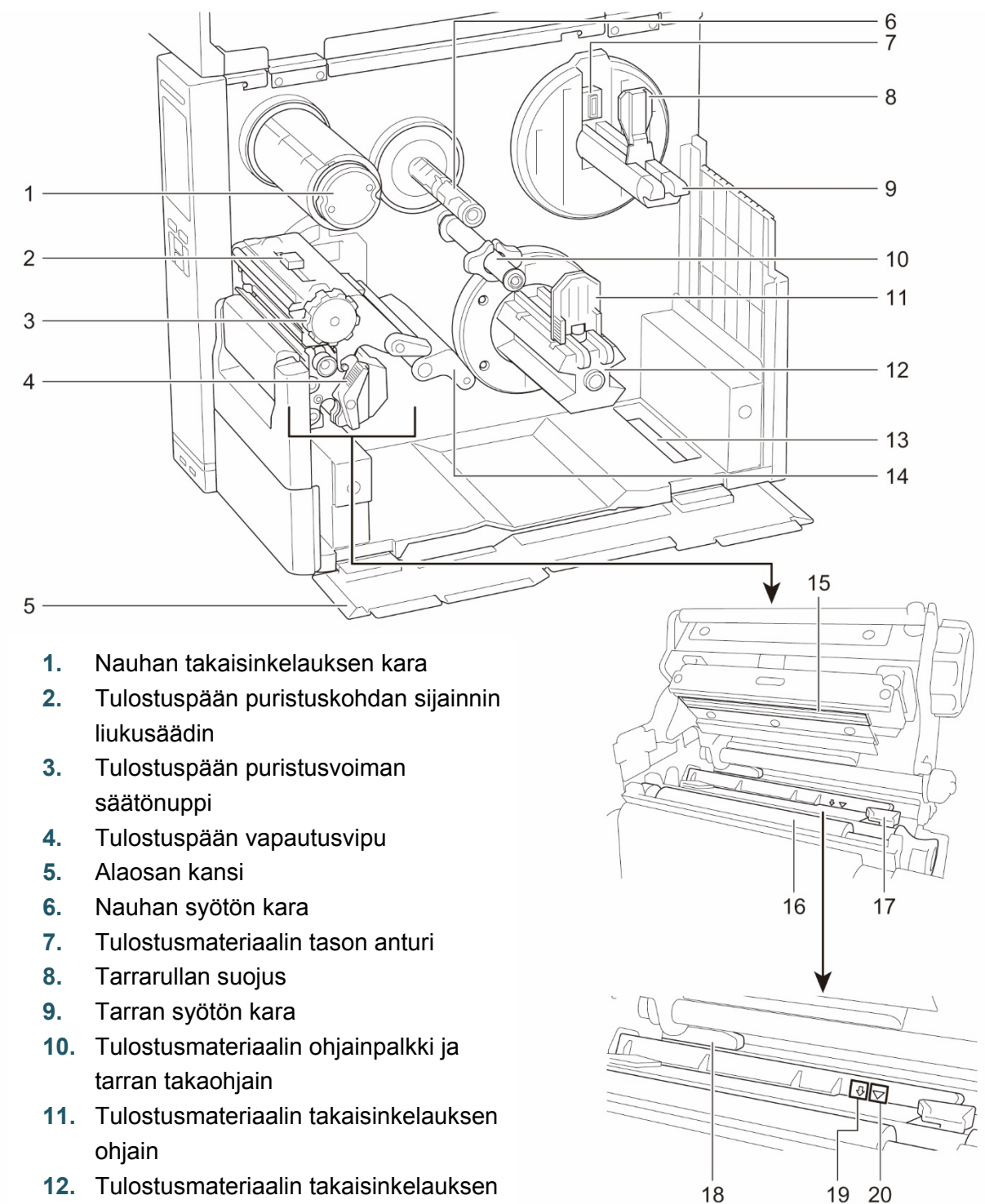

- kara
- **13.** Ulkoinen tarrojen sisääntuloaukko
- **14.** Vaimennin
- **15.** Tulostuspää
- **16.** Vetorulla
- **17.** Tarran ohjain
- **18.** Nauha-anturi
- **19.** Mustan merkin anturi (jota esittää  $\sqrt[5]{}$ )
- **20.** Välin anturi (jota esittää  $\overline{\vee}$ )

### <span id="page-10-0"></span>**2.2.3 Näkymä takaa**

### **TJ-4420TN/TJ-4520TN/TJ-4620TN**

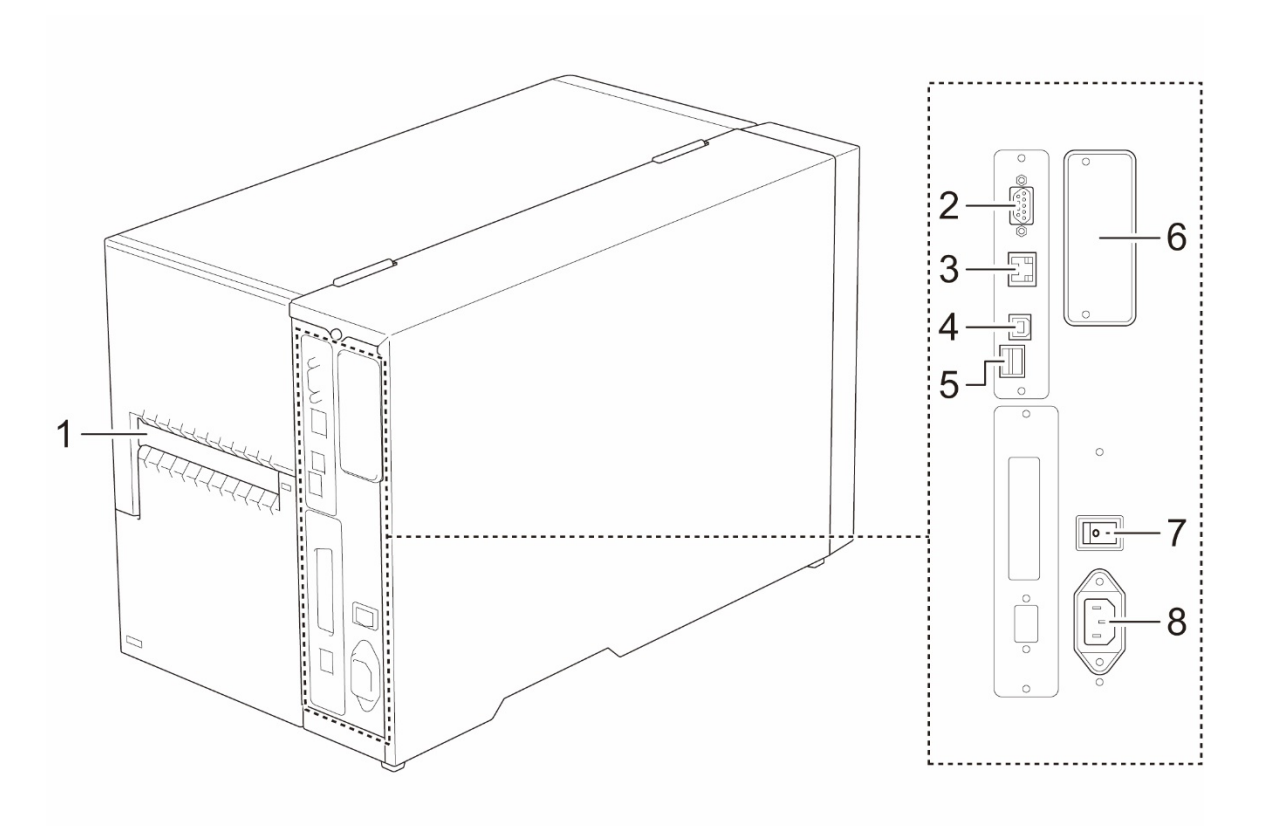

- **1.** Ulkoinen tarrojen sisääntuloaukko
- **2.** RS-232C-sarjaportti
- **3.** Ethernet-portti
- **4.** USB-portti (USB 2.0/Hi-Speed-tila)
- **5.** microSD-korttipaikka <sup>1</sup>
- **6.** Wi-Fi- ja Bluetooth-liittymän laajennusportti <sup>2</sup>
- **7.** Virtakytkin
- **8.** Virtajohdon vastake

<sup>1</sup> Suositellut microSD-korttityypit esitetään kohdassa *[9.1](#page-86-0) [Suositellut microSD-kortit](#page-86-0)*.

<sup>2</sup> Lisävarusteena saatavilla olevalle WLAN/BT-liitännälle (PA-WB-001).

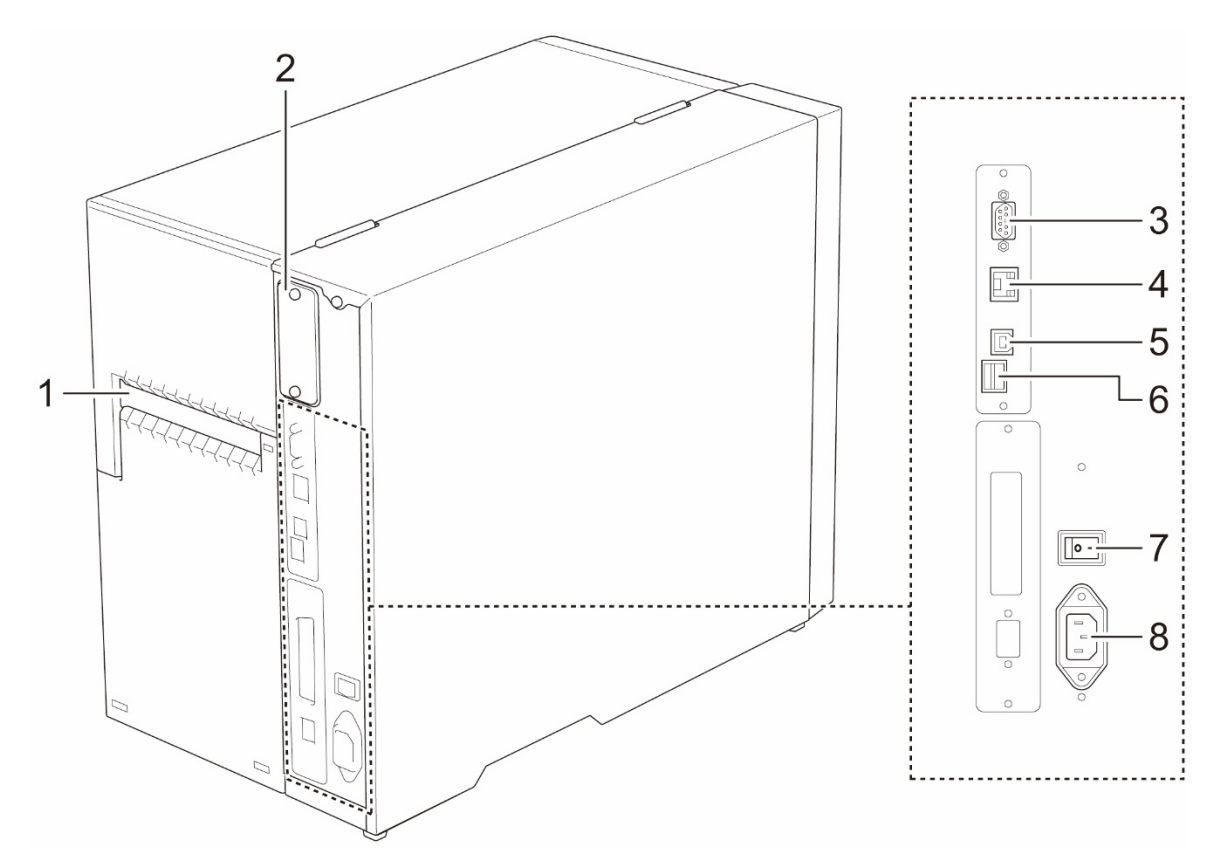

- **1.** Ulkoinen tarrojen sisääntuloaukko
- **2.** Wi-Fi- ja Bluetooth-liitännän laajennusportti <sup>1</sup>
- **3.** RS-232C-sarjaportti
- **4.** Ethernet-portti
- **5.** USB-portti (USB 2.0/Hi-Speed-tila)
- **6.** microSD-korttipaikka <sup>2</sup>
- **7.** Virtakytkin
- **8.** Virtajohdon vastake

<sup>1</sup> Lisävarusteena saatavilla olevalle WLAN/BT-liitännälle (PA-WB-001).

<sup>2</sup> Suositellut microSD-korttityypit ovat kohdassa *[9.1](#page-86-0) [Suositellut microSD-kortit](#page-86-0)*.

## <span id="page-12-0"></span>**2.3 Ohjauspaneeli**

#### **TJ-4420TN/TJ-4520TN/TJ-4620TN**

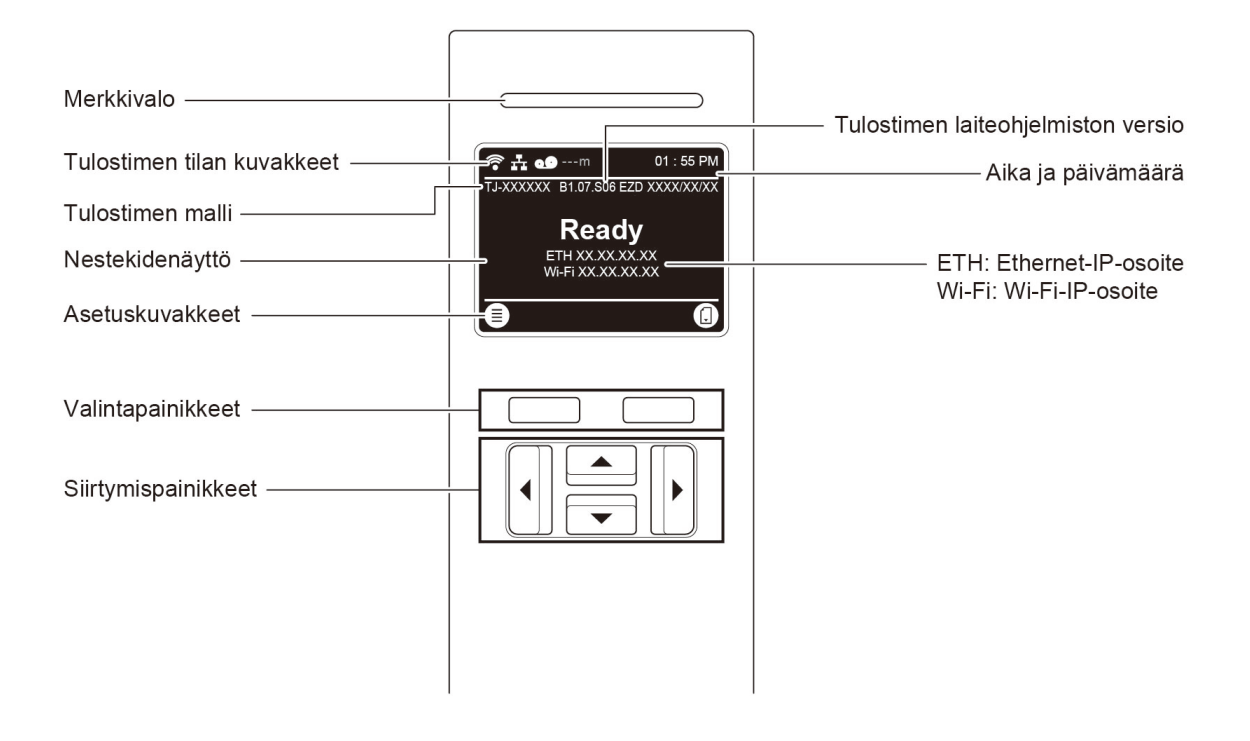

#### **TJ-4422TN/TJ-4522TN**

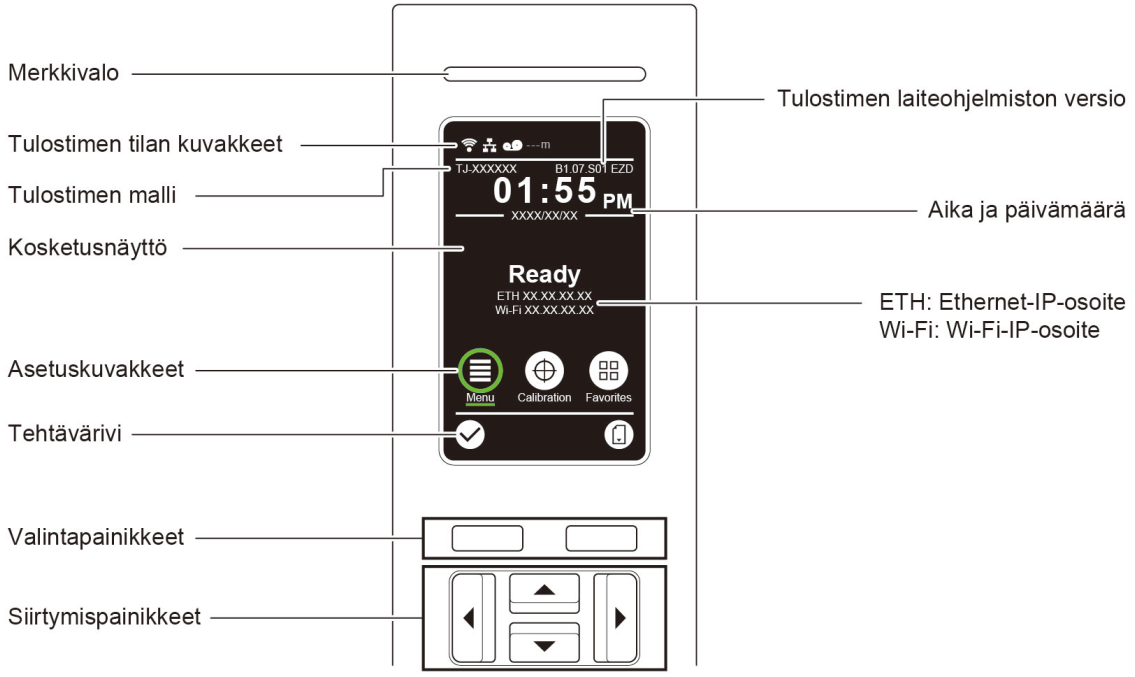

## <span id="page-13-0"></span>**2.3.1 Merkkivalot ja painikkeet**

### **Merkkivalojen merkitykset**

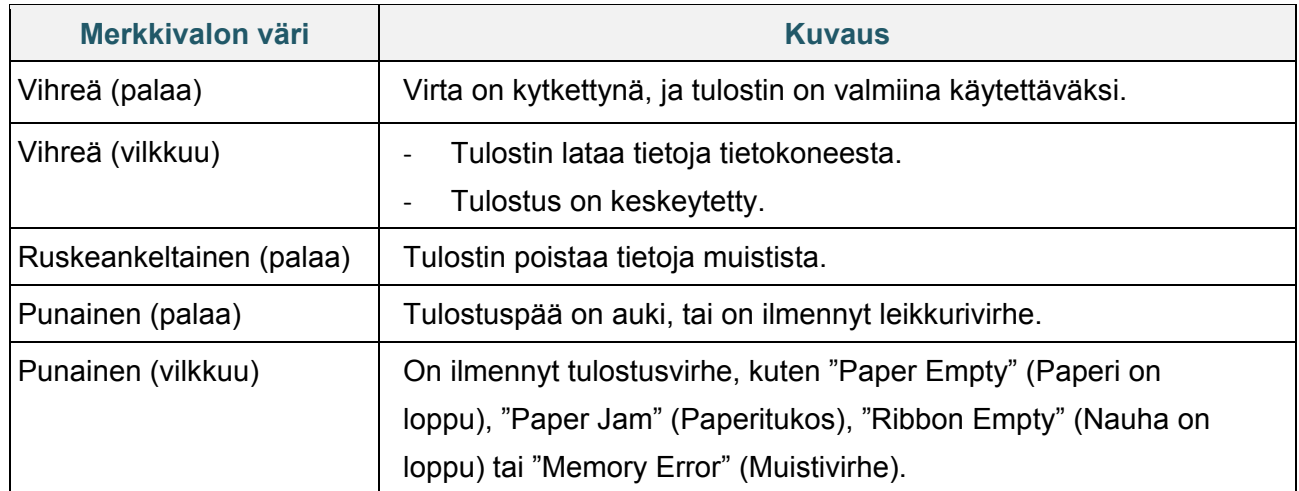

### **Valinta- ja siirtymispainikkeet**

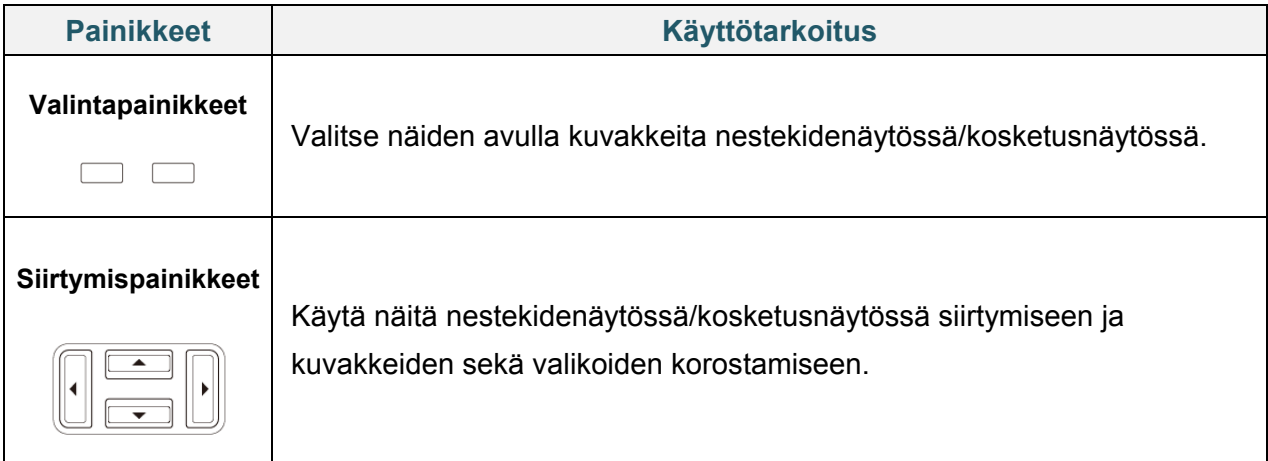

## <span id="page-14-0"></span>**2.3.2 Aloitusnäytön kuvakkeet**

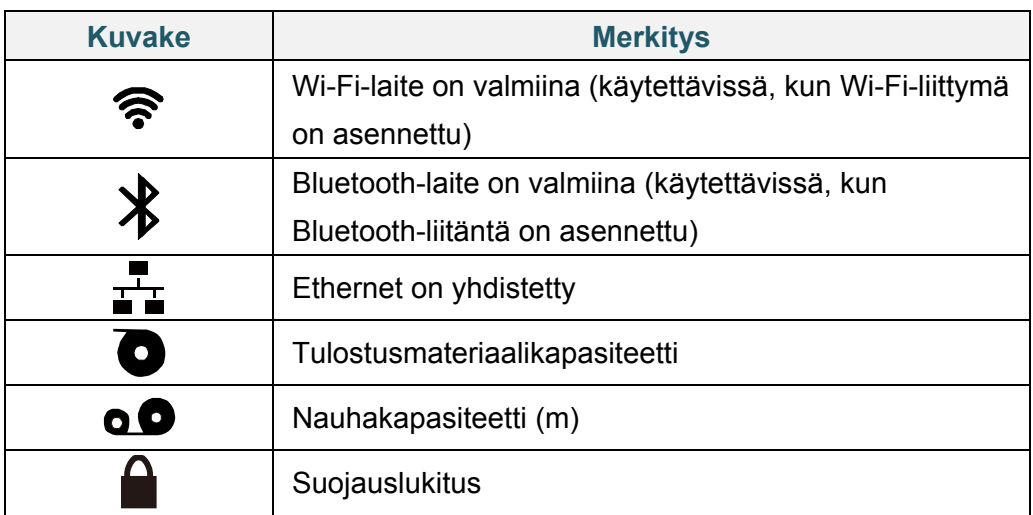

### **Tulostimen tilan kuvakkeet**

#### **Asetuskuvakkeet**

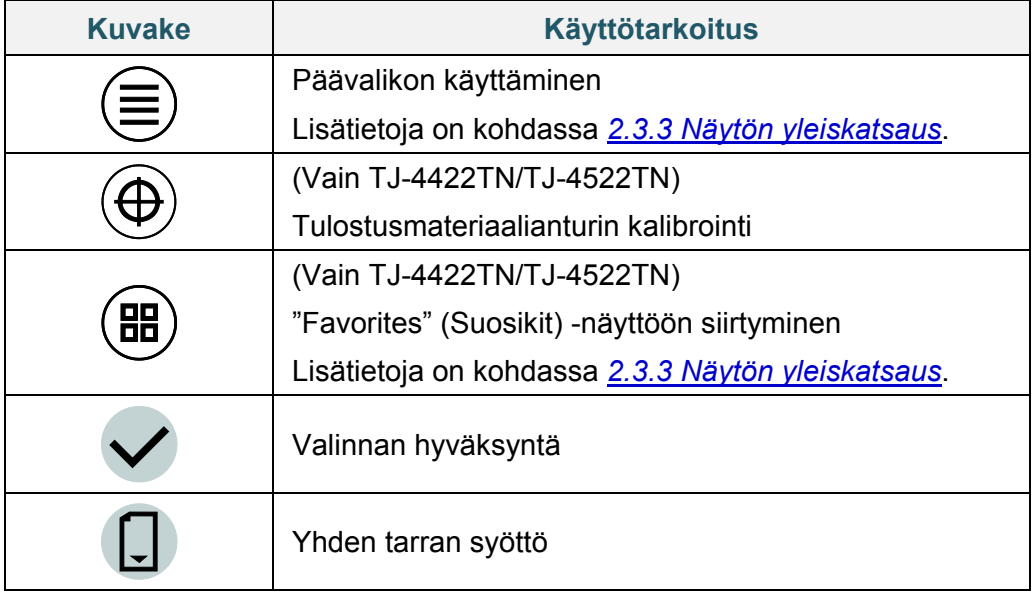

### <span id="page-15-0"></span>**2.3.3 Näytön yleiskatsaus**

Valitsemalla kuvakkeita voit käyttää tulostimen ominaisuuksia ja muuttaa asetuksia.

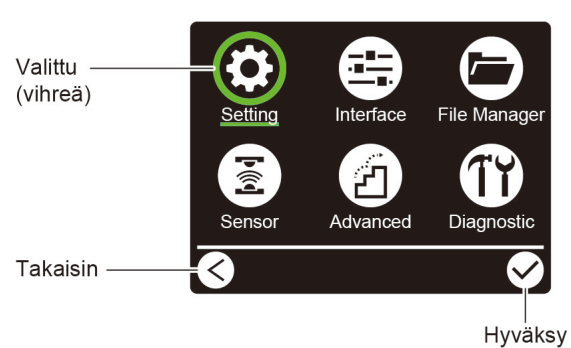

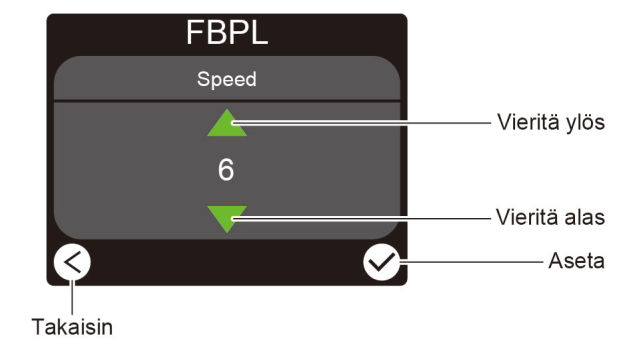

## **TJ-4420TN/TJ-4520TN/TJ-4620TN**

### **TJ-4422TN/TJ-4522TN**

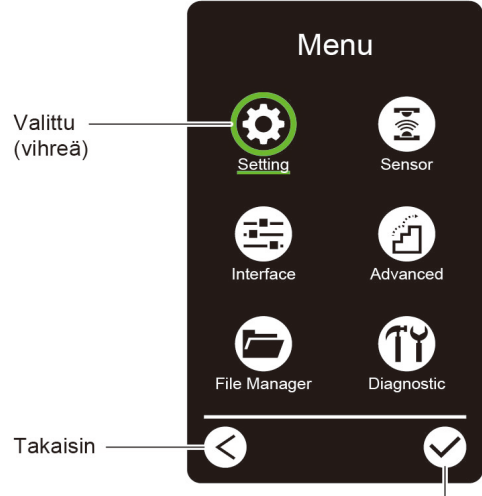

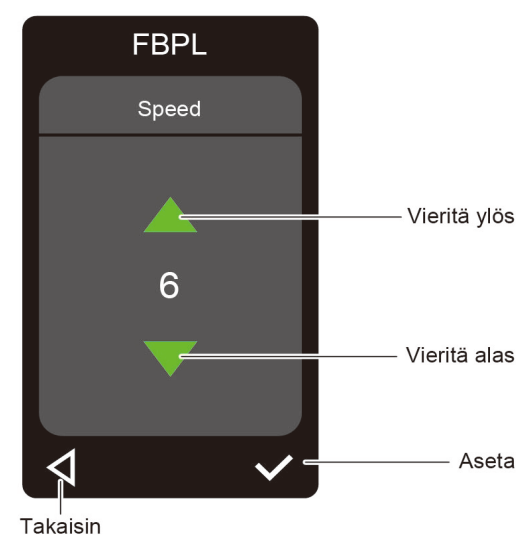

Hyväksy

12

#### **Päävalikon käyttäminen**

#### **TJ-4420TN/TJ-4520TN/TJ-4620TN**

Varmista, että tulostimen nestekidenäytössä lukee "Ready" (Valmis). Jos siinä ei lue niin, paina vasenta **valinta**painiketta.

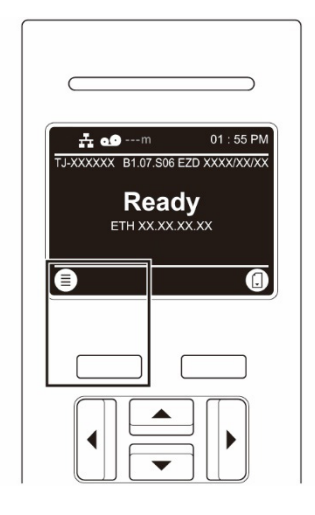

Jos haluat valita jonkin päävalikon vaihtoehdon, selaa vaihtoehtoja siirtymispainikkeiden avulla ja paina sitten  $\bigtriangledown$ -kuvakkeen alla olevaa painiketta.

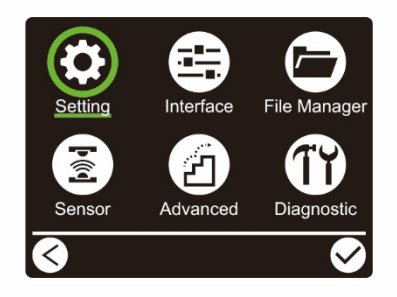

#### **TJ-4422TN/TJ-4522TN**

Varmista, että tulostimen kosketusnäytössä lukee "Ready" (Valmis). Jos siinä ei lue niin, napauta **Menu** (Valikko) -kuvaketta (三).

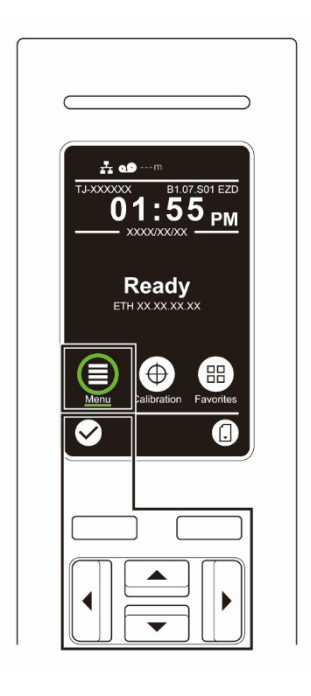

#### $\mathscr{D}$ **Huomautus**

Voit myös käyttää ohjauspaneelin painikkeita. Voit siirtymispainikkeiden avulla valita **Menu** (Valikko) -kuvakkeen ja painaa sitten **valinta**painiketta **-kuvakkeen alta.** 

Jos haluat valita päävalikon vaihtoehdon, napauta vaihtoehdon kuvaketta.

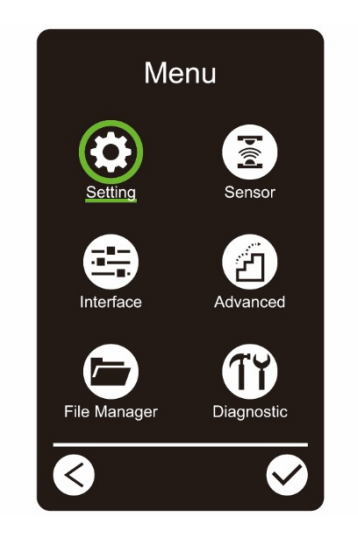

#### $\mathscr{D}$ **Huomautus**

Voit myös käyttää ohjauspaneelin painikkeita. Selaa vaihtoehtoja siirtymispainikkeiden avulla ja paina sitten  $\bigtriangledown$ -kuvakkeen alla olevaa painiketta. Jos haluat palata edelliseen näyttöön, paina -kuvakkeen alla olevaa painiketta.

### **Päävalikon yleiskuvaus**

Määritä päävalikon vaihtoehtojen avulla erilaisia tulostimen asetuksia yhdistämättä tulostinta tietokoneeseen.

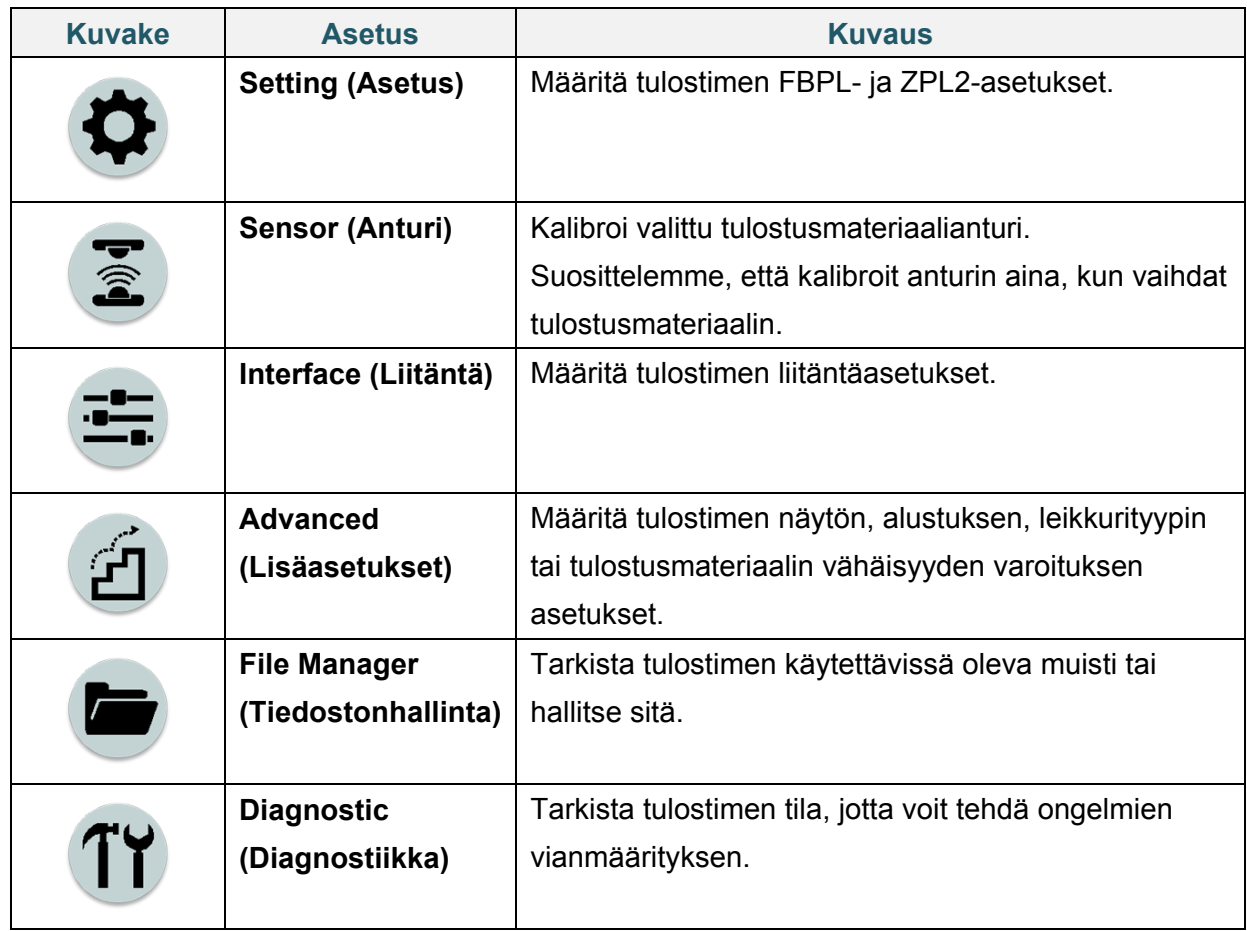

#### $\mathscr{D}$ **Huomautus**

Lisätietoja tulostimen asetuksista on kohdassa *[7. Tulostimen asetusten muuttaminen](#page-65-0)*.

#### **Suosikit (TJ-4422TN/TJ-4522TN)**

Lisää usein käytetyt päävalikon vaihtoehdot "Favorites" (Suosikit) -kohtaan, josta ne ovat nopeasti käytettävissä. Voit tuoda "Favorites" (Suosikit) -luettelon näkyviin napauttamalla<br>Favorites (Suosikit) -kuvaketta ( $\overset{(II)}{\oplus}$ )

Favorites (Suosikit) -kuvaketta .

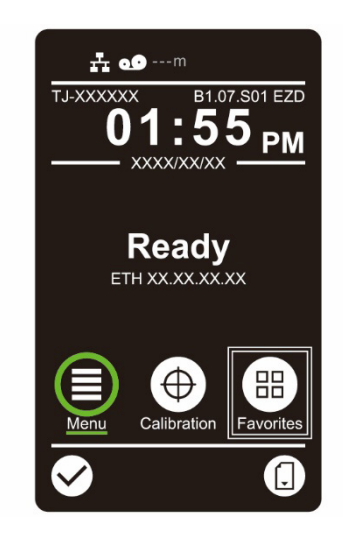

Näin voit lisätä vaihtoehdon "Favorites" (Suosikit) -luetteloon:

- 1. Napauta ja pidä painettuna vaihtoehtoa, jonka haluat lisätä suosikkeihin, kunnes "Join Favorites" (Lisää suosikkeihin) tulee näkyviin.
- 2. Napauta "Yes" (Kyllä).

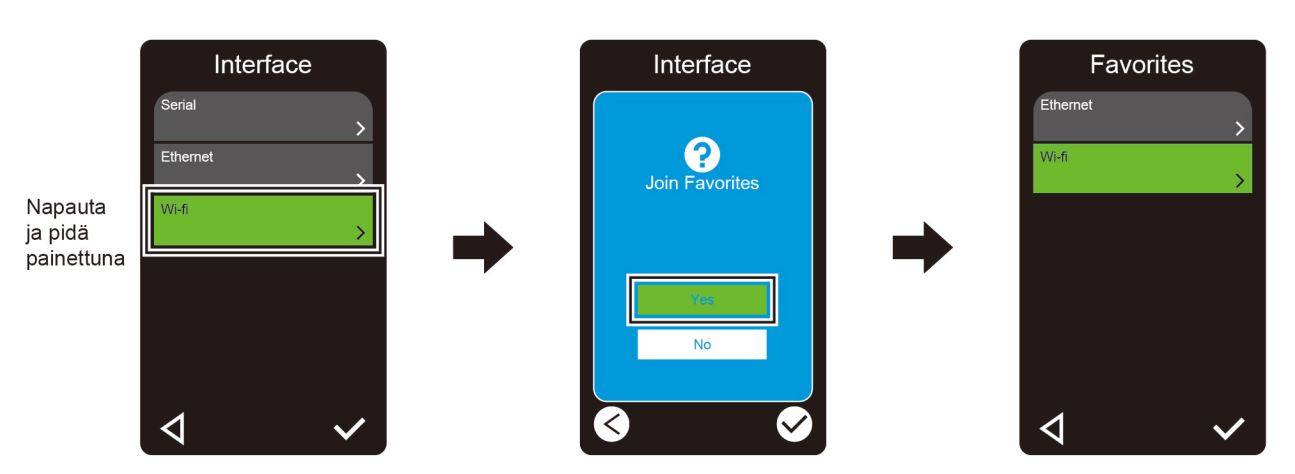

Näin voit poistaa vaihtoehdon "Favorites" (Suosikit) -luettelosta:

- 1. Napauta ja pidä painettuna vaihtoehtoa, jonka haluat poistaa suosikeista, kunnes "Delete Favorites" (Poista suosikit) tulee näkyviin.
- 2. Napauta "Yes" (Kyllä).

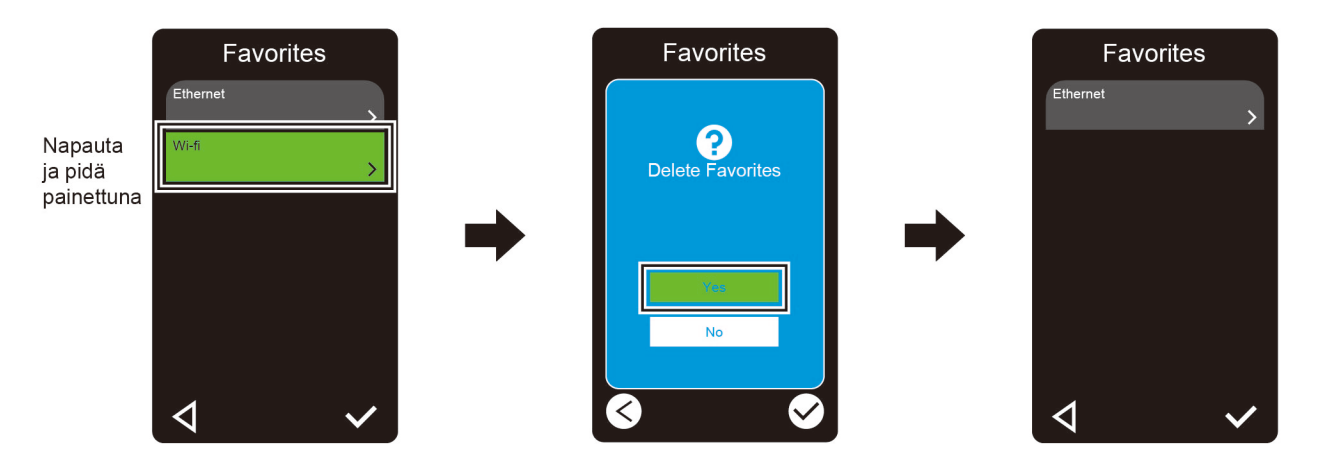

# <span id="page-21-0"></span>**3. Tulostimen valmisteleminen**

## <span id="page-21-1"></span>**3.1 Virtajohdon kytkeminen**

- 1. Aseta tulostin tasaiselle, vakaalle alustalle.
- 2. Varmista, että virtakytkin on POIS-asennossa.
- 3. Yhdistä tulostin tietokoneeseen USB-kaapelilla.
- 4. Kytke virtajohto tulostimen takaosan virtajohdon vastakkeeseen ja kytke sitten virtajohto oikein maadoitettuun pistorasiaan.

#### $\mathbb{Z}$ **Huomautus**

- Ennen kuin kytket virtajohdon tulostimen virtajohdon vastakkeeseen, varmista, että tulostimen virtakytkin on POIS-asennossa.
- Kun olet kytkenyt virran tulostimeen, merkkivalo vilkkuu, kunnes tulostin vastaanottaa ensimmäisen tulostintyön.

## <span id="page-22-0"></span>**3.2 Nauhan lisääminen**

Ellei toisin ole ilmoitettu, tämän *Käyttöoppaan* piirroksissa on TJ-4422TN/TJ-4522TN.

#### Nauhan lisäämisreitti

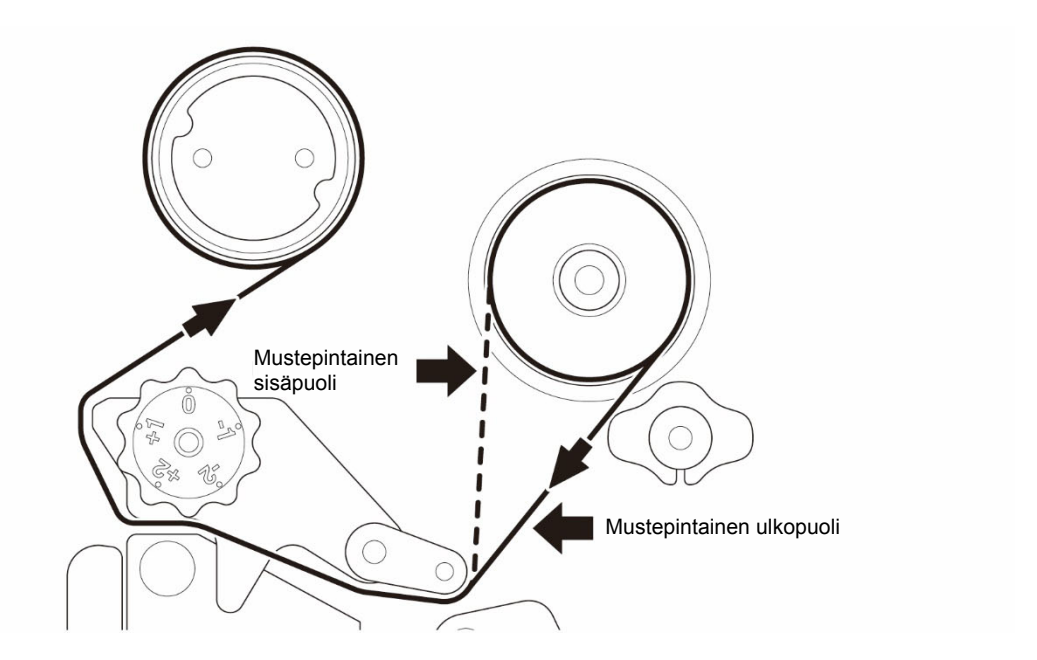

1. Avaa tulostusmateriaalikansi. Ź. 2. Asenna nauha nauhan syötön karaan.

3. Avaa tulostuspää työntämällä tulostuspään vapautusvipua.

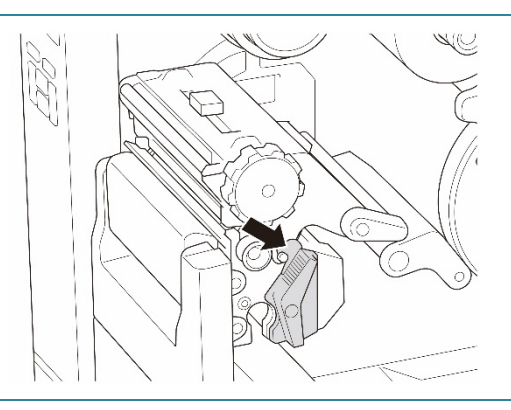

4. Pujota nauha nauhan ohjauspalkin alapuolelle ja nauha-anturin aukon läpi seuraten tulostusmateriaalikanteen painettua lisäyspolkua.

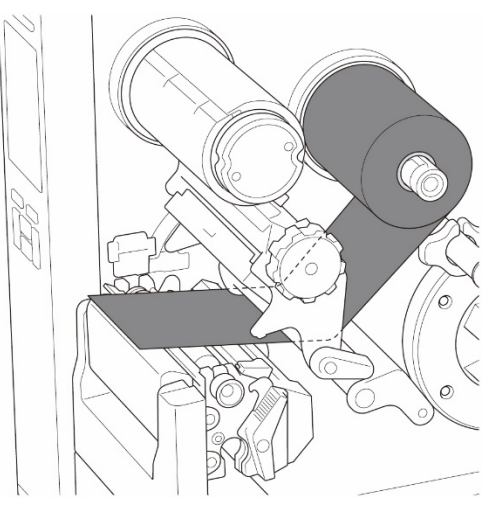

5. Kelaa nauhan takaisinkelauksen karaa vastapäivään noin kolmesta viiteen kierrosta, kunnes nauha on sileä, tasainen ja rypytön.

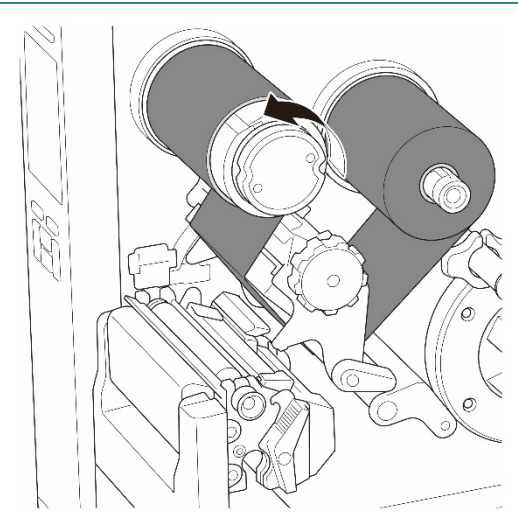

6. Sulje tulostuspää painamalla tulostuspään vapautusvivun molempia kylkiä alas. $\triangle$ 

## <span id="page-25-0"></span>**3.3 Käytetyn nauhan poistaminen**

Ellei toisin ole ilmoitettu, tämän *Käyttöoppaan* piirroksissa on TJ-4422TN/TJ-4522TN.

1. Leikkaa käytetty nauha saksilla katkoviivaa pitkin. 2. Pidä nauhan vapautuspainiketta (1) painettuna ja poista nauha nauhan takaisinkelauksen karasta. Heitä nauha sitten pois.

#### $\mathbb{Z}$ **Huomautus**

Suosittelemme käytetyn nauhan tuhoamista, jos siihen on jäänyt näkyviä tulosteita.

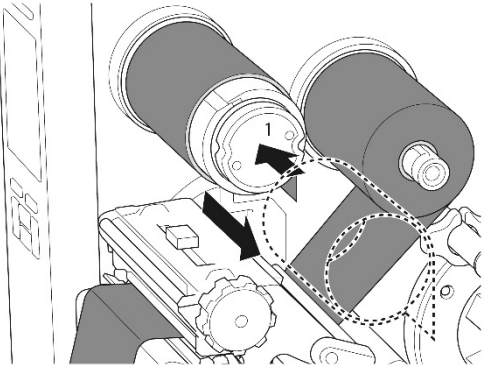

## <span id="page-26-0"></span>**3.4 Tulostusmateriaalin lisääminen**

Ellei toisin ole ilmoitettu, tämän *Käyttöoppaan* piirroksissa on TJ-4422TN/TJ-4522TN.

### <span id="page-26-1"></span>**3.4.1 Tarrarullan lisääminen**

Tarrarullan lisäämisen polku

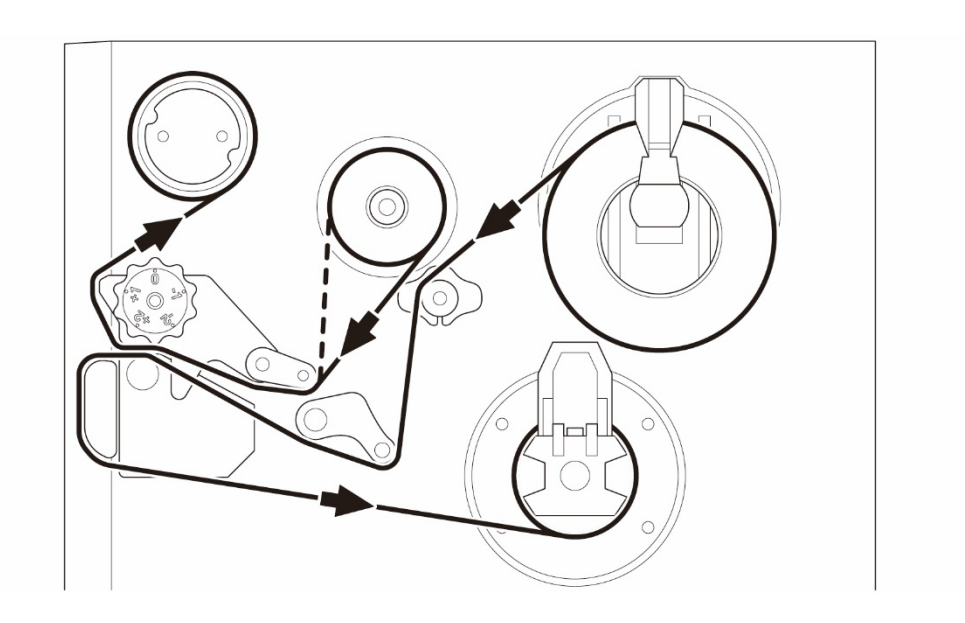

1. Avaa tulostusmateriaalikansi.Ř 2. Liu'uta tarrarullan suojus vaakasuunnassa tarran syötön karan päähän ja käännä tarrarullan suojus sitten alas.

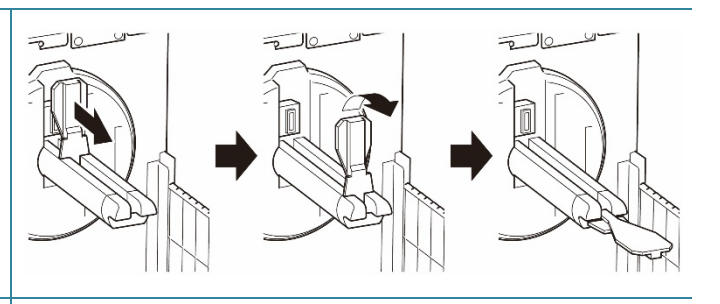

3. Aseta tarrarulla tarran syötön karaan ja käännä tarrarullan suojus sitten ylöspäin pitämään se paikallaan.

#### $\mathscr{D}$ **Huomautus**

- Varmista, että tarran tulostuspuoli on ylöspäin.
- (TJ-4422TN/TJ-4522TN) Liu'uta tulostusmateriaalin tason anturi ylös, jotta voit tunnistaa tarrarullan jäljellä olevan tulostusmateriaalin määrän.

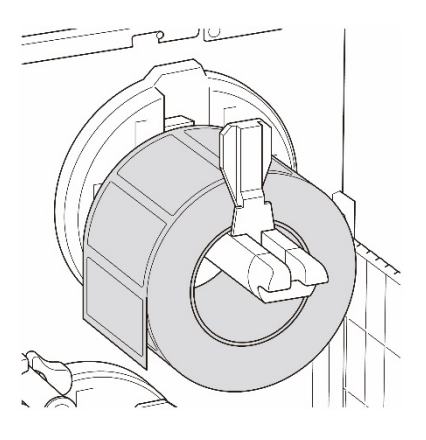

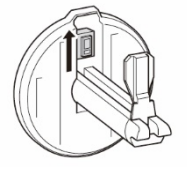

4. (TJ-4420TN/TJ-4520TN/TJ-4620TN) Työnnä tulostuspään vapautusvipua ja lisää tulostusmateriaali pujottamalla tarra vaimentimen, tulostusmateriaalianturin ja tarran etuohjaimen läpi.

(TJ-4422TN/TJ-4522TN)

Työnnä tulostuspään vapautusvipua ja lisää tulostusmateriaali pujottamalla tarra tulostusmateriaalin ohjainpalkin,

vaimentimen, tulostusmateriaalianturin ja tarran etuohjaimen läpi.

### (TJ-4420TN/TJ-4520TN/TJ-4620TN)

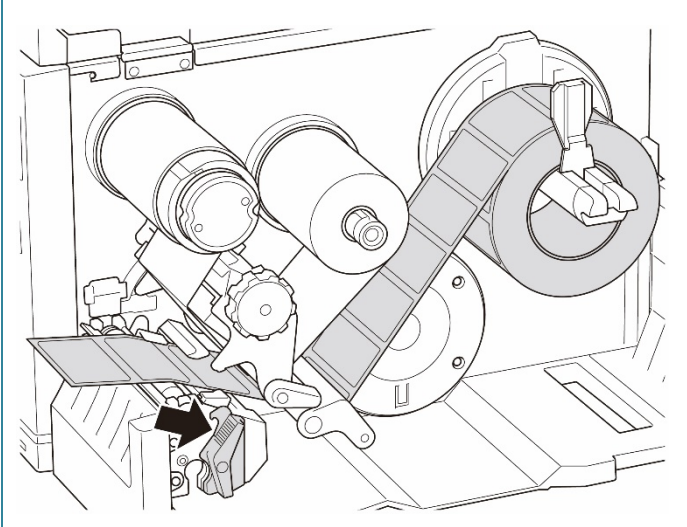

(TJ-4422TN/TJ-4522TN)

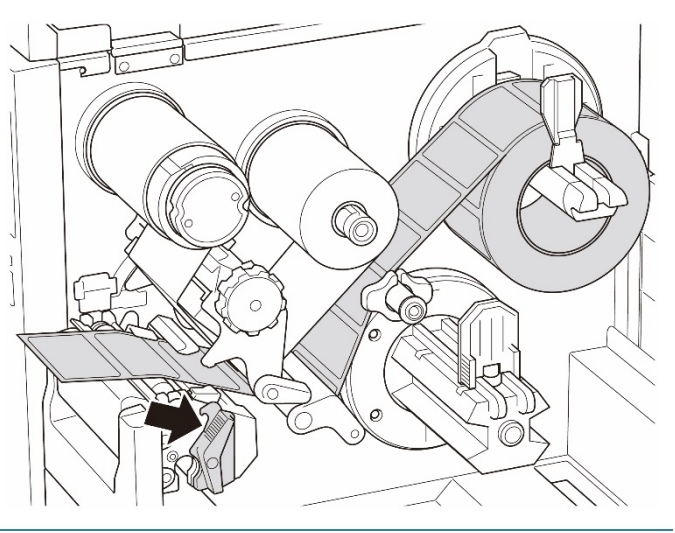

5. Siirrä tulostusmateriaalianturia säätämällä tulostusmateriaalianturin sijainnin säätönuppia. Varmista, että välin tai mustan merkin anturin sijainti vastaa välin/mustan merkin sijaintia tarrarullassa.

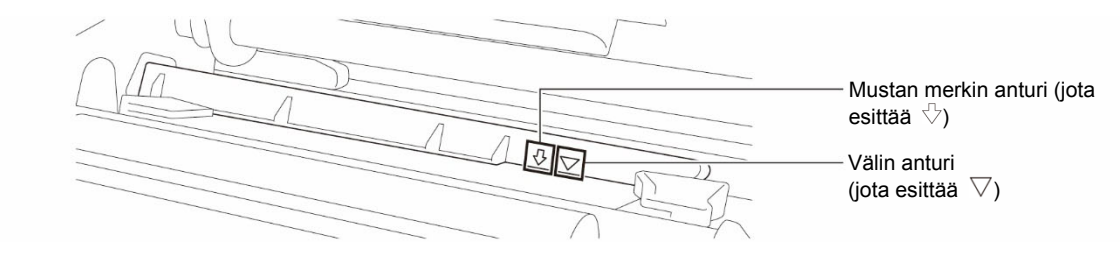

6. Määritä tulostusmateriaalin kiinteä sijainti säätämällä tarran etuohjainta.

#### $\mathscr{D}$ **Huomautus**

- Muista pujottaa tulostusmateriaali tulostusmateriaalianturin läpi.
- Anturien sijainnit on merkitty kolmiomerkillä  $\triangledown$  (välin anturi) ja nuolimerkillä  $\sqrt{ }$  (mustan merkin anturi) anturin koteloon.
- Tulostusmateriaalianturin sijaintia voi säätää. Varmista, että välin tai mustan merkin anturin sijainti vastaa välin/mustan merkin sijaintia tarrarullassa.
- 7. Sulje tulostuspää molemmista kyljistä ja varmista, että se lukittuu paikalleen.
- 8. Aseta tulostusmateriaalianturin tyyppi ja kalibroi valittu anturi.

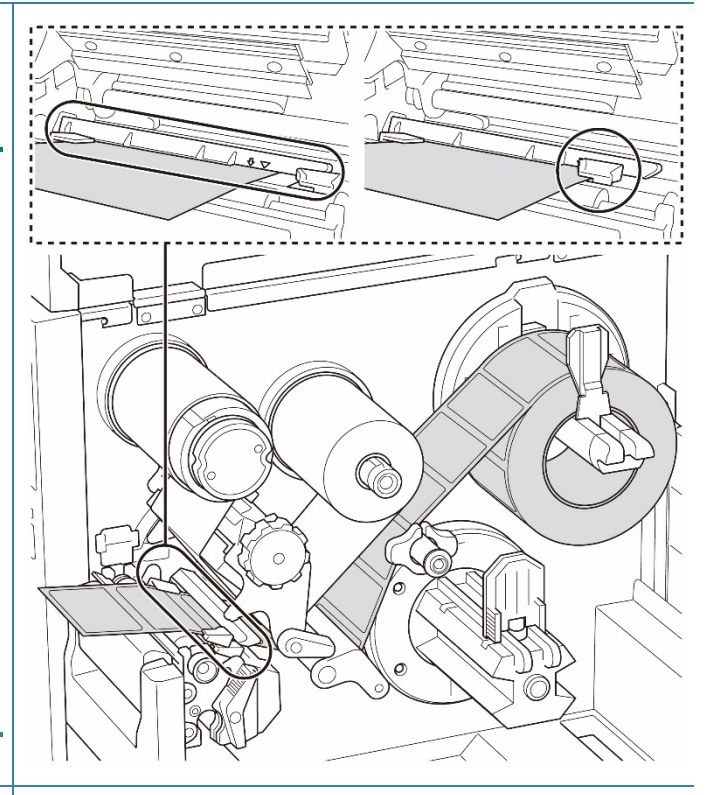

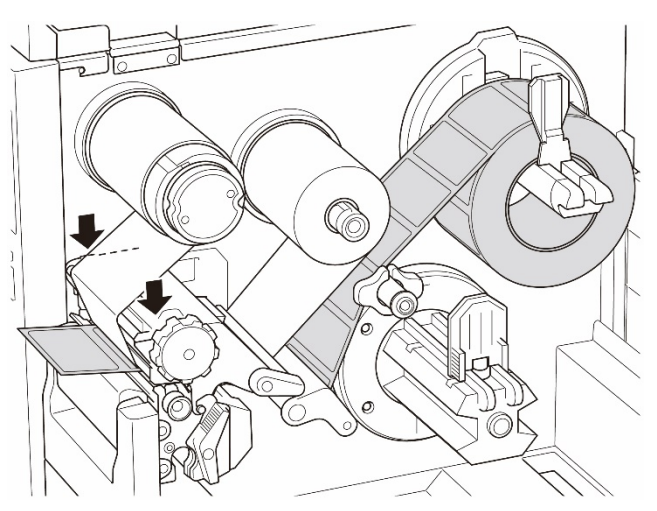

### <span id="page-30-0"></span>**3.4.2 Ulkoisen tulostusmateriaalin lisääminen**

Ellei toisin ole ilmoitettu, tämän *Käyttöoppaan* piirroksissa on TJ-4422TN/TJ-4522TN.

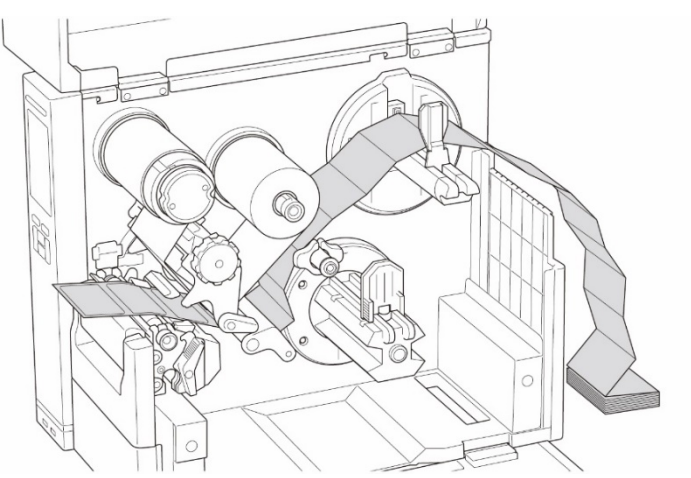

Jatkuvan tulostusmateriaalin kulkurata

#### Ulkoisen tulostusmateriaalin kulkurata

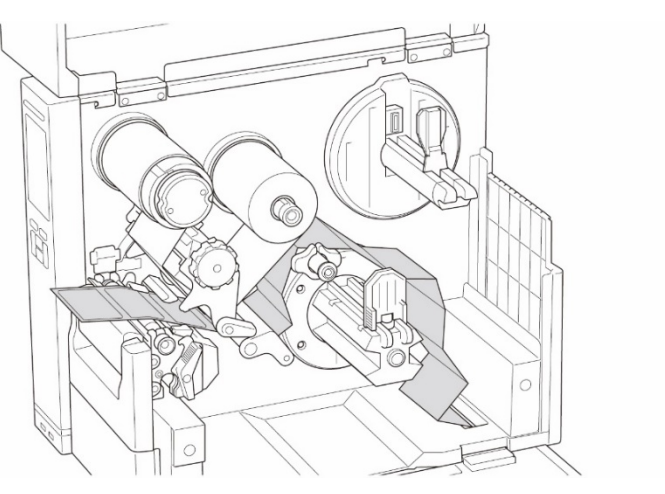

1. Avaa tulostusmateriaalikansi.

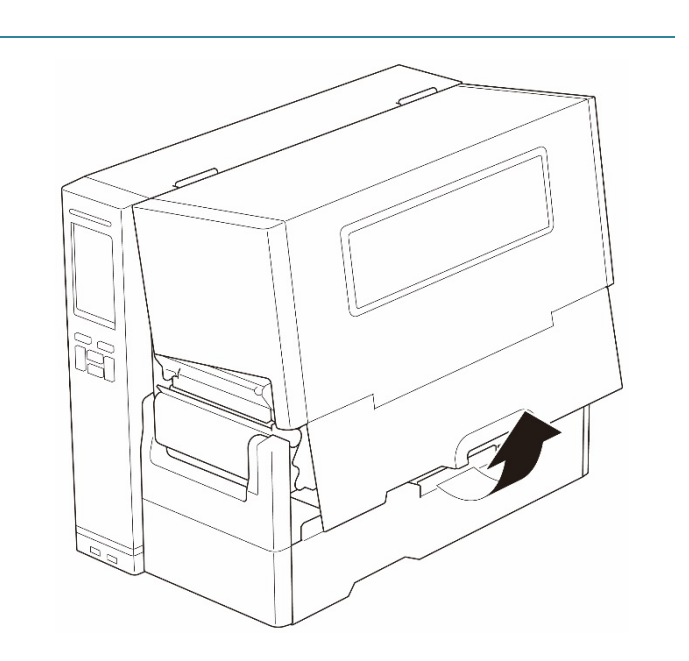

2. Syötä tulostusmateriaali sisään ulkoisen tarrojen sisääntuloaukon läpi.

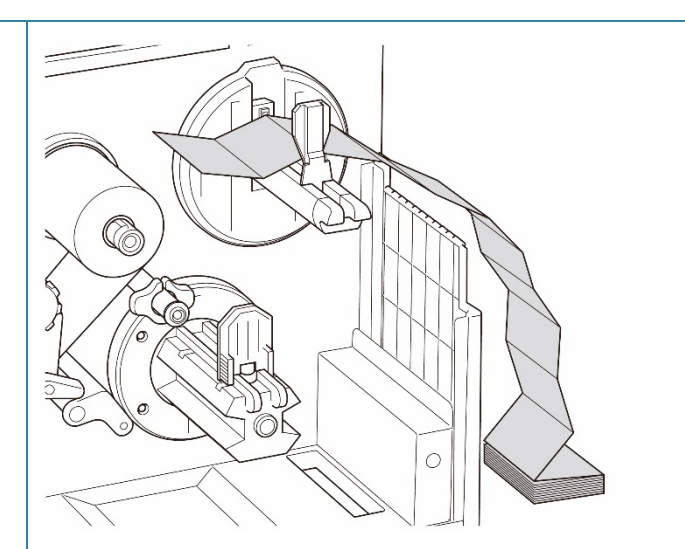

3. (TJ-4420TN/TJ-4520TN/TJ-4620TN) Työnnä tulostuspään vapautusvipua ja lisää tulostusmateriaali pujottamalla tarra vaimentimen, tulostusmateriaalianturin ja tarran etuohjaimen läpi.

Tasaa tarrarullan suojus paperin leveyden mukaisesti.

(TJ-4422TN/TJ-4522TN)

Työnnä tulostuspään vapautusvipua ja lisää tulostusmateriaali pujottamalla tarra tulostusmateriaalin ohjainpalkin,

vaimentimen, tulostusmateriaalianturin ja tarran etuohjaimen läpi.

Tasaa tarrarullan suojus paperin leveyden mukaisesti.

(TJ-4420TN/TJ-4520TN/TJ-4620TN)

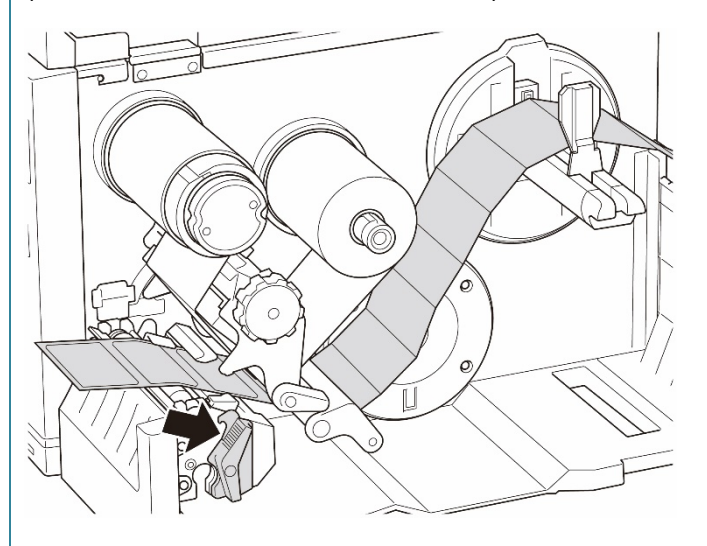

#### (TJ-4422TN/TJ-4522TN)

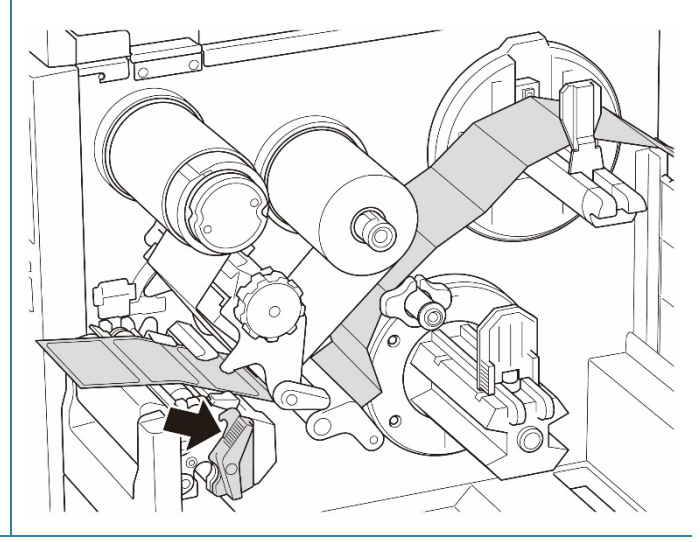

4. Siirrä tulostusmateriaalianturia säätämällä tulostusmateriaalianturin sijainnin säätönuppia. Varmista, että välin tai mustan merkin anturin sijainti vastaa välin/mustan merkin sijaintia tarrassa.

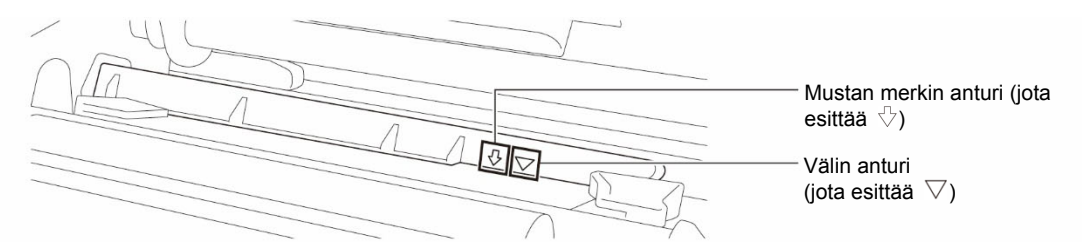

5. Määritä tulostusmateriaalin kiinteä sijainti säätämällä tarran etuohjainta.

#### $\mathbb{Z}$ **Huomautus**

- Muista pujottaa tulostusmateriaali tulostusmateriaalianturin läpi.
- Anturien sijainnit on merkitty kolmiomerkillä  $\triangledown$  (välin anturi) ja nuolimerkillä  $\forall$  (mustan merkin anturi) anturin koteloon.
- Tulostusmateriaalianturin sijaintia voi säätää. Varmista, että välin tai mustan merkin anturin sijainti vastaa välin/mustan merkin sijaintia tarrassa.
- 6. Sulje tulostuspää molemmista kyljistä ja varmista, että se lukittuu paikalleen.
- 7. Aseta tulostusmateriaalianturin tyyppi ja kalibroi valittu anturi.

<u>(7</u>

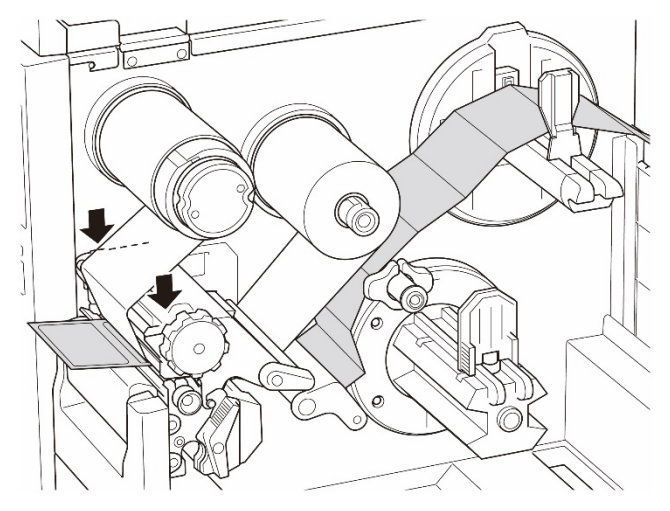

#### $\mathscr{D}$ **Huomautus**

- Kalibroi välin/mustan merkin anturi aina, kun vaihdat tulostusmateriaalia.
- Lisätietoja anturin kalibroinnista on kohdassa *[8.2](#page-82-0) [Tulostusmateriaalianturin](#page-82-0)  [automaattinen kalibroiminen BPM-työkalun avulla](#page-82-0)*.

### <span id="page-33-0"></span>**3.4.3 Tulostusmateriaalin lisääminen kuorijatilassa (mallien TJ-4420TN/TJ-4520TN/TJ-4620TN lisävaruste)**

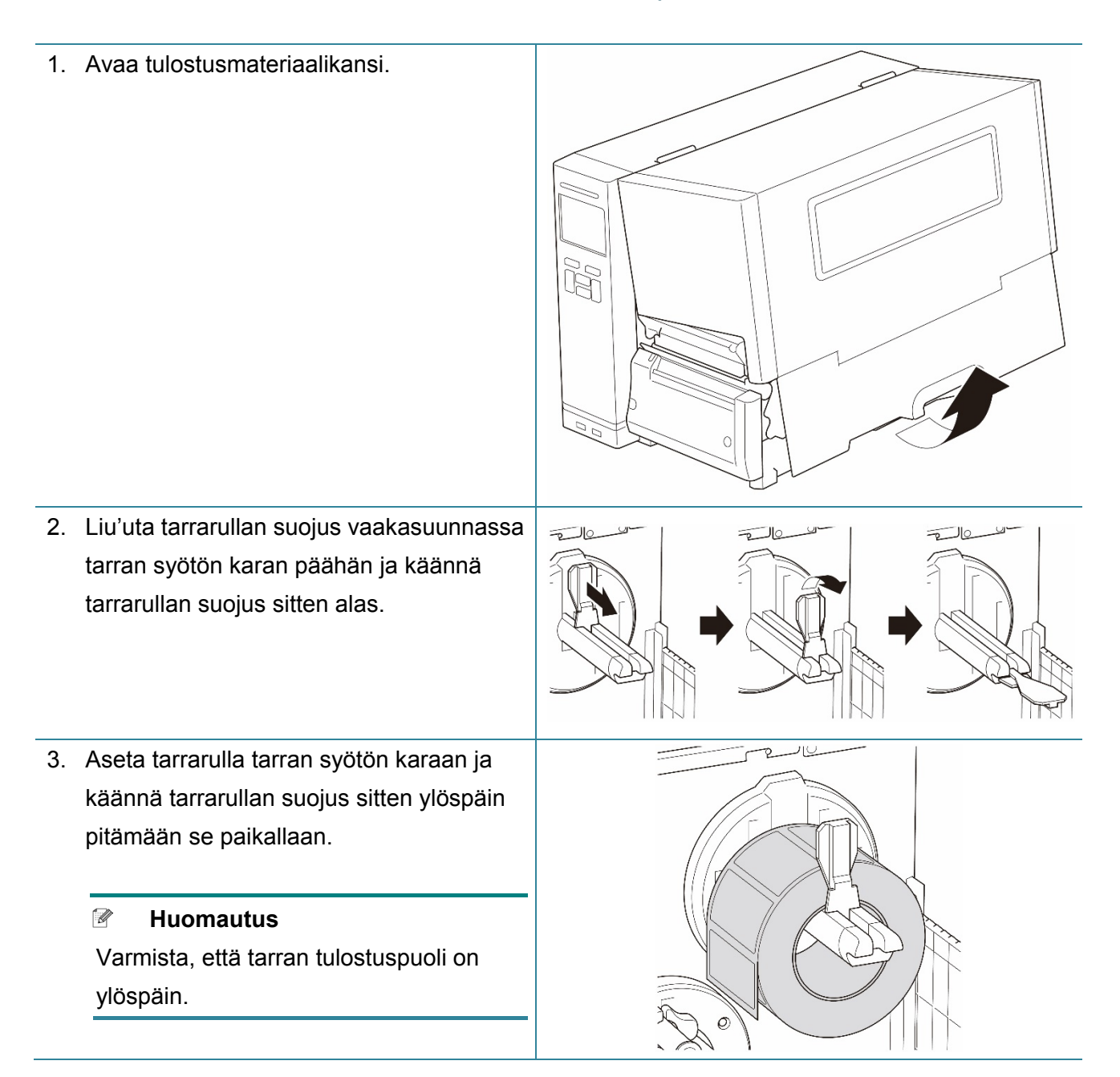

4. Työnnä tulostuspään vapautusvipua ja lisää tulostusmateriaali pujottamalla tarra vaimentimen, tulostusmateriaalianturin ja tarran etuohjaimen läpi.

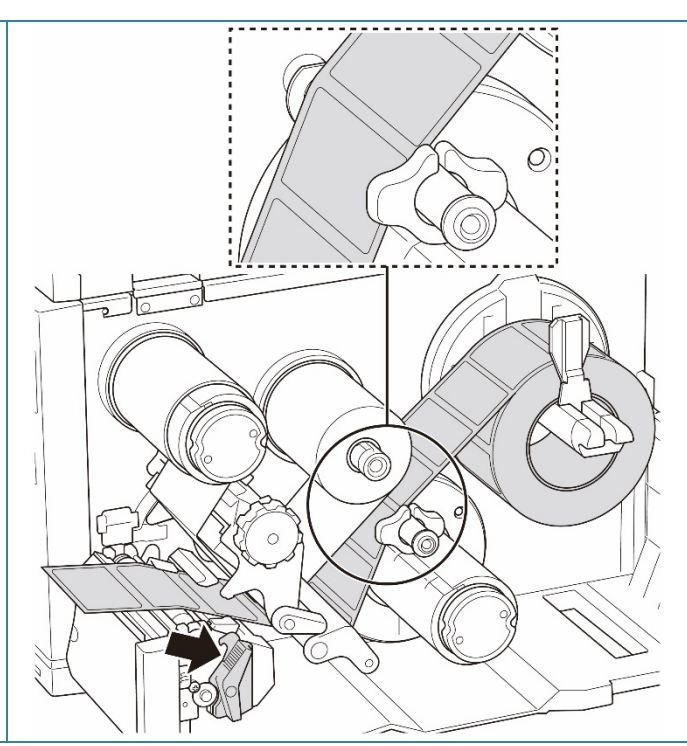

5. Siirrä tulostusmateriaalianturia säätämällä tulostusmateriaalianturin sijainnin säätönuppia. Varmista, että välin tai mustan merkin anturin sijainti vastaa välin/mustan merkin sijaintia tarrarullassa.

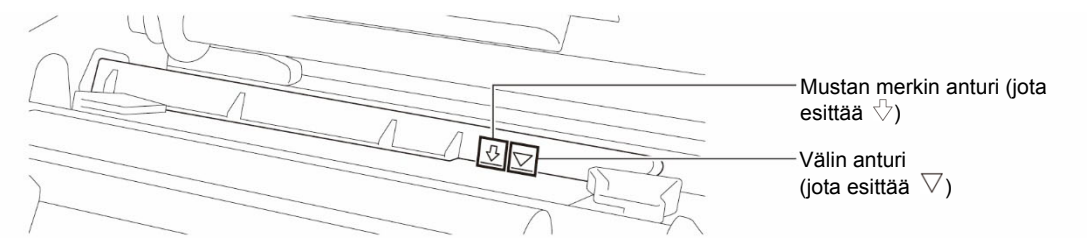

6. Määritä tulostusmateriaalin kiinteä sijainti säätämällä tarran etuohjainta.

#### $\mathscr{P}$ **Huomautus**

- Muista pujottaa tulostusmateriaali tulostusmateriaalianturin läpi.
- Anturien sijainnit on merkitty kolmiomerkillä  $\triangledown$  (välin anturi) ja nuolimerkillä  $\forall$  (mustan merkin anturi) anturin koteloon.
- Tulostusmateriaalianturin sijaintia voi säätää. Varmista, että välin tai mustan merkin anturin sijainti vastaa välin/mustan merkin sijaintia tarrarullassa.

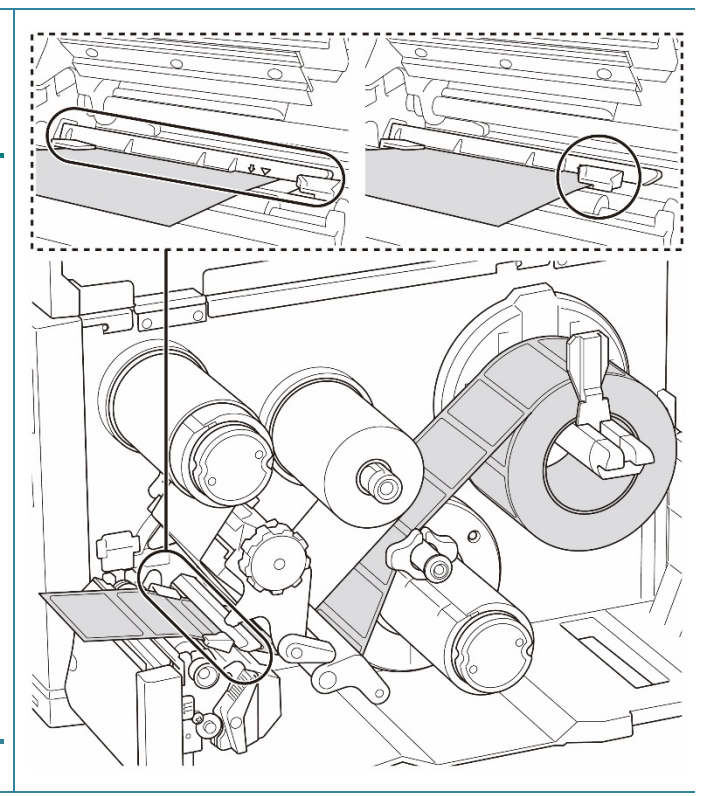

- 7. Sulje tulostuspää molemmista kyljistä ja varmista, että se lukittuu paikalleen.
- 8. Aseta tulostusmateriaalianturin tyyppi ja kalibroi valittu anturi.

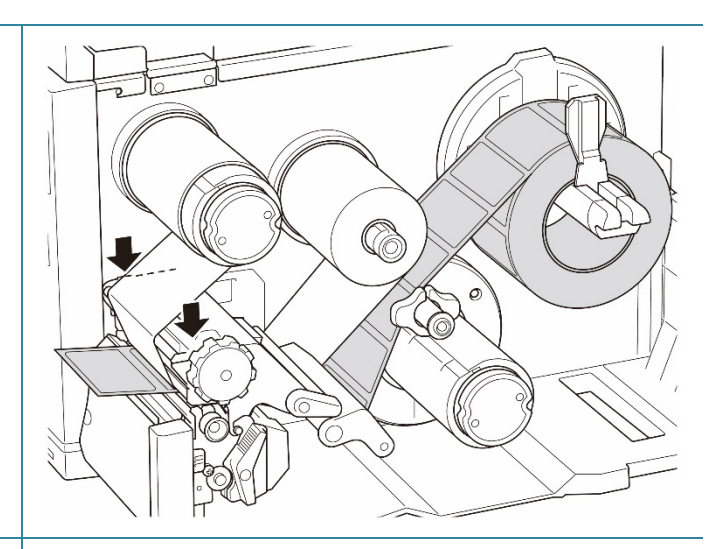

- 9. Suorita kalibrointi BPM-työkalun avulla. Lisätietoja anturin kalibroinnista on kohdassa *[8.2](#page-82-0) [Tulostusmateriaalianturin](#page-82-0)  [automaattinen kalibroiminen](#page-82-0)  [BPM-työkalun avulla](#page-82-0)*.
	- $\mathscr{D}$ **Huomautus**
	- 1. Kalibroi välin/mustan merkin anturi ennen tulostusmateriaalin lisäämistä kuorijatilassa, jotta vältät paperitukokset.
	- 2. Varmista, että pujotat paperin tulostusmateriaalin ohjaimen palkin yläpuolelta ja vaimentimen alapuolelta esitetyllä tavalla.
- 10. Käännä tulostuspään vapautusvipua, tarran ohjaimen vapautusvipua ja kuorintapakettia ja vedä noin 650 mm tarrarullasta tulostusmateriaalin ulostuloaukon läpi.
- 11. Poista joitakin tarroja jättäen vain taustapaperi.

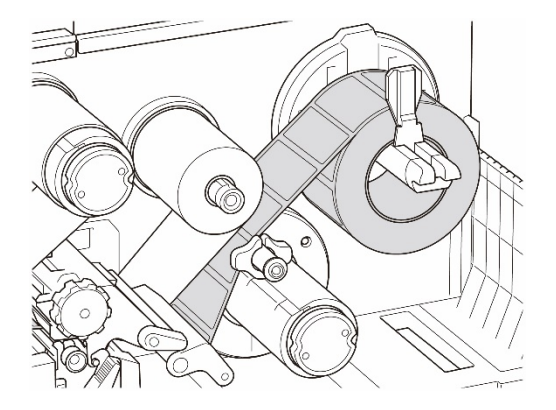

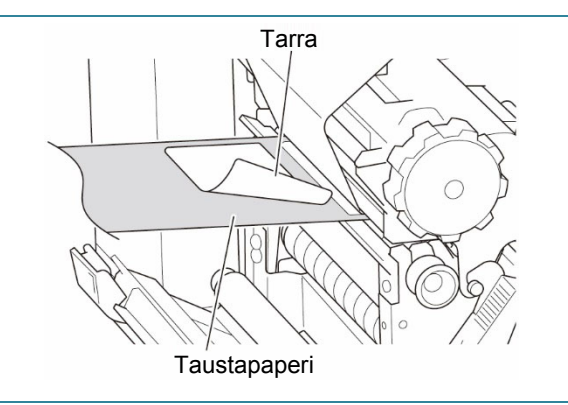
12. Pujota taustapaperi tarrankuorijan kannen aukon läpi.

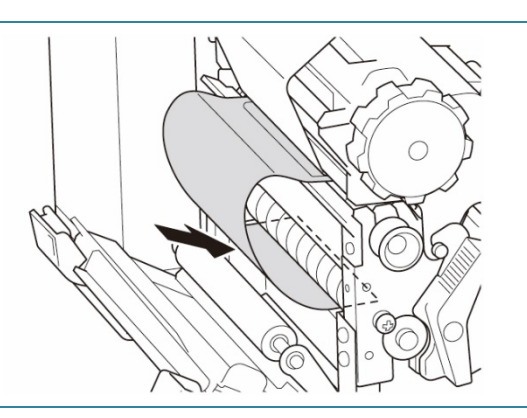

13. Kiinnitä taustapaperi tulostusmateriaalin takaisinkelauksen karaan. Kelaa taustapaperi tulostusmateriaalin takaisinkelauksen karaan, kunnes taustapaperi on täysin venytetty.

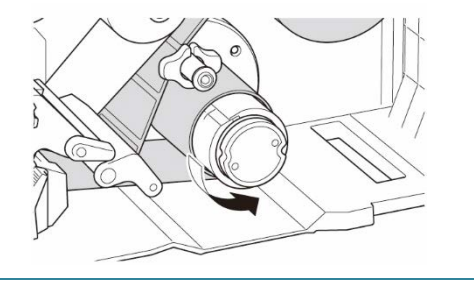

- 14. Aseta tulostintilaksi "Peel Off" (Kuorinta) päävalikon avulla **(Päävalikko > Setting**  (Asetus) **> Print Mode** (Tulostustila) **> Peel Off** (Kuorinta)**)** tai käyttämällä Brother Printer Management Tool (BPM) -työkalua seuraavasti.
	- a. Käynnistä BPM-työkalu.
	- b. Napsauta **Tulostinmääritykset**painiketta.
	- c. Napsauta **FBPL**-välilehteä.
	- d. Napsauta **KUORI**-vaihtoehtoa avattavasta **Tulost. jälk. toimi**  -luettelosta.
	- e. Valitse **Aseta**.
- 15. Syötä tarra testaamista varten painamalla oikeanpuoleista **valinta**painiketta.

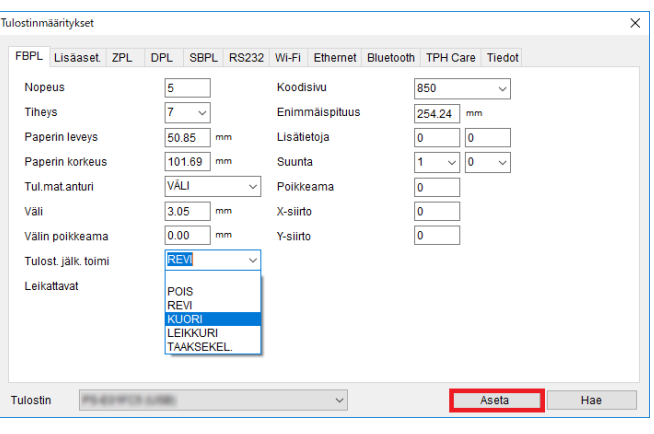

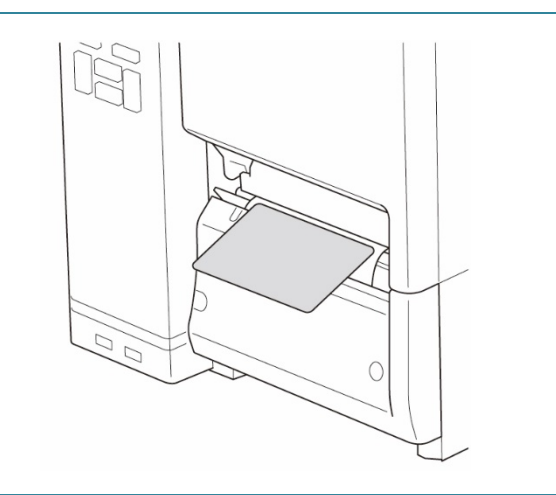

## **3.4.4 Tulostusmateriaalin lisääminen leikkuritilassa (mallien TJ-4420TN/TJ-4520TN/TJ-4620TN lisävaruste)**

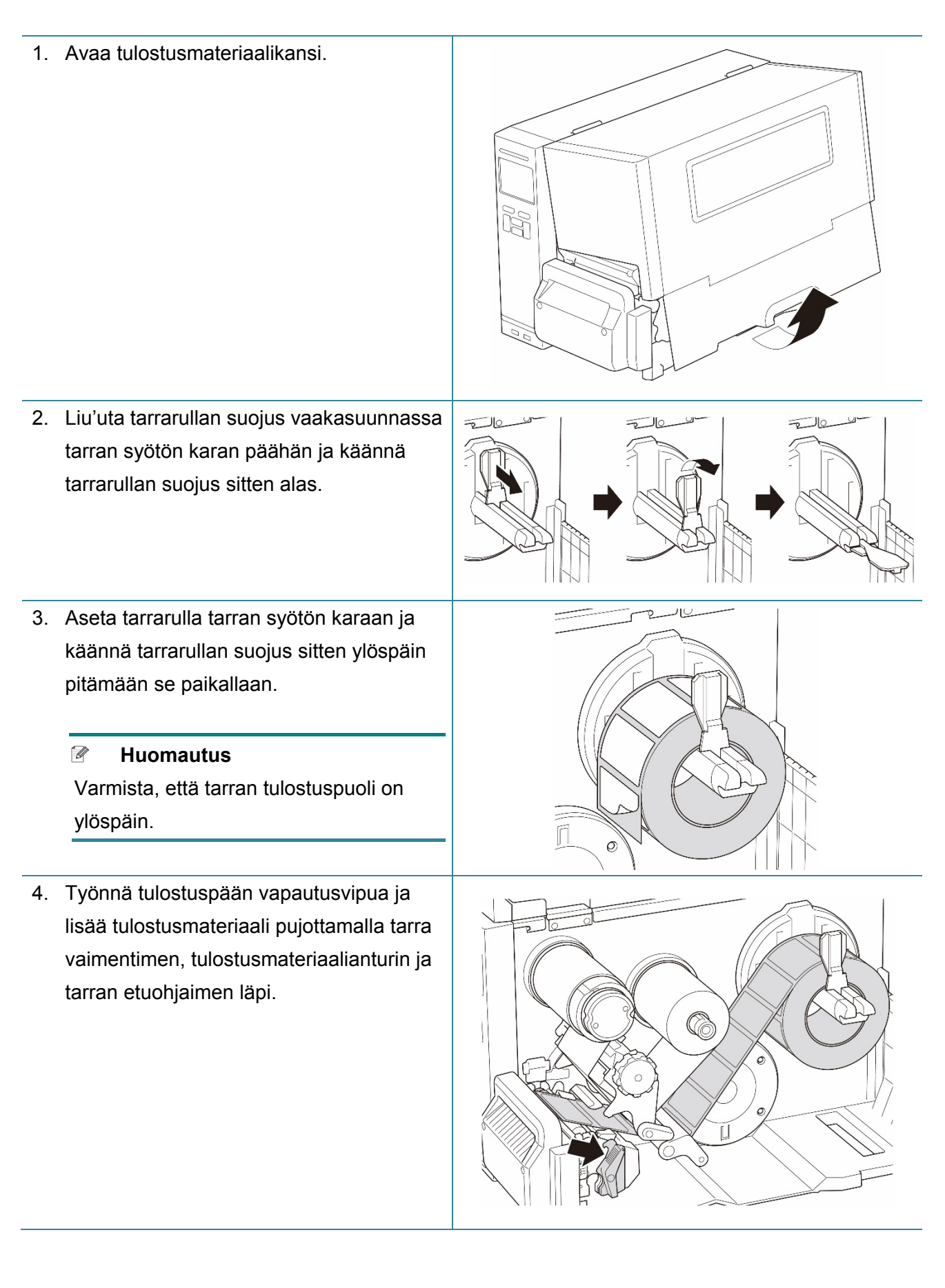

5. Syötä tulostusmateriaali tarranleikkurin kannen aukkoon.

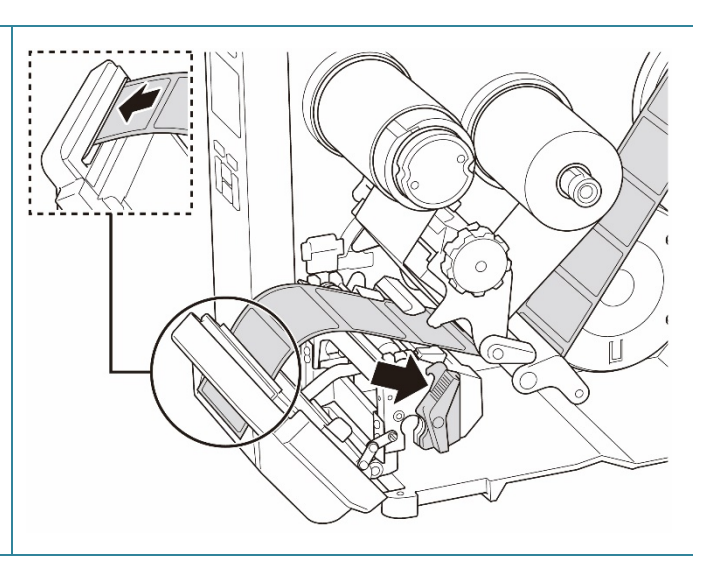

6. Siirrä tulostusmateriaalianturia säätämällä tulostusmateriaalianturin sijainnin säätönuppia. Varmista, että välin tai mustan merkin anturin sijainti vastaa välin/mustan merkin sijaintia tarrarullassa.

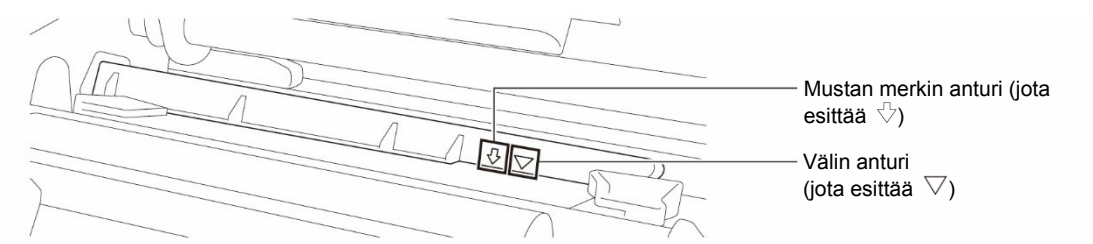

7. Määritä tulostusmateriaalin kiinteä sijainti säätämällä tarran etuohjainta.

### **Huomautus**  $\mathscr{D}$

- Muista pujottaa tulostusmateriaali tulostusmateriaalianturin läpi.
- Anturien sijainnit on merkitty kolmiomerkillä  $\triangledown$  (välin anturi) ja nuolimerkillä  $\forall$  (mustan merkin anturi) anturin koteloon.
- Tulostusmateriaalianturin sijaintia voi säätää. Varmista, että välin tai mustan merkin anturin sijainti vastaa välin/mustan merkin sijaintia tarrarullassa.

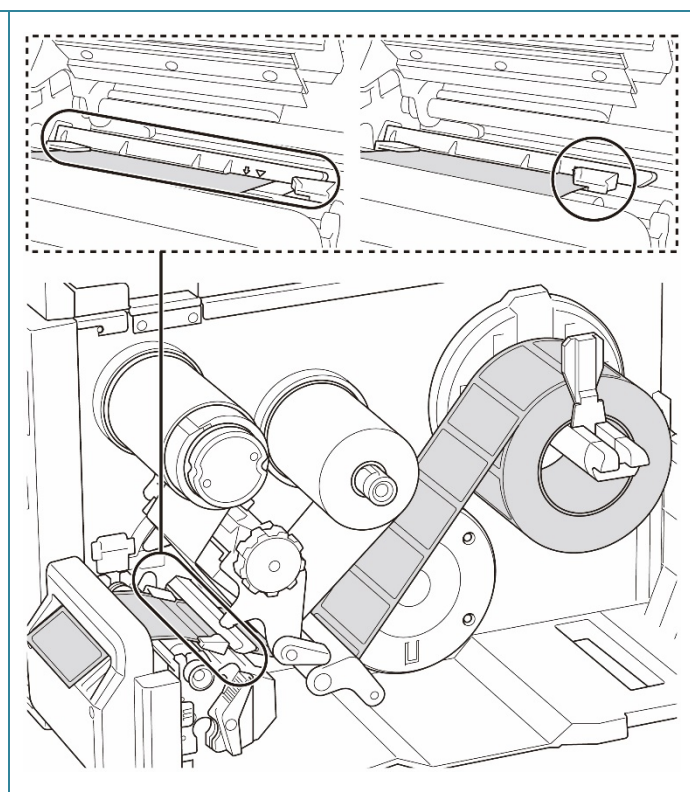

- 8. Sulje tulostuspää molemmista kyljistä ja varmista, että se lukittuu paikalleen.
- 9. Aseta tulostusmateriaalianturin tyyppi ja kalibroi valittu anturi.
- 10. Suorita kalibrointi BPM-työkalun avulla. Lisätietoja anturin kalibroinnista on kohdassa *[8.2](#page-82-0) [Tulostusmateriaalianturin](#page-82-0)  [automaattinen kalibroiminen](#page-82-0)  [BPM-työkalun avulla](#page-82-0)*.
- 11. Aseta tulostintilaksi "Cutter" (Leikkuri) päävalikon avulla **(Päävalikko > Setting**  (Asetus) **> Print Mode** (Tulostustila) **> Cutter mode** (Leikkuritila)**)** tai käyttämällä Brother Printer Management Tool (BPM) -työkalua seuraavasti.
	- a. Käynnistä BPM-työkalu.
	- b. Napsauta **Tulostinmääritykset**painiketta.
	- c. Napsauta **FBPL**-välilehteä.
	- d. Napsauta **LEIKKURI**-vaihtoehtoa avattavasta **Tulost. jälk. toimi**  -luettelosta.
	- e. Valitse **Aseta**.
- 12. Syötä yksi tarra testaamista varten sulkemalla tulostuspää ja painamalla oikeanpuoleista **valinta**painiketta.

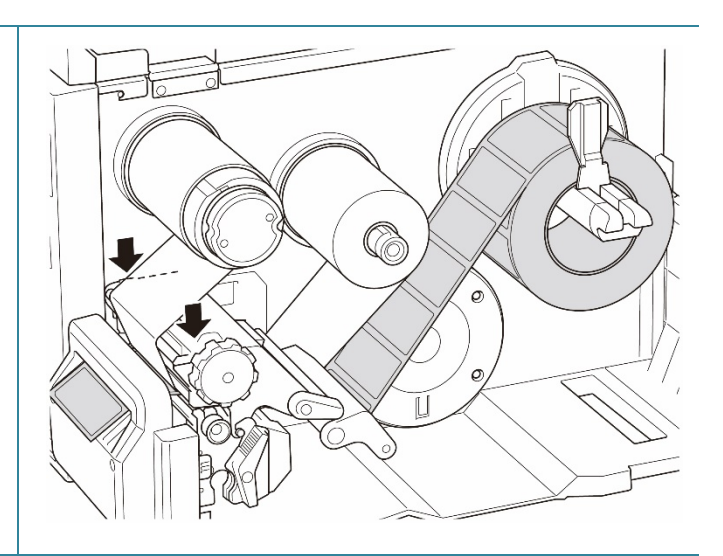

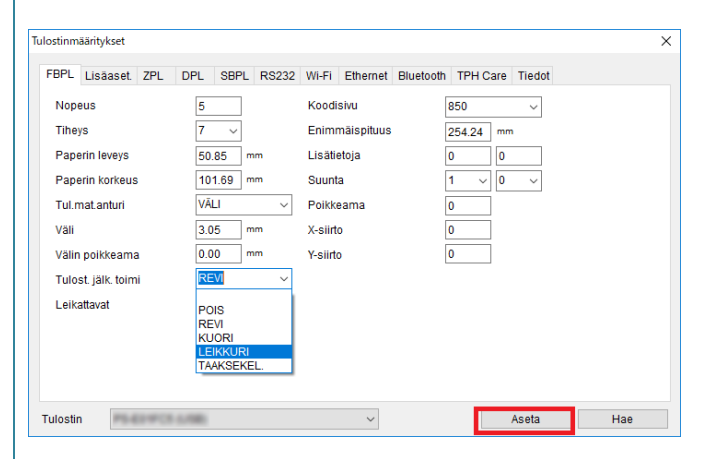

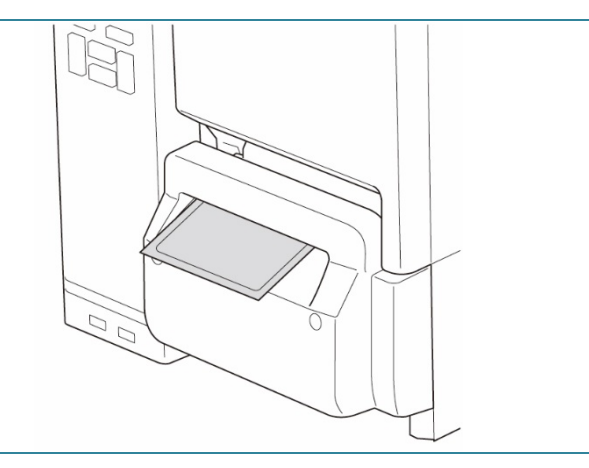

## **3.4.5 Tulostusmateriaalin lisääminen takaisinkelaustilassa (TJ-4422TN/TJ-4522TN)**

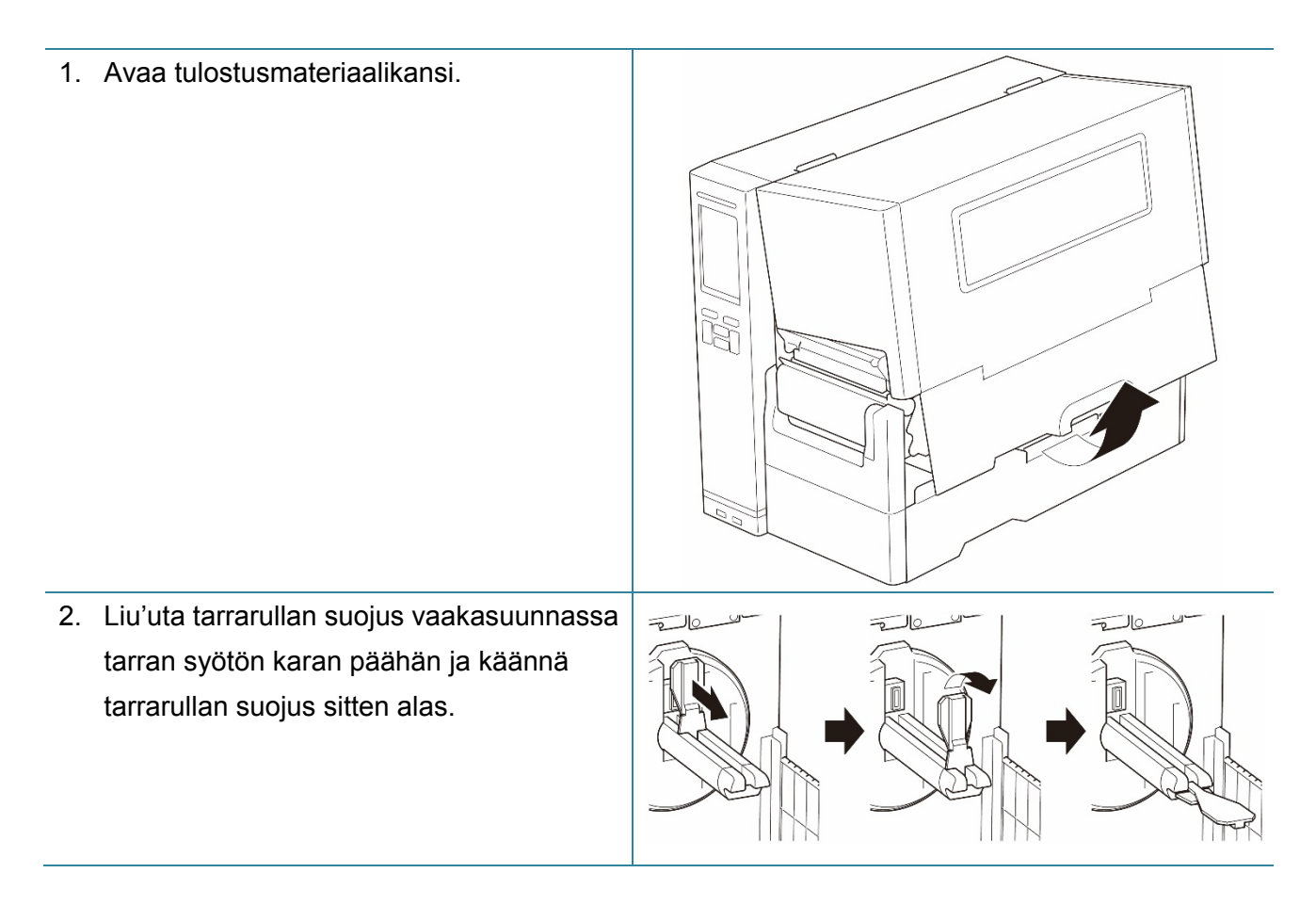

- 3. Aseta tarrarulla tarran syötön karaan ja käännä tarrarullan suojus sitten ylöspäin pitämään se paikallaan.
	- $\mathbb{Z}$ **Huomautus**
	- Varmista, että tarran tulostuspuoli on ylöspäin.
	- Liu'uta tulostusmateriaalin tason anturi ylös, jotta voit tunnistaa tarrarullan jäljellä olevan tulostusmateriaalin määrän.

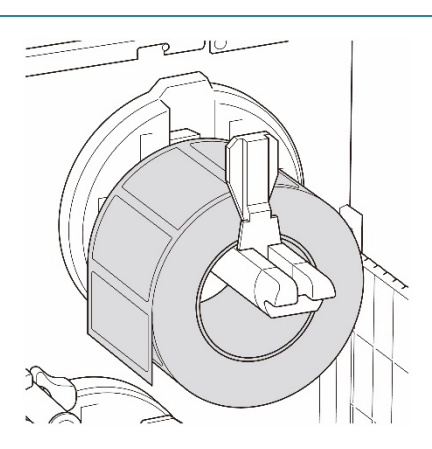

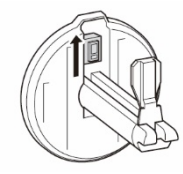

4. Työnnä tulostuspään vapautusvipua ja lisää tulostusmateriaali pujottamalla tarra tulostusmateriaalin ohjainpalkin, vaimentimen, tulostusmateriaalianturin ja tarran etuohjaimen läpi. Tasaa tarrarullan suojus paperin leveyden mukaisesti.

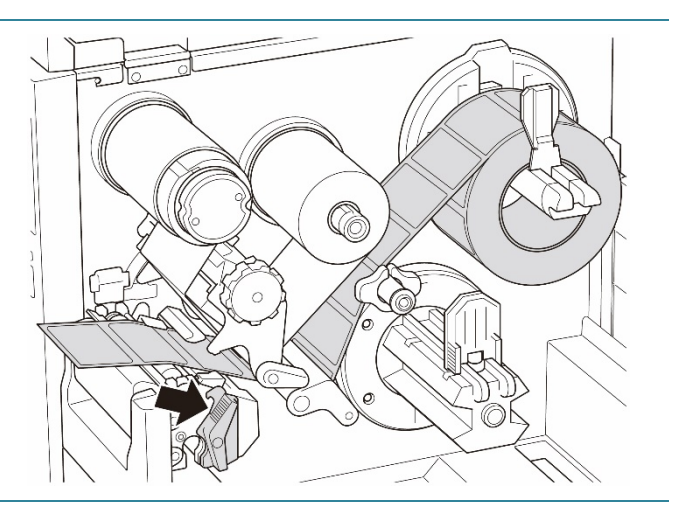

5. Siirrä tulostusmateriaalianturia säätämällä tulostusmateriaalianturin sijainnin säätönuppia. Varmista, että välin tai mustan merkin anturin sijainti vastaa välin/mustan merkin sijaintia tarrarullassa.

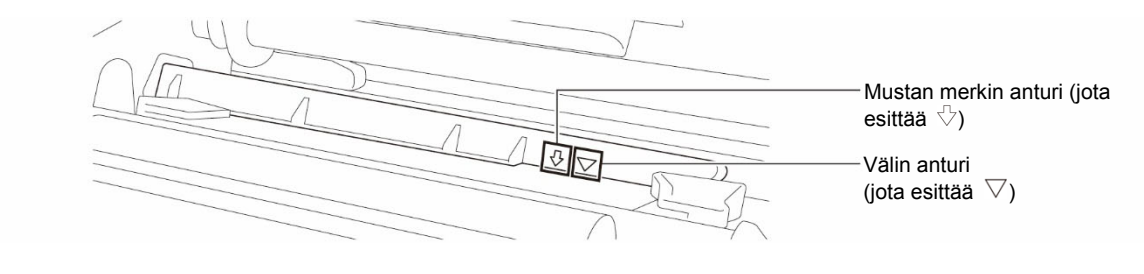

6. Määritä tulostusmateriaalin kiinteä sijainti säätämällä tarran etuohjainta.

### $\mathscr{D}$ **Huomautus**

- Muista pujottaa tulostusmateriaali tulostusmateriaalianturin läpi.
- Anturien sijainnit on merkitty kolmiomerkillä  $\triangledown$  (välin anturi) ja nuolimerkillä  $\sqrt{ }$  (mustan merkin anturi) anturin koteloon.
- Tulostusmateriaalianturin sijaintia voi säätää. Varmista, että välin tai mustan merkin anturin sijainti vastaa välin/mustan merkin sijaintia tarrarullassa.
- 7. Sulje tulostuspää molemmista kyljistä ja varmista, että se lukittuu paikalleen.
- 8. Aseta tulostusmateriaalianturin tyyppi ja kalibroi valittu anturi.
- 9. Suorita ensin kalibrointi ja aseta tulostimen tilaksi takaisinkelaustila.

10. Avaa tulostusmateriaalikansi ja työnnä sitten tarran ohjain oikeaan reunaan ja vedä se alas.

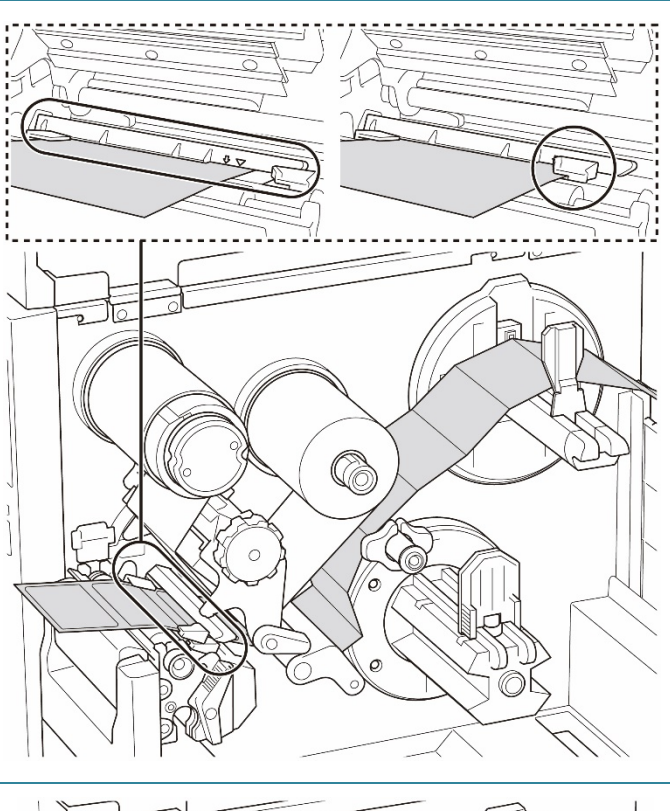

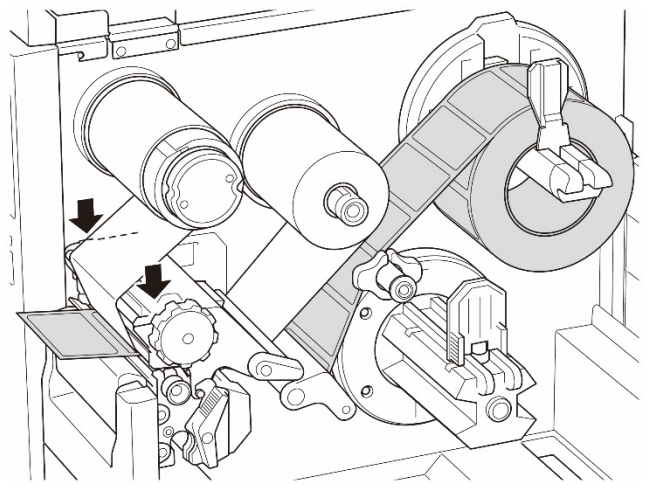

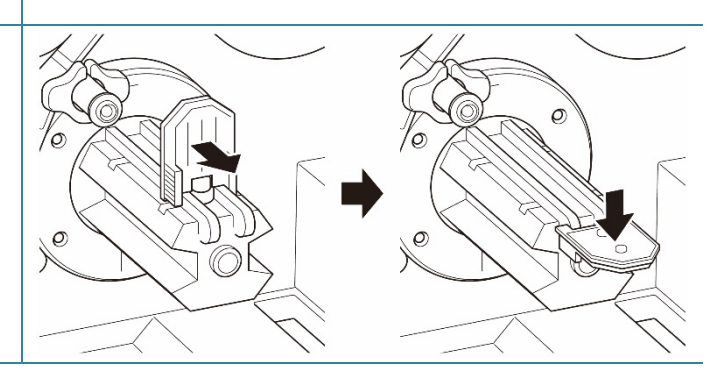

11. Asenna paperihylsy tulostusmateriaalin takaisinkelauksen karaan.

### $\mathscr{D}$ **Huomautus**

Paperihylsy ei sisälly laatikkoon. Käytä hylsyä, joka sinulla on.

- $\bigcirc$
- 12. Avaa tulostuspään vapautusvipu ja tarran ohjaimen palkin vapautusvipu ja vedä noin 650 mm tarrarullasta tulostusmateriaalin ulostuloaukon läpi.
- 13. Syötä tulostusmateriaalin etureuna etupaneelin takaisinkelausaukon läpi esitetyllä tavalla.
- $\bigcup$
- 14. Kierrä tarra sisäisen tulostusmateriaalin takaisinkelauksen karan ympärille ja kiinnitä tarra paperihylsyyn. Kelaa karaa vastapäivään, kunnes tarra on täysin venytetty.

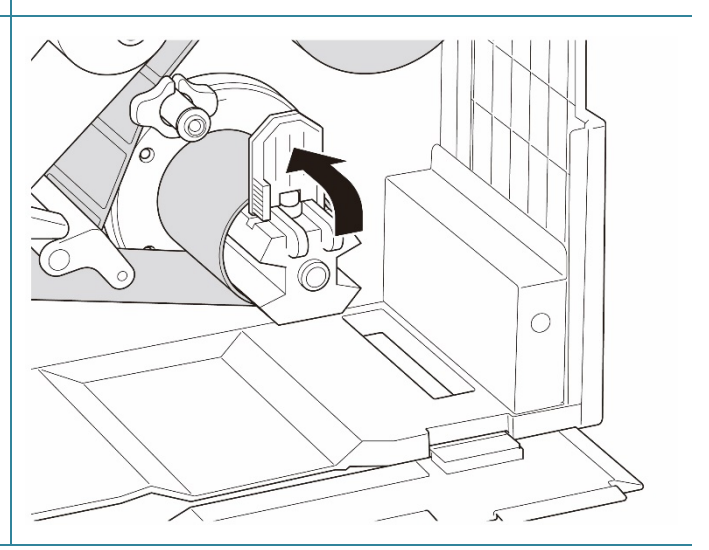

- 15. Säädä tulostusmateriaalin takaisinkelauksen ohjain tarran leveyden mukaan.
- 16. Sulje tulostuspään vapautusvipu ja alaosan kansi.

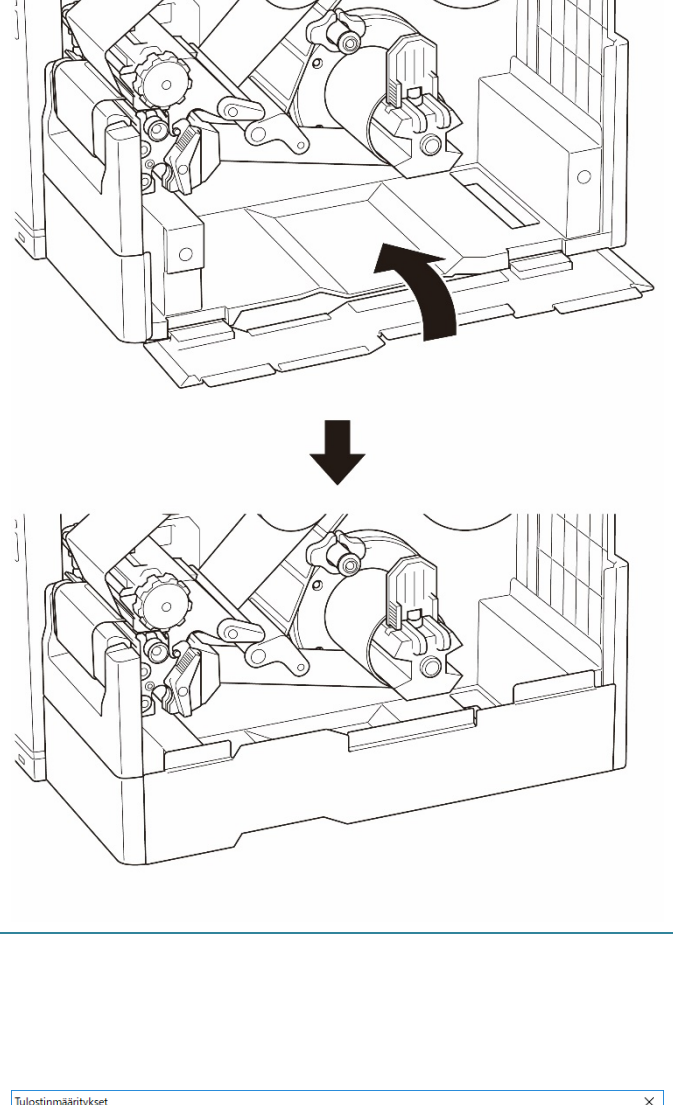

- 17. Aseta tulostintilaksi "Rewind" (Takaisinkelaus) päävalikon avulla **(Päävalikko > Setting** (Asetus) **> Print Mode** (Tulostustila) **> Rewind**  (Takaisinkelaus)**)** tai käyttämällä Brother Printer Management Tool (BPM) -työkalua seuraavasti. a. Käynnistä BPM-työkalu.
	- b. Napsauta **Tulostinmääritykset**painiketta.
	- c. Napsauta **FBPL**-välilehteä.
	- d. Napsauta **TAAKSEKEL.**-vaihtoehtoa avattavasta **Tulost. jälk. toimi**  -luettelosta.
	- e. Valitse **Aseta**.

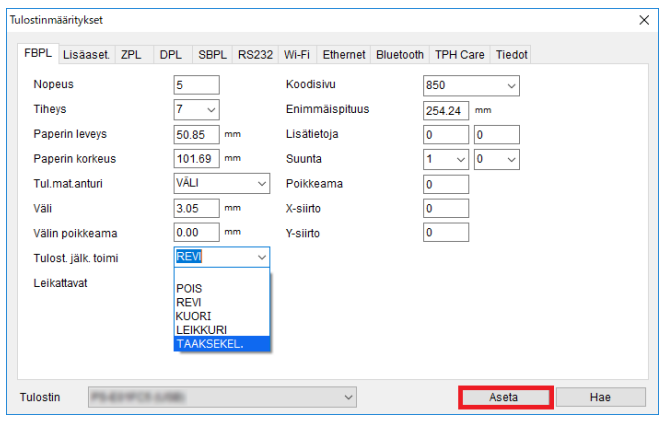

# **4. Tulostuslaadun parantaminen**

## **4.1 Tulostuspään puristusvoiman säätäminen tulostuslaadun parantamiseksi**

Ellei toisin ole ilmoitettu, tämän *Käyttöoppaan* piirroksissa on TJ-4422TN/TJ-4522TN.

Saat parhaan tulostuslaadun säätämällä tulostuspäätä tulostuspään puristusvoiman säätönupin avulla. Valitse yksi viidestä voimatasosta käyttämäsi tulostusmateriaalin leveyden mukaan.

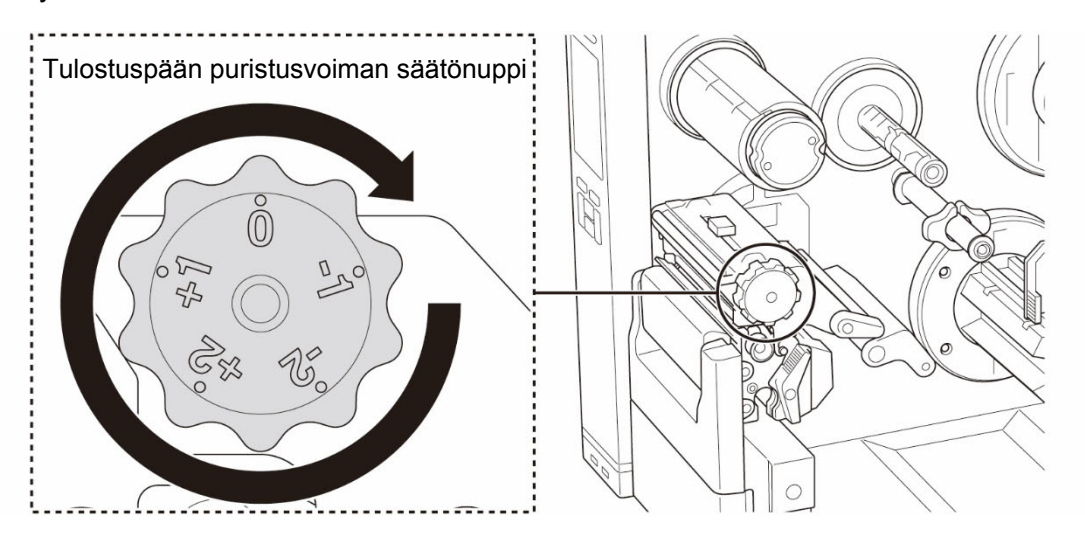

Kun kyseessä ovat tarrat (leveys alle 2 tuumaa eli 5,08 cm), aseta tulostuspään puristuskohdan sijainnin liukusäädin niin lähelle tarran keskikohtaa kuin mahdollista, jotta tulostuspään ja vetorullan välille ei tule tarpeetonta kitkaa.

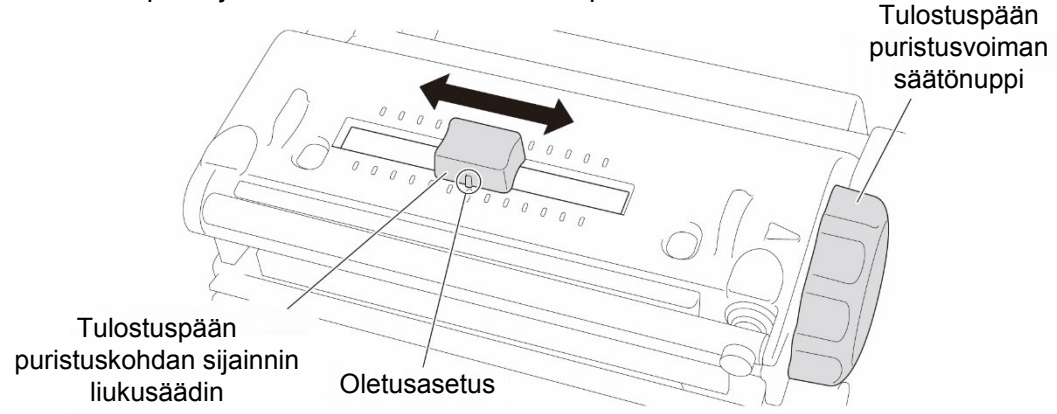

# **4.2 Nauhan jännityksen säätäminen tarrojen rypistymisen välttämiseksi**

Ryppyjä voivat aiheuttaa monet tekijät, kuten tulostusmateriaalin leveys ja paksuus, tulostuspään paineen tasapaino, nauhakalvon ominaisuudet ja tulostustiheyden/-tummuuden asetukset.

## **4.2.1 Nauhan jännityksen säätäminen**

Voit välttää tarrojen rypistymisen säätämällä nauhan jännitystä nauhan jännityksen säätöruuvin avulla. Valitse yksi viidestä jännityksen säätämisen tasosta.

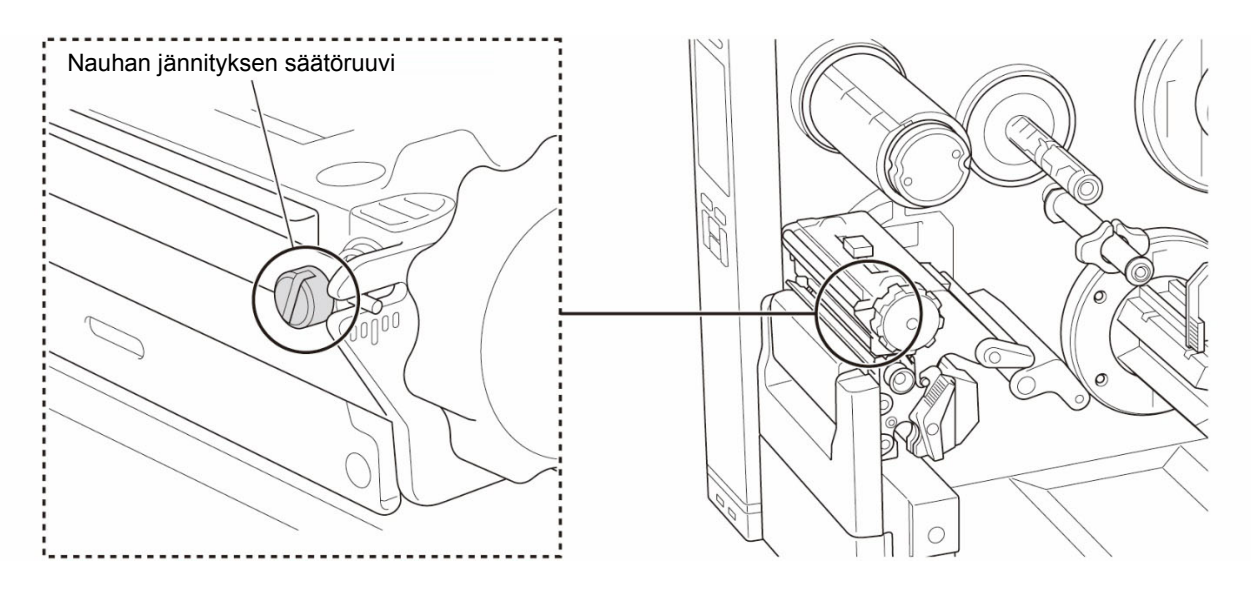

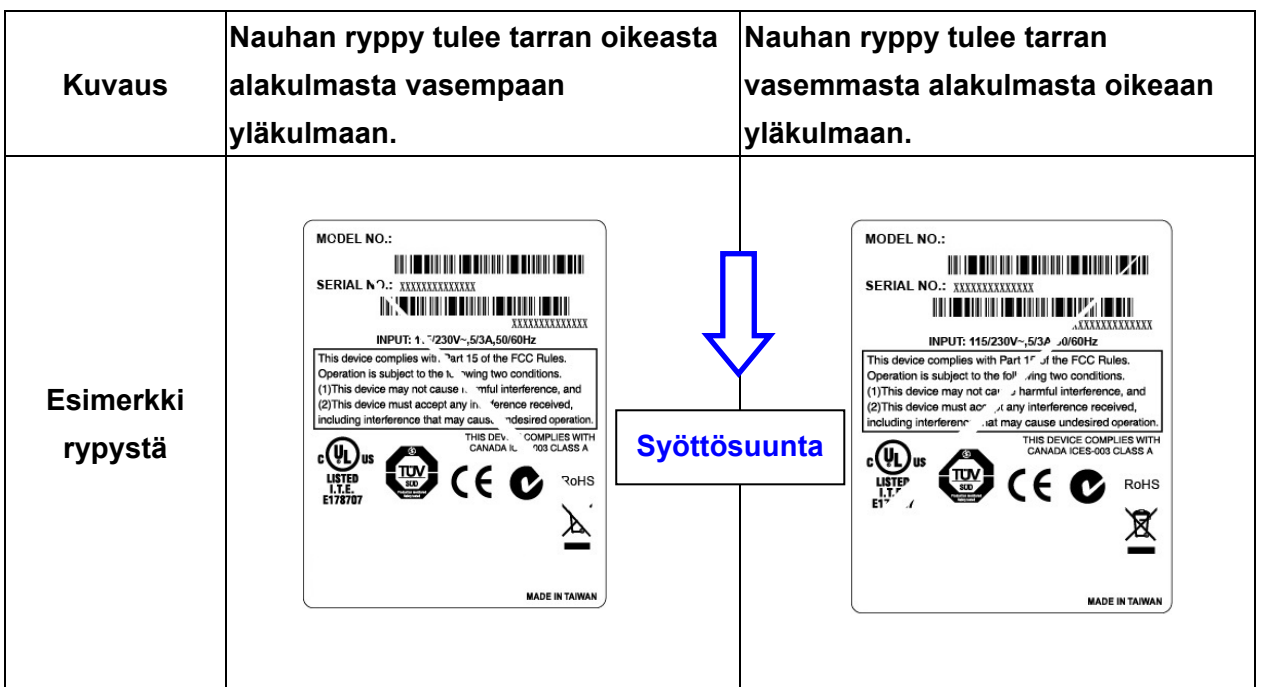

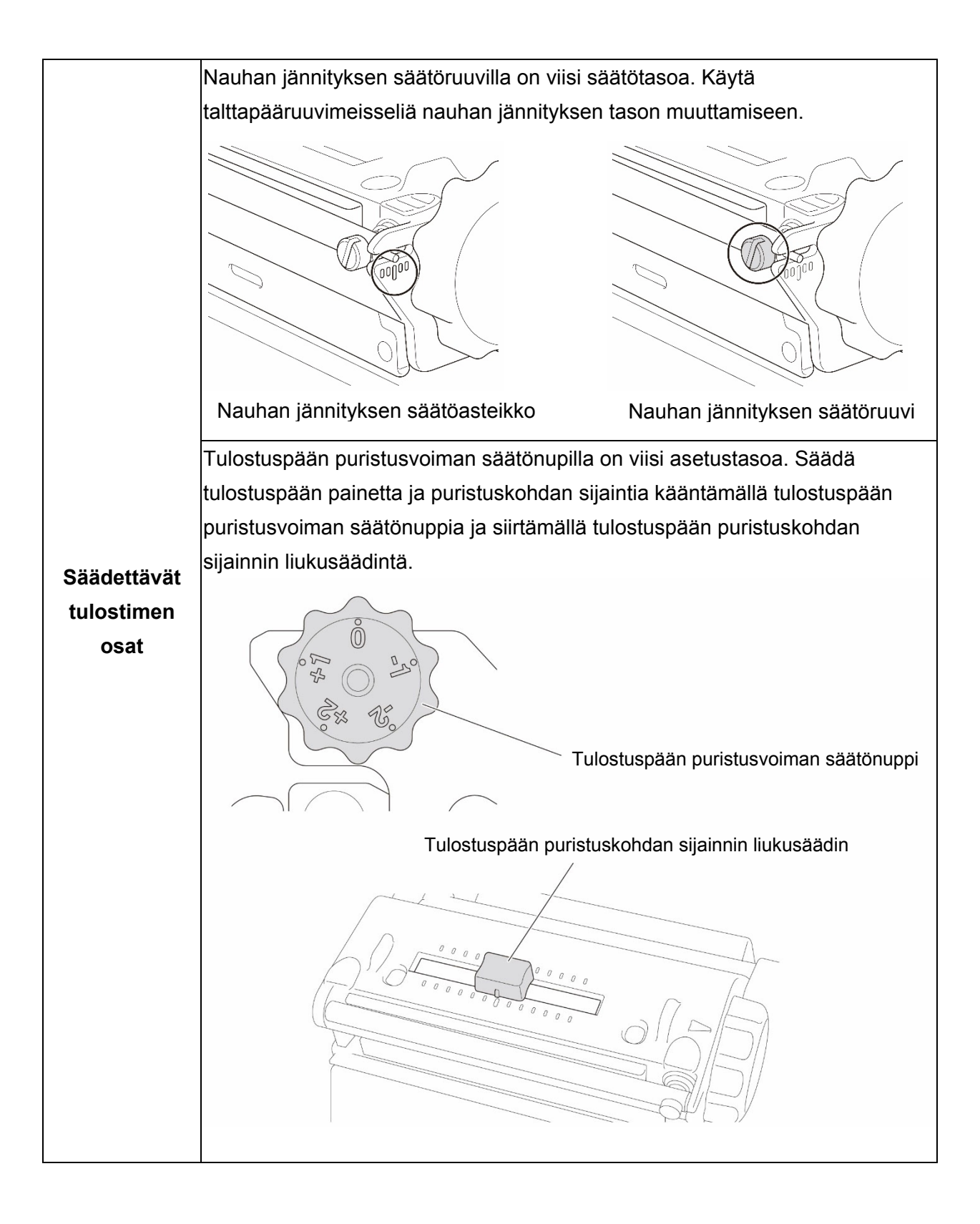

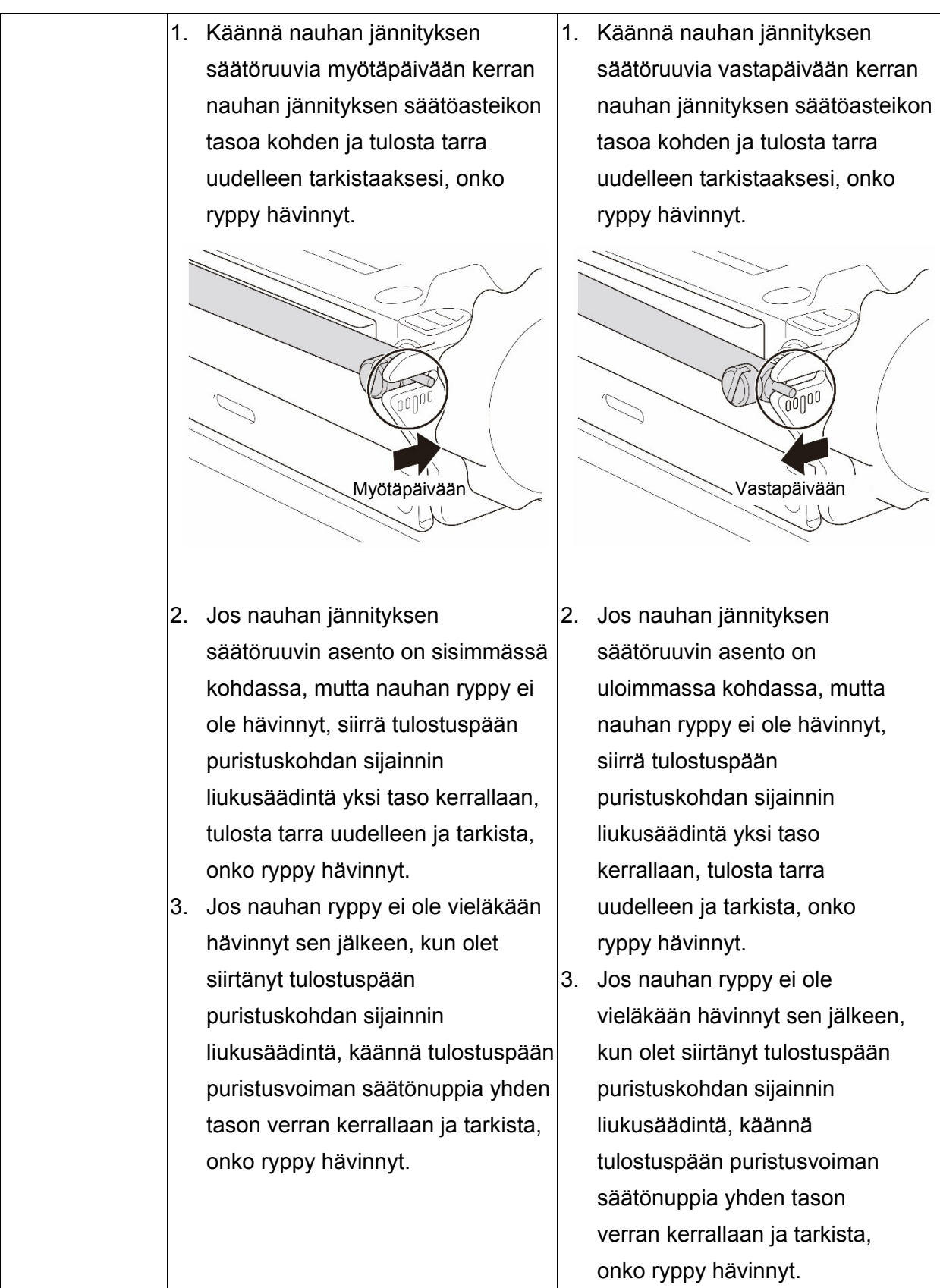

## **4.2.2 Tulostustiheyden/-tummuuden asetusten muuttaminen**

### $\mathscr{D}$ **Huomautus**

Tietoja tulostustiheydestä/-tummuudesta on kohdissa *[7.1.1](#page-66-0) [FBPL-asetukset](#page-66-0)* ja *[7.1.2](#page-68-0) [ZPL2-asetukset](#page-68-0)*.

### **4.2.3 Eri tulostusmateriaalien kokeileminen**

Varmista, että lisäät oikeaa paperia.

### $\mathscr{D}$ **Huomautus**

Lisätietoja tuetusta paperin leveydestä ja paksuudessa on kohdassa *[9. Tuotteen tekniset](#page-83-0) tiedot*.

### **Huomautus**  $\mathbb{Z}$

Jos ryppyjä ilmenee yhä, ota yhteyttä tuotteen valmistajan asiakaspalveluun tai paikalliseen jälleenmyyjään ja pyydä tuotteelle huoltoa.

# **5. Tulostaminen**

## **5.1 Tulostinohjaimen asentaminen**

### $\mathscr{D}$ **Huomautus**

Mallin nimi ja sarjanumero sijaitsevat tulostimen takaosassa.

Varmista, että lataat malliasi vastaavan ohjaimen:

- TJ-4420TN/TJ-4422TN: Brother TJ-44
- TJ-4520TN/TJ-4522TN: Brother TJ-45
- TJ-4620TN: Brother TJ-46

Ohjaimen asennustapa määräytyy yhteystyypin mukaan:

- [USB-yhteys \(Windows/Mac/Linux\)](#page-51-0)
- [Bluetooth-yhteys \(Windows\)](#page-52-0)
- [Wi-Fi-verkkoyhteys \(Windows\)](#page-53-0)
- [Kiinteä verkkoyhteys \(Windows\)](#page-54-0)

## <span id="page-51-0"></span>**5.1.1 USB-yhteys (Windows/Mac/Linux)**

### $\mathbb{Z}$ **Huomautus**

### **Mac-/Linux-käyttäjät**

Lisätietoja ohjaimen asentamisesta on ohjaimen mukana toimitetussa ohjaimen asennusoppaassa.

- 1. Kytke tulostimesi tietokoneeseen USB-kaapelilla.
- 2. Siirry osoitteeseen [support.brother.com,](https://support.brother.com/) siirry mallisi **Ladattavat tiedostot** -sivulle ja lataa uusin tulostinohjain ja ohjelmisto palvelimesta.
- 3. Suorita Seagull Driver Wizard -sovellus ja valitse **Install printer drivers** (Asenna tulostinohjaimet) ja **USB**.
- 4. Noudata näyttöön tulevia ohjeita.

### $\mathbb{Z}$ **Huomautus**

Jos et pysty asentamaan tulostinohjainta:

Asenna tulostinohjain manuaalisesti:

Valitse Seagull Driver Wizard -sovelluksessa **Install printer drivers** (Asenna tulostinohjaimet) > **Others** (Muut).

Poista tulostinohjaimet:

Valitse Seagull Driver Wizard -sovelluksessa **Remove printer drivers** (Poista tulostinohjaimet) > **Automatically remove all Drivers by Seagull** (Poista kaikki Seagullin ohjaimet automaattisesti) tai **Use advanced printer driver removal options** (Käytä tulostinohjaimen poistamisen lisäasetuksia).

 Nollaa tulostimen asetukset: Käynnistä BPM-työkalu ja valitse sitten **Tulostintoiminto** > **Tehdasasetus**.

## <span id="page-52-0"></span>**5.1.2 Bluetooth-yhteys (Windows)**

### $\mathbb{Z}$ **Huomautus**

Jotta voit käyttää Bluetoothia, lisävarusteena saatavilla oleva WLAN/BT-liitäntä (PA-WB-001) tarvitaan.

Wi-Fi-/Bluetooth-yhteys ja Ethernet-yhteys eivät voi olla käytössä samanaikaisesti.

Katso kohdasta 7.3 tai FBPL-käyttöoppaasta, miten yhteyttä vaihdetaan.

- 1. Tarkista paikallinen Bluetooth-nimi:
	- BPM: Yhdistä tulostin tietokoneeseen USB-kaapelilla. Valitse **Tulostinmääritykset** > **Bluetooth**.
	- Nestekidenäyttö: Valitse **Interface** (Liitäntä) > **Bluetooth**.
- 2. Ota Bluetooth-ominaisuus käyttöön tietokoneessasi ja muodosta sitten tietokoneesta ja tulostimesta laitepari valitsemalla **Käynnistä** > **Asetukset** > **Laitteet** > **Bluetooth ja muut laitteet** ja ottamalla Bluetooth käyttöön. Valitse sitten **Bluetoothin ja muiden laitteiden** ja valitse tulostin.
- 3. Suorita Seagull Driver Wizard -sovellus ja valitse **Install printer drivers** (Asenna tulostinohjaimet) ja **Bluetooth**.
- 4. Noudata näyttöön tulevia ohjeita.

### $\mathbb{Z}$ **Huomautus**

Jos et pysty asentamaan tulostinohjainta:

Poista tulostinohjaimet:

Valitse Seagull Driver Wizard -sovelluksessa **Remove printer drivers** (Poista tulostinohjaimet) > **Automatically remove all Drivers by Seagull** (Poista kaikki Seagullin ohjaimet automaattisesti) tai **Use advanced printer driver removal options** (Käytä tulostinohjaimen poistamisen lisäasetuksia).

 Nollaa tulostimen asetukset: Käynnistä BPM-työkalu ja valitse sitten **Tulostintoiminto** > **Tehdasasetus**.

## <span id="page-53-0"></span>**5.1.3 Wi-Fi-verkkoyhteys (Windows)**

### $\mathbb{Z}$ **Huomautus**

Jotta voit käyttää Wi-Fi-yhteyttä, lisävarusteena saatavilla oleva WLAN/BT-liitäntä (PA-WB-001) tarvitaan.

Wi-Fi-/Bluetooth-yhteys ja Ethernet-yhteys eivät voi olla käytössä samanaikaisesti.

Katso kohdasta 7.3 tai FBPL-käyttöoppaasta, miten yhteyttä vaihdetaan.

Varmista, että sekä langattoman reitittimesi/tukiasemasi että tulostimesi verkkoasetukset on määritetty oikein. Lisätietoja saat langattoman reitittimesi/tukiasemasi mukana toimitetuista ohjeista tai ottamalla yhteyttä reitittimen valmistajaan, järjestelmänvalvojaasi tai Internet-palveluntarjoajaasi.

- 1. Määritä verkkoasetukset:
- BPM-työkalun avulla
	- a. Kytke tulostimesi tietokoneeseen USB-kaapelilla.
	- b. Valitse **Tulostinmääritykset** > **Wi-Fi**.
	- c. Määritä **SSID**, **Salaus** ja **Avain** (verkon salasana) ja valitse sitten **Aseta**.
	- d. Valitse **Hae**.
	- e. Valitse **Tulostintoiminto** > **Määrityssivu**.

Verkkoasetukset tulostetaan. Vahvista, että tulostimen IP-osoite on oikein.

- Nestekidenäytön/kosketusnäytön avulla
	- a. Valitse **Interface** (Liitäntä) > **Wi-Fi**.
	- b. Määritä **SSID**, **Security** (Suojaus) ja **Password** (Salasana).
	- c. Kun tämä on tehty, Wi-Fi-kuvake ja tulostimen IP-osoite tulevat näkyviin näyttöön.
- 2. Siirry osoitteeseen [support.brother.com,](https://support.brother.com/) siirry mallisi **Ladattavat tiedostot** -sivulle ja lataa uusin tulostinohjain ja ohjelmisto palvelimesta.
- 3. Suorita Seagull Driver Wizard -sovellus ja valitse **Install printer drivers** (Asenna tulostinohjaimet) ja **Network** (Verkko).
- 4. Valitse tulostimesi ja valitse sitten **Next** (Seuraava).
- 5. Jos TCP/IP-porttisi ei näy luettelossa, valitse **Create port** (Luo portti) ja valitse **Standard TCP/IP port** (TCP/IP-vakioportti) > **New Port** (Uusi portti).
- 6. Kirjoita tulostimesi IP-osoite ja portin nimi ja valitse sitten **Next** (Seuraava).
- 7. Valitse **Finish** (Valmis).
- 8. Palaa **Specify Port** (Määritä portti) -ikkunaan ja valitse luomasi portti.
- 9. Noudata näyttöön tulevia ohjeita.

### $\mathbb{Z}$ **Huomautus**

Jos et pysty asentamaan tulostinohjainta:

- Poista tulostinohjaimet:
	- Valitse Seagull Driver Wizard -sovelluksessa **Remove printer drivers** (Poista tulostinohjaimet) > **Automatically remove all Drivers by Seagull** (Poista kaikki Seagullin ohjaimet automaattisesti) tai **Use advanced printer driver removal options** (Käytä tulostinohjaimen poistamisen lisäasetuksia).
- Nollaa tulostimen asetukset: Käynnistä BPM-työkalu ja valitse sitten **Tulostintoiminto** > **Tehdasasetus**.

## <span id="page-54-0"></span>**5.1.4 Kiinteä verkkoyhteys (Windows)**

- 1. Yhdistä sekä tulostin että tietokone reitittimeesi/tukiasemaasi lähiverkkokaapeleilla. Tulostin saa oletusarvon mukaisen IP-osoitteen automaattisesti ja näyttää sen näytössä.
- 2. Siirry osoitteeseen [support.brother.com,](https://support.brother.com/) siirry mallisi **Ladattavat tiedostot** -sivulle ja lataa uusin tulostinohjain ja ohjelmisto palvelimesta.
- 3. Suorita Seagull Driver Wizard -sovellus ja valitse **Install printer drivers** (Asenna tulostinohjaimet) ja **Network** (Verkko).
- 4. Valitse tulostimesi ja valitse sitten **Next** (Seuraava).
- 5. Jos TCP/IP-porttisi ei näy luettelossa, valitse **Create port** (Luo portti) ja valitse **Standard TCP/IP port** (TCP/IP-vakioportti) > **New Port** (Uusi portti).
- 6. Kirjoita tulostimesi IP-osoite ja portin nimi ja valitse sitten **Next** (Seuraava).
- 7. Valitse **Finish** (Valmis).
- 8. Palaa **Specify Port** (Määritä portti) -ikkunaan ja valitse luomasi portti.
- 9. Noudata näyttöön tulevia ohjeita.

### $\mathbb{Z}$ **Huomautus**

Jos et pysty asentamaan tulostinohjainta:

Poista tulostinohjaimet:

Valitse Seagull Driver Wizard -sovelluksessa **Remove printer drivers** (Poista tulostinohjaimet) > **Automatically remove all Drivers by Seagull** (Poista kaikki Seagullin ohjaimet automaattisesti) tai **Use advanced printer driver removal options** (Käytä tulostinohjaimen poistamisen lisäasetuksia).

 Nollaa tulostimen asetukset: Käynnistä BPM-työkalu ja valitse sitten **Tulostintoiminto** > **Tehdasasetus**.

Wi-Fi-/Bluetooth-yhteys ja Ethernet-yhteys eivät voi olla käytössä samanaikaisesti. Katso kohdasta 7.3 tai FBPL-käyttöoppaasta, miten yhteyttä vaihdetaan.

# **5.2 Tarrojen luominen ja tulostaminen BarTender-työkalun avulla**

BarTender on tarranluontityökalu, joka voidaan ladata ilmaiseksi tuotteen sivulta osoitteessa [support.brother.com.](https://support.brother.com/)

- 1. Käynnistä BarTender.
- 2. Luo tarra noudattamalla tulevia ohjeita.

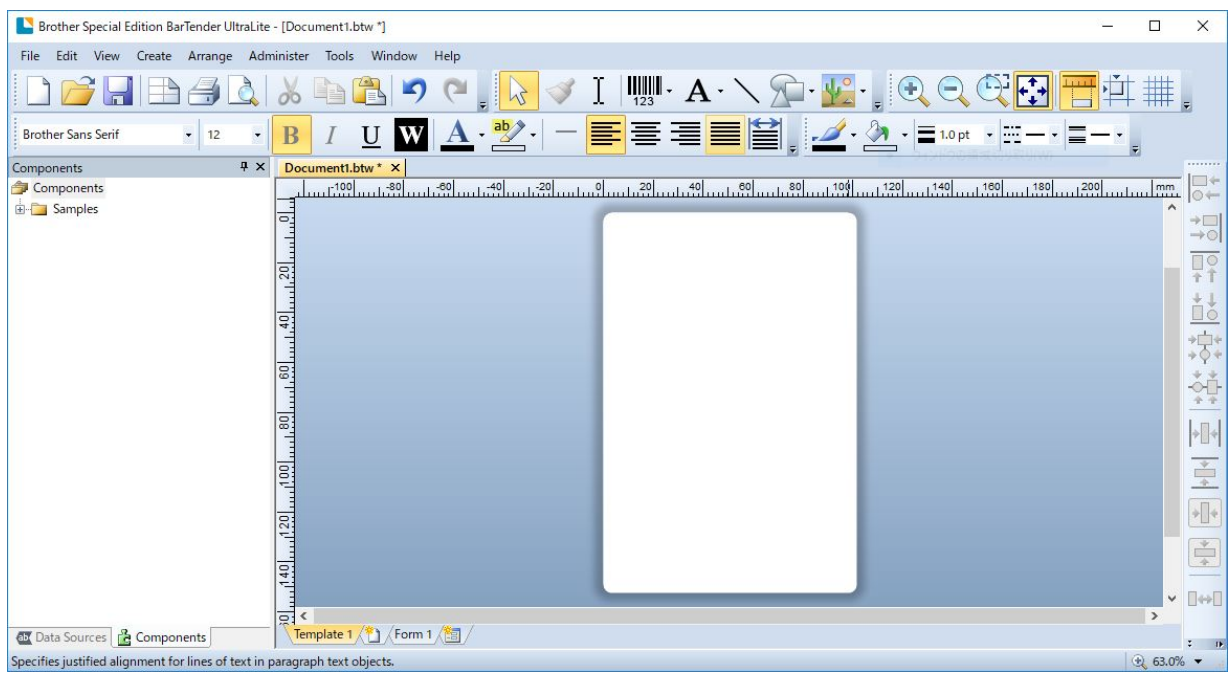

### $\mathscr{P}$ **Huomautus**

Lisätietoja BarTender-työkalun käyttämisestä saat valitsemalla **Help** (Ohje).

3. Tulosta tarra valitsemalla **File** (Tiedosto) > **Print** (Tulosta).

# **6. Käyttö**

## **6.1 Virrankytkentäapuohjelmat**

Voit määrittää ja testata tulostimen toimintoja useiden virrankytkennän apuohjelmien avulla.

Aseta virrankytkentäapuohjelmien avulla anturin kalibroinnin, itsetestin ja tehdasasetusten toiminnot.

- 1. Katkaise virta tarratulostimesta.
- 2. Paina oikeanpuoleista **valinta**painiketta, pidä sitä painettuna ja kytke sitten virta virtakytkimellä.
- 3. Vapauta painike, kun toiminto, jonka haluat asettaa tai jota haluat testata, tulee näkyviin näyttöön.

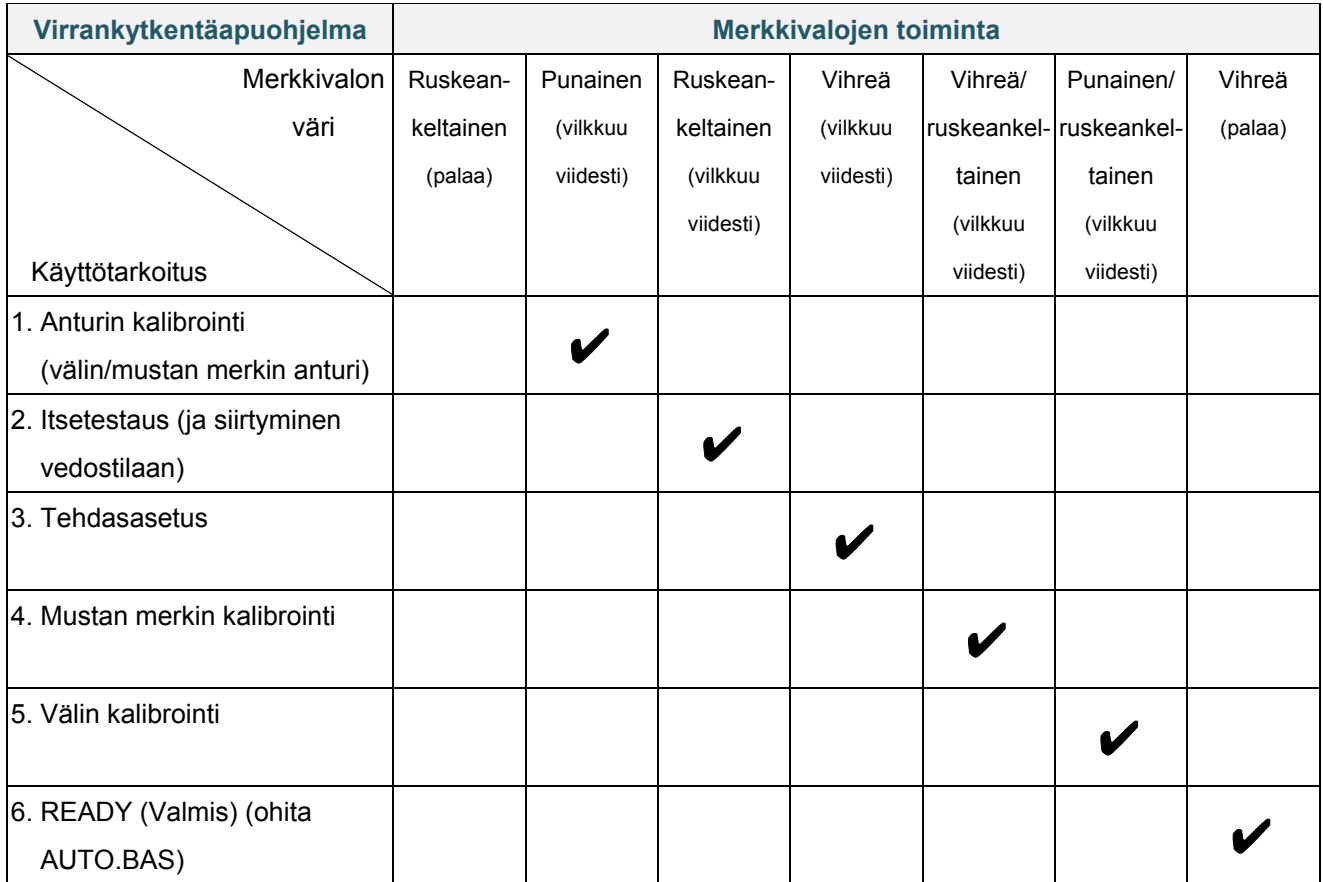

## **6.1.1 Nauhan ja välin/mustan merkin anturin kalibrointi**

Kalibroi välin/mustan merkin anturin herkkyys, kun

- ostat uuden tulostimen
- vaihdat käytettäviä tarroja
- tarratulostimesi alustetaan.

Nauhan ja välin/mustan merkin anturien kalibroiminen:

- 1. Katkaise virta tulostimesta.
- 2. Paina oikeanpuoleista **valinta**painiketta, pidä sitä painettuna ja kytke sitten virta virtakytkimellä.
- 3. Vapauta painike, kun **Sensor Calibration** (Anturin kalibrointi) tulee näkyviin näyttöön.

### $\mathscr{P}$ **Huomautus**

- Merkkivalon väri vaihtuu seuraavasti: ruskeankeltainen (palaa)  $\rightarrow$  punainen (viisi kertaa)  $\rightarrow$  ruskeankeltainen (viisi kertaa)  $\rightarrow$ vihreä (viisi kertaa)  $\rightarrow$  vihreä/ruskeankeltainen (viisi kertaa)  $\rightarrow$  punainen/ruskeankeltainen (viisi kertaa)  $\rightarrow$  vihreä (palaa).
- Jos haluat valita kalibroitavan anturin, lähetä oikea komento tulostimeen:
	- välin anturi lähetä GAP-komento
	- mustan merkin anturi lähetä BLINE-komento.
	- Lisätietoja käytettävissä olevista komennoista on *"FBPL Command Reference"*
	- *(FBPL-komento-ohjeoppaassa)* -oppaassa mallisi **Käyttöohjeet**-sivulla osoitteessa

[support.brother.com.](https://support.brother.com/)

## **6.1.2 Välin/mustan merkin anturin kalibrointi, itsetestaus ja vedostilaan siirtyminen**

Kalibroi välin tai mustan merkin anturi, jos viimeisimmässä tulostustyössä käytetyt anturin asetukset eivät ole sopivat nykyiselle tulostustyölle. Välin/mustan merkin anturin kalibroinnin aikana tulostin tunnistaa tarran pituuden, tulostaa sisäiset määritykset (itsetesti) ja siirtyy sitten vedostilaan.

Välin/mustan merkin anturien kalibroiminen:

- 1. Katkaise virta tulostimesta.
- 2. Paina oikeanpuoleista **valinta**painiketta, pidä sitä painettuna ja kytke sitten virta virtakytkimellä.
- 3. Vapauta painike, kun **Self-test** (Itsetesti) tulee näkyviin näyttöön.

#### $\mathbb{Z}$ **Huomautus**

Merkkivalon väri vaihtuu seuraavasti:

```
ruskeankeltainen (palaa) → punainen (viisi kertaa) → ruskeankeltainen (viisi kertaa) → vihreä
(viisi kertaa) \rightarrow vihreä/ruskeankeltainen (viisi kertaa) \rightarrow punainen/ruskeankeltainen (viisi kertaa) \rightarrowvihreä (palaa)
```
4. Tulostin kalibroi anturin ja tunnistaa tarran pituuden, tulostaa sisäiset asetukset ja siirtyy sitten vedostilaan.

### $\mathscr{D}$ **Huomautus**

Jos haluat valita kalibroitavan anturin, lähetä oikea komento tulostimeen:

- välin anturi lähetä GAP-komento
- mustan merkin anturi lähetä BLINE-komento.

Lisätietoja käytettävissä olevista komennoista on *"FBPL Command Reference" (FBPL-komento-ohjeoppaassa)* -oppaassa mallisi **Käyttöohjeet**-sivulla osoitteessa

[support.brother.com.](https://support.brother.com/)

## **Itsetesti**

Tulosta tulostinmääritykset välin/mustan merkin anturin kalibroinnin suorittamisen jälkeen. Itsetestin tulosteessa on luettelo tulostimen määrityksistä ja käytettävissä olevasta muistista, ja se voi ilmaista, onko kuumennusosassa pistevaurioita.

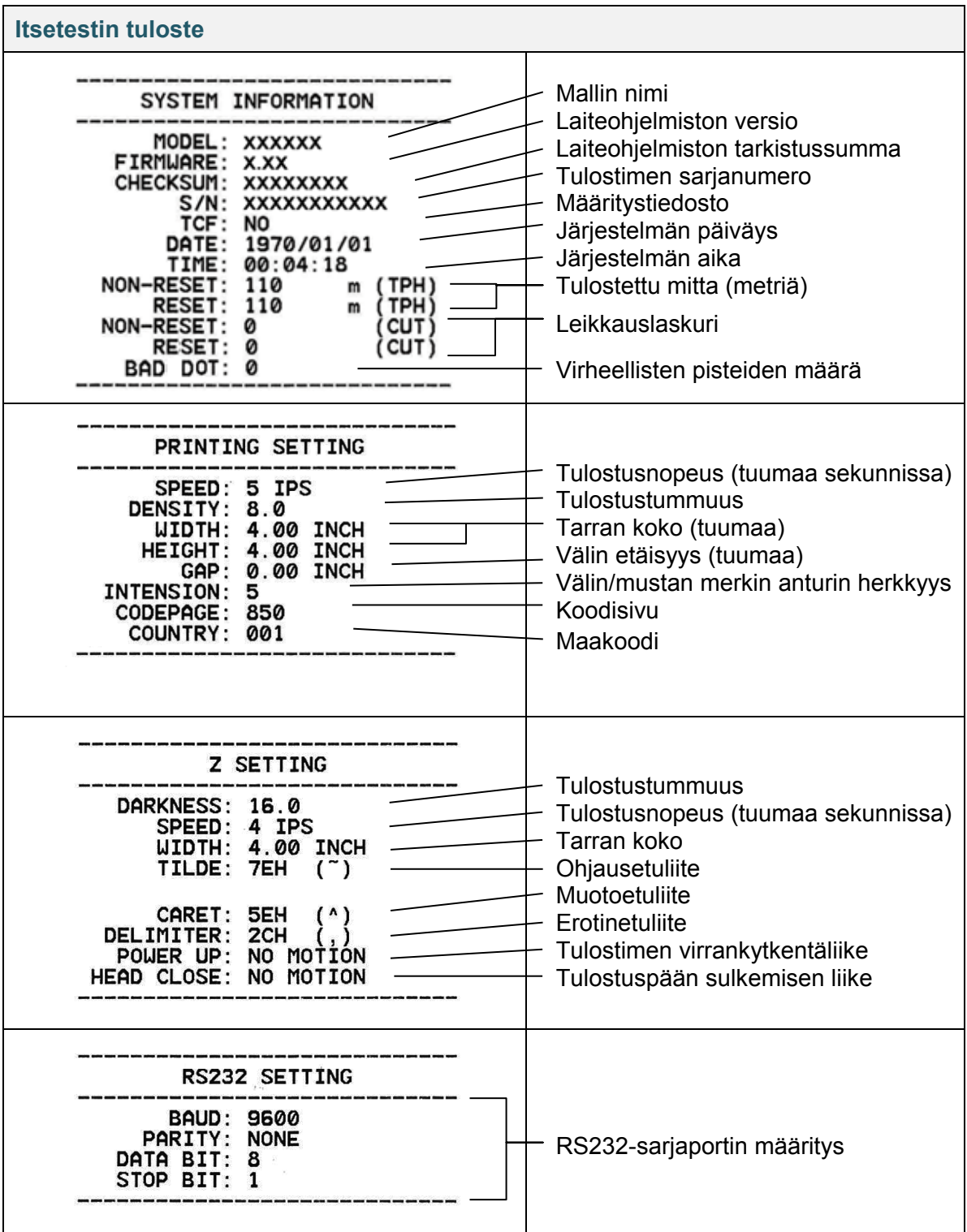

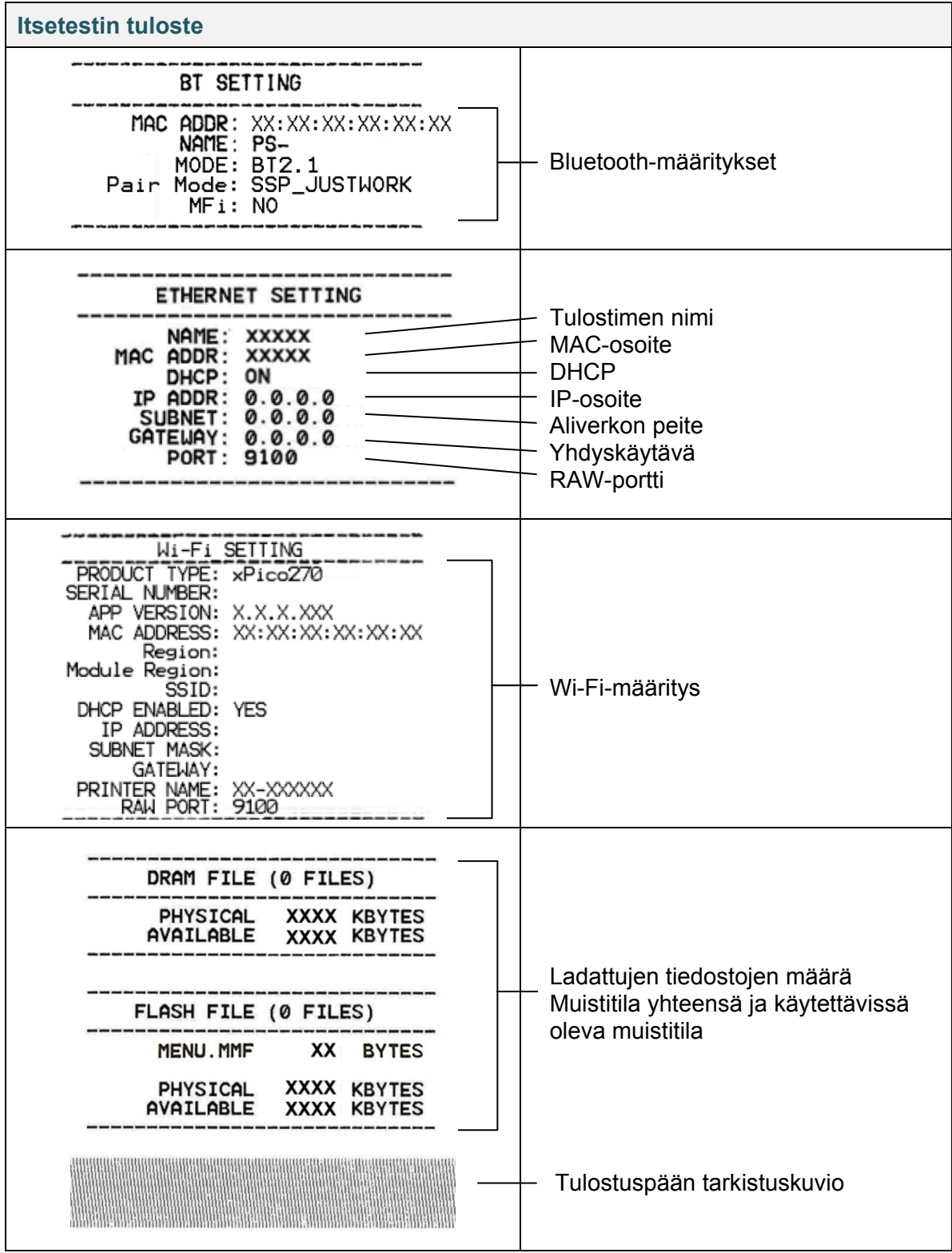

## **Vedostila**

#### $\mathbb{Z}$ **Huomautus**

- Vedostilassa on käytettävä 101,5 mm:n levyistä paperia.
- Jos haluat jatkaa normaalia tulostusta, katkaise virta tulostimesta ja kytke se uudelleen.

Tulostin siirtyy vedostilaan tulostinmääritysten tulostuksen jälkeen. Vedostilan avulla käyttäjät voivat tarkistaa tulostimeen lähetetyt tiedot ja korjata niiden virheitä. Vasemmassa sarakkeessa olevat merkit vastaanotetaan tulostimen järjestelmästä, ja oikeassa sarakkeessa ovat niiden heksadesimaaliesitykset.

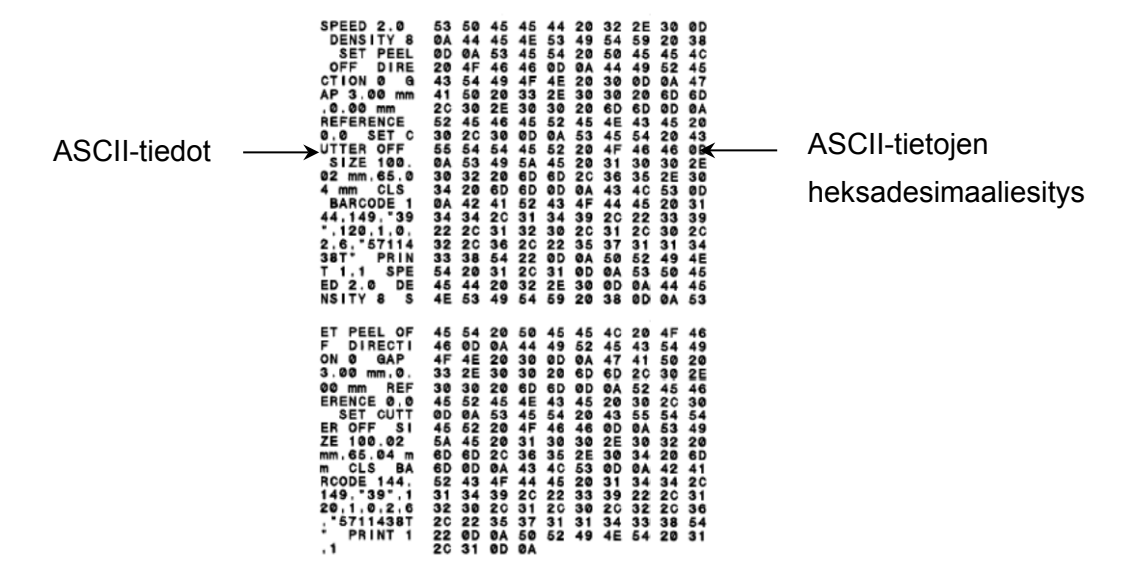

## **6.1.3 Tulostimen alustus**

Tulostimen alustus tyhjentää tulostimen DRAM-muistin ja palauttaa sen tehdasasetukset.

- 1. Katkaise virta tulostimesta.
- 2. Paina oikeanpuoleista **valinta**painiketta, pidä sitä painettuna ja kytke sitten virta virtakytkimellä.
- 3. Vapauta painike, kun **Factory Default** (Tehdasasetus) tulee näkyviin näyttöön.

### $\mathscr{D}$ **Huomautus**

Merkkivalon väri vaihtuu seuraavasti:

ruskeankeltainen (palaa) punainen (viisi kertaa) ruskeankeltainen (viisi kertaa) **vihreä (viisi kertaa)** → vihreä/ruskeankeltainen (viisi kertaa) → punainen/ruskeankeltainen (viisi kertaa)  $\rightarrow$  vihreä (palaa)

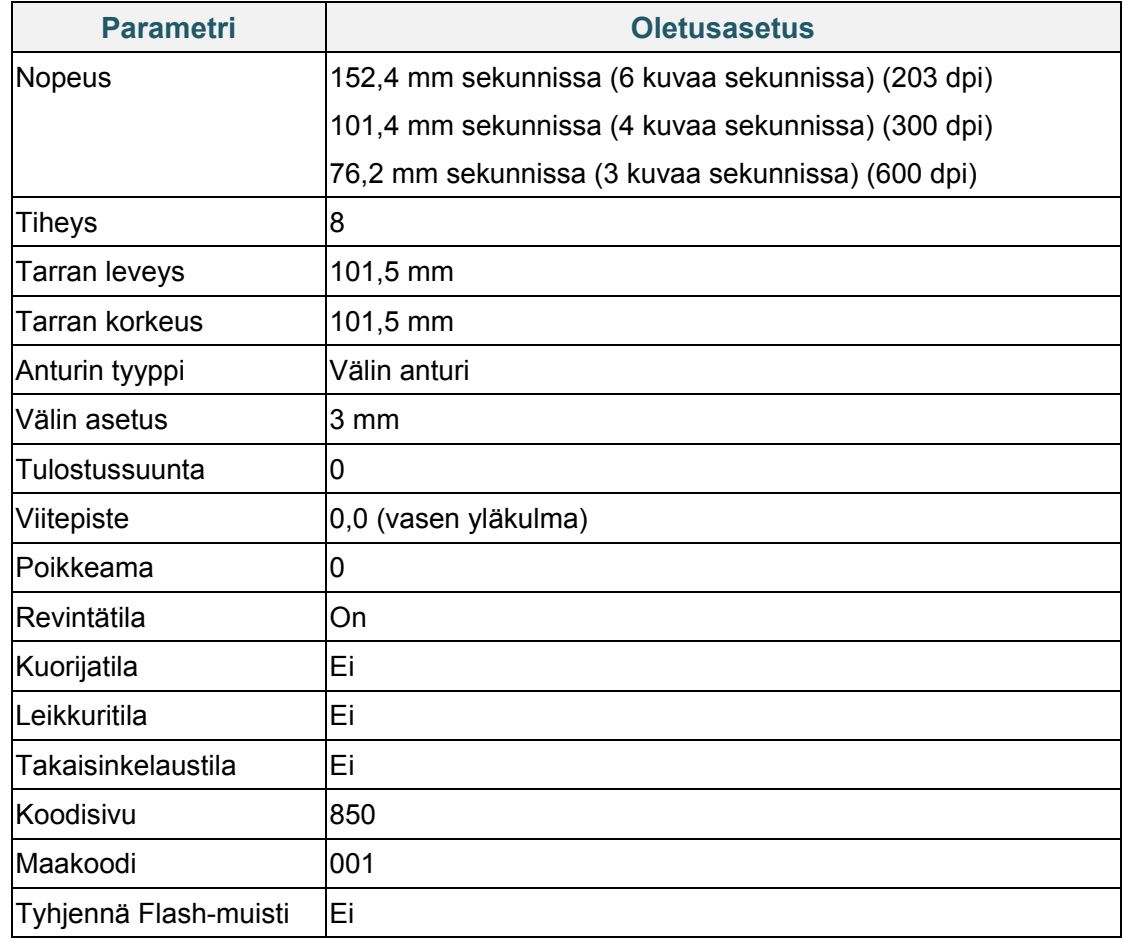

Alustuksen jälkeen seuraavat tehdasasetukset palautetaan:

## **6.1.4 Tulostusmateriaalianturin kalibrointi (mustan merkin anturi)**

- 1. Katkaise virta tulostimesta.
- 2. Paina oikeanpuoleista **valinta**painiketta, pidä sitä painettuna ja kytke sitten virta virtakytkimellä.
- 3. Vapauta painike, kun **Bline Calibration** (Mustan merkin kalibrointi) tulee näkyviin näyttöön.

### $\mathbb{Z}$ **Huomautus**

Merkkivalon väri vaihtuu seuraavasti:

ruskeankeltainen (palaa)  $\rightarrow$  punainen (viisi kertaa)  $\rightarrow$  ruskeankeltainen (viisi kertaa)  $\rightarrow$  vihreä (viisi kertaa) **vihreä/ruskeankeltainen (viisi kertaa)** punainen/ruskeankeltainen (viisi kertaa)  $\rightarrow$  vihreä (palaa)

### **6.1.5 Tulostusmateriaalianturin kalibrointi (välin anturi)**

- 1. Katkaise virta tulostimesta.
- 2. Paina oikeanpuoleista **valinta**painiketta, pidä sitä painettuna ja kytke sitten virta virtakytkimellä.
- 3. Vapauta painike, kun **Gap Calibration** (Välin kalibrointi) tulee näkyviin näyttöön.

### $\mathscr{D}$ **Huomautus**

Merkkivalon väri vaihtuu seuraavasti:

ruskeankeltainen (palaa)  $\rightarrow$  punainen (viisi kertaa)  $\rightarrow$  ruskeankeltainen (viisi kertaa)  $\rightarrow$  vihreä (viisi kertaa) vihreä/ruskeankeltainen (viisi kertaa) **punainen/ruskeankeltainen (viisi kertaa)** → vihreä (palaa)

## **6.1.6 AUTO.BAS-ohjelman ohittaminen**

Voit ladata AUTO.BAS-ohjelman tulostimen Flash-muistiin, jotta se suoritetaan automaattisesti käynnistyksen yhteydessä. Jos et kuitenkaan halua, että se suoritetaan automaattisesti, toimi seuraavasti:

- 1. Katkaise virta tulostimesta.
- 2. Paina oikeanpuoleista **valinta**painiketta, pidä sitä painettuna ja kytke sitten virta virtakytkimellä.
- 3. Vapauta painike, kun **READY** (Valmis) (ohita AUTO.BAS) tulee näkyviin näyttöön.

### $\mathscr{P}$ **Huomautus**

Merkkivalon väri vaihtuu seuraavassa järjestyksessä:

ruskeankeltainen (palaa)  $\rightarrow$  punainen (viisi kertaa)  $\rightarrow$  ruskeankeltainen (viisi kertaa)  $\rightarrow$  vihreä (viisi kertaa)  $\rightarrow$  vihreä/ruskeankeltainen (viisi kertaa)  $\rightarrow$  punainen/ruskeankeltainen (viisi kertaa)  $\rightarrow$ **vihreä (palaa)**

4. Tulostin käynnistyy suorittamatta AUTO.BAS-ohjelmaa.

# **7. Tulostimen asetusten muuttaminen**

# **7.1 Asetus-valikko**

## **TJ-4420TN/TJ-4520TN/TJ-4620TN**

- 1. Valitse päävalikosta **Setting** (Asetus).
- 2. Valitse haluamasi ohjelmointikieli **Command Set** (Komentojoukko) -kohdasta.

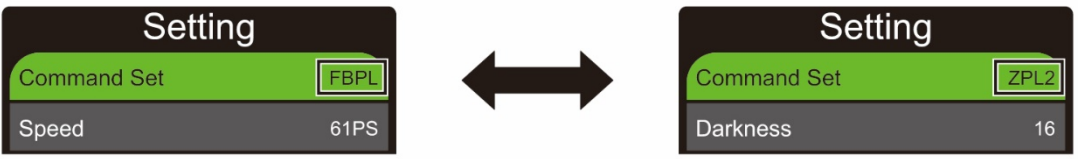

3. Paina  $\blacktriangleright$ -kuvakkeen alla olevaa painiketta.

## **TJ-4422TN/TJ-4522TN**

- 1. Napauta päävalikossa **Setting** (Asetus).
- 2. Napauta **Command Set** (Komentojoukko) -vaihtoehtoa ja valitse sitten haluamasi ohjelmointikieli.

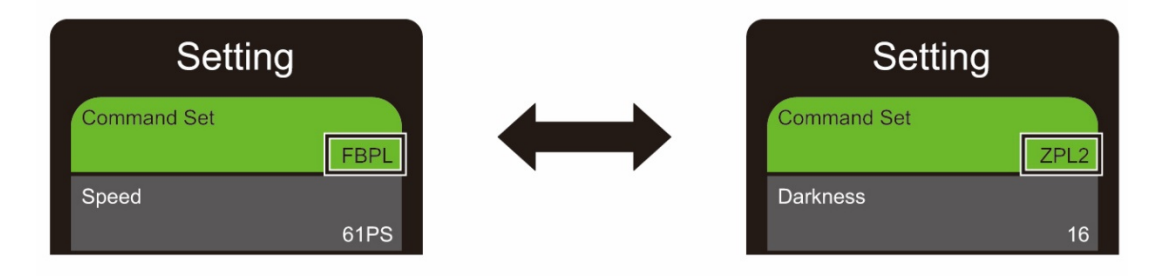

3. Napauta **-**kuvaketta.

## <span id="page-66-0"></span>**7.1.1 FBPL-asetukset**

Käytettävissä olevat FBPL-asetukset:

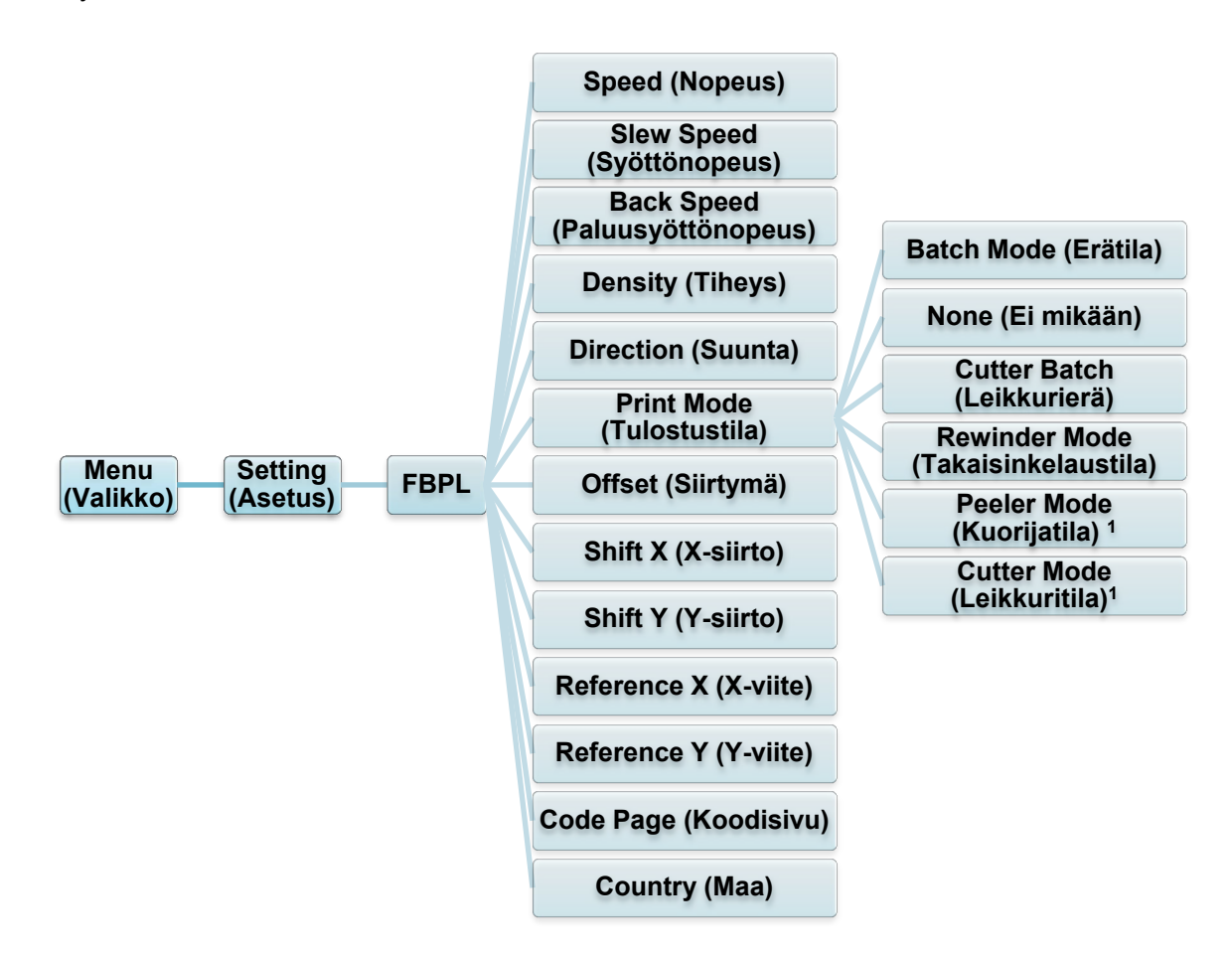

<sup>1</sup> Käytettävissä vain malleissa TJ-4420TN, TJ-4520TN ja TJ-4620TN.

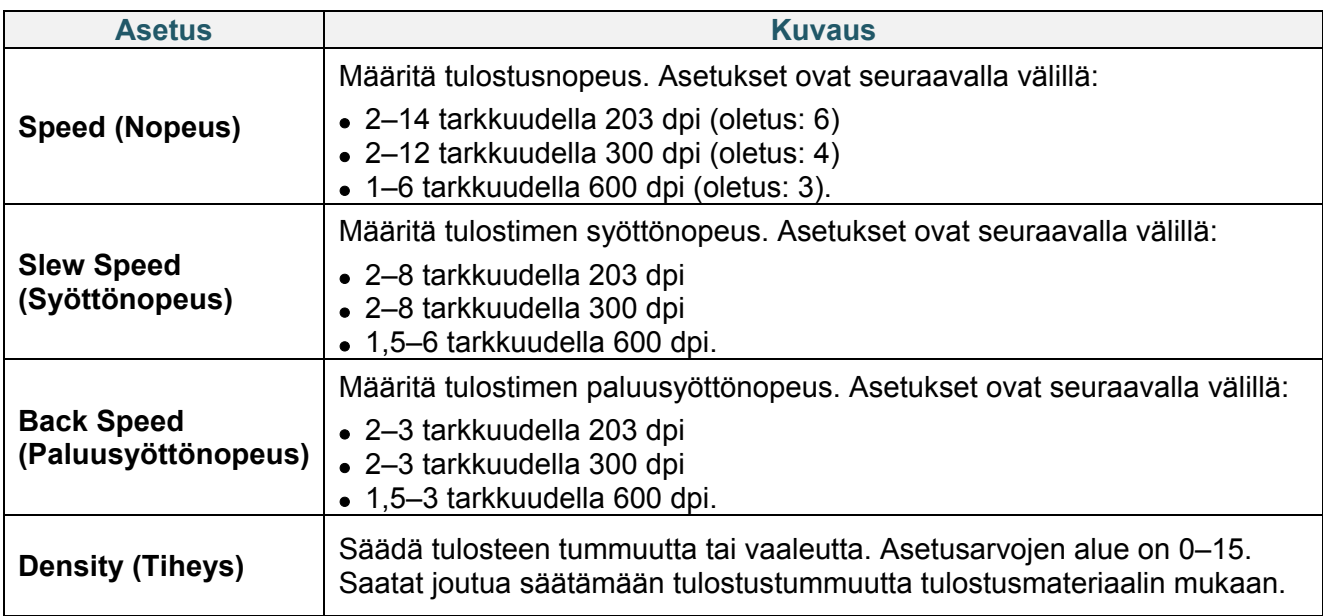

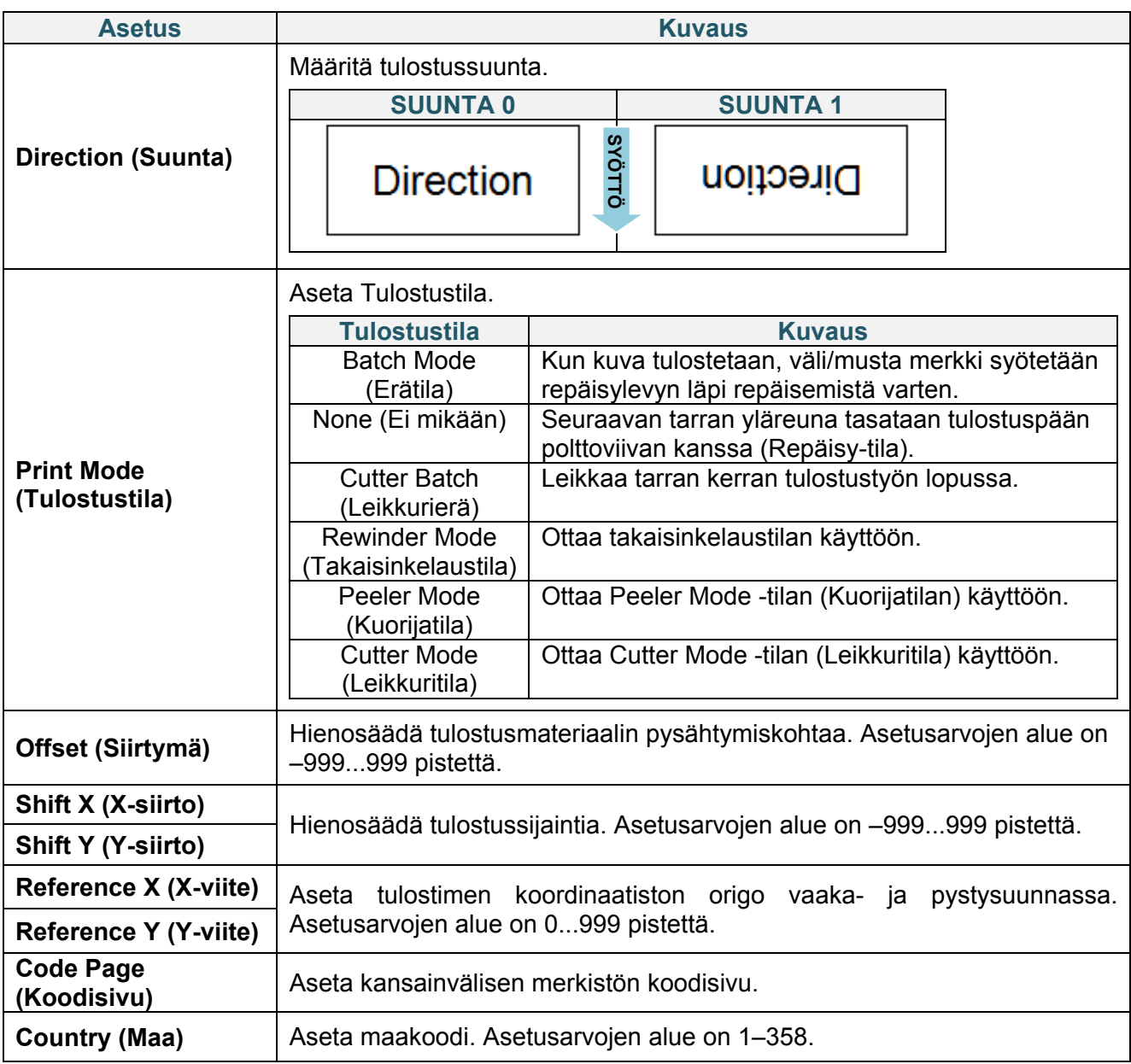

### $\mathscr{D}$ **Huomautus**

Jos tulostetaan palvelimesta ladatusta ohjelmistosta/ohjaimesta, ohjelmiston/ohjaimen komennot korvaavat tulostimen asetukset.

### <span id="page-68-0"></span>**7.1.2 ZPL2-asetukset**

Käytettävissä olevat ZPL2-asetukset:

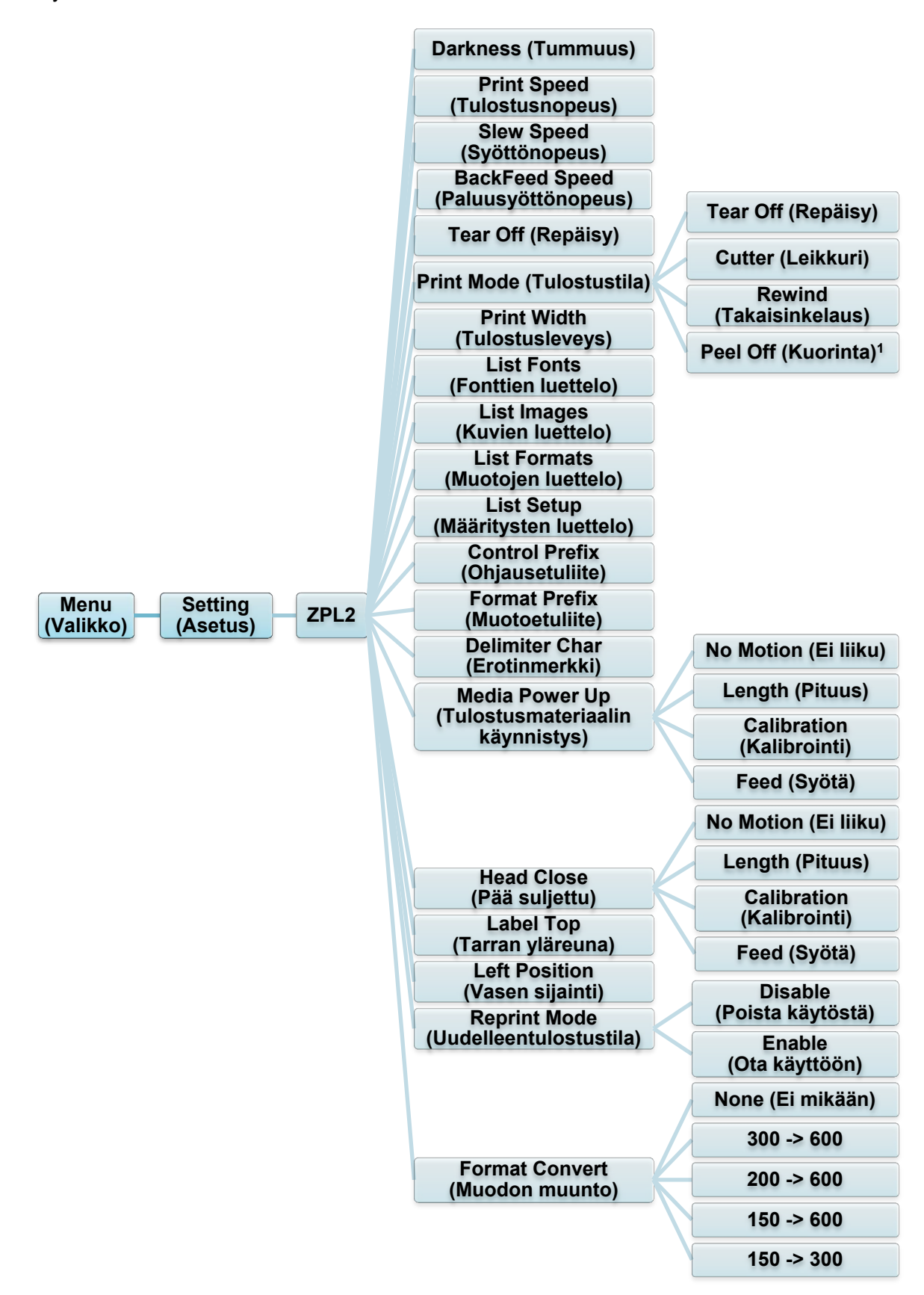

<sup>1</sup> Käytettävissä vain malleissa TJ-4420TN, TJ-4520TN ja TJ-4620TN.

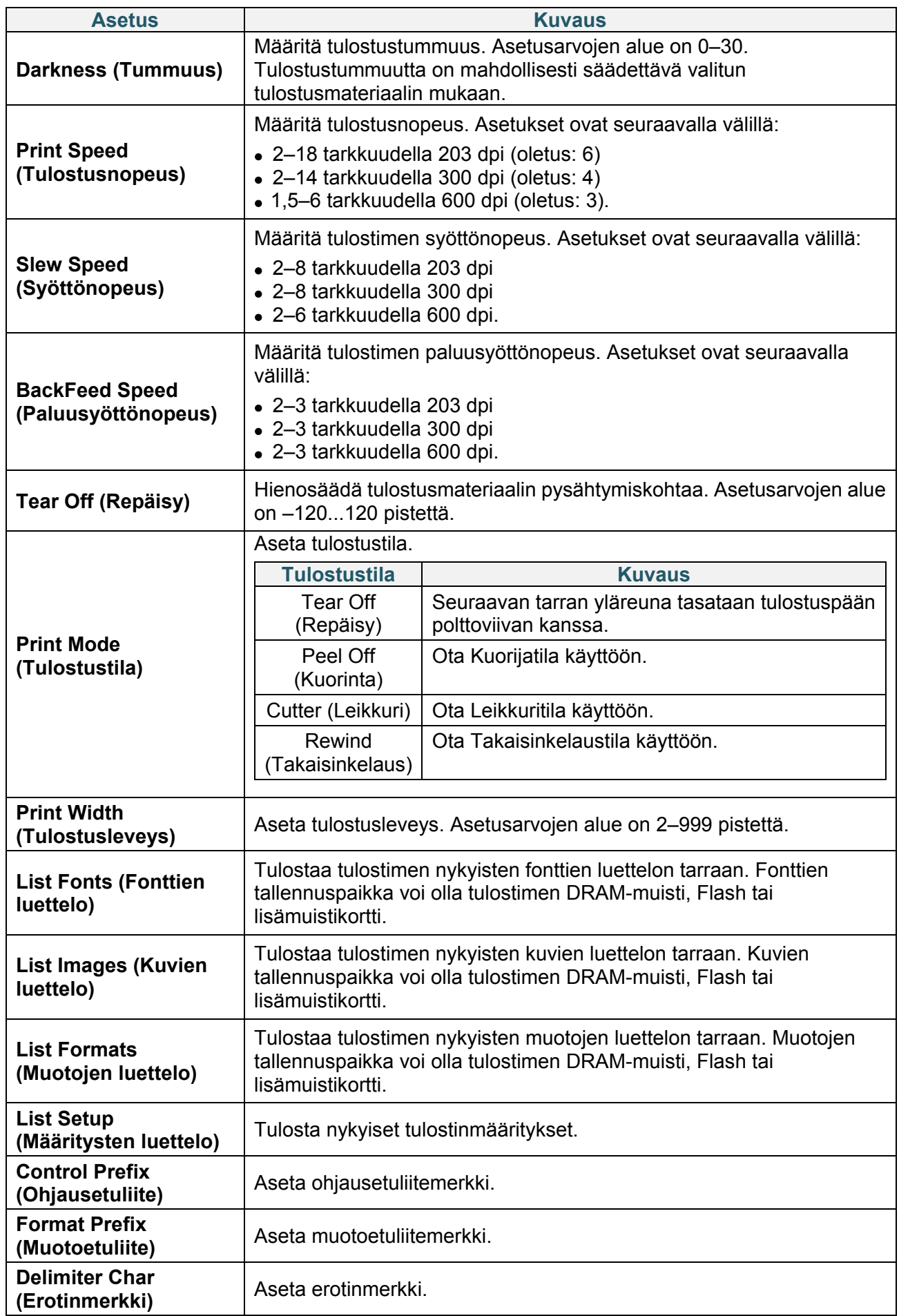

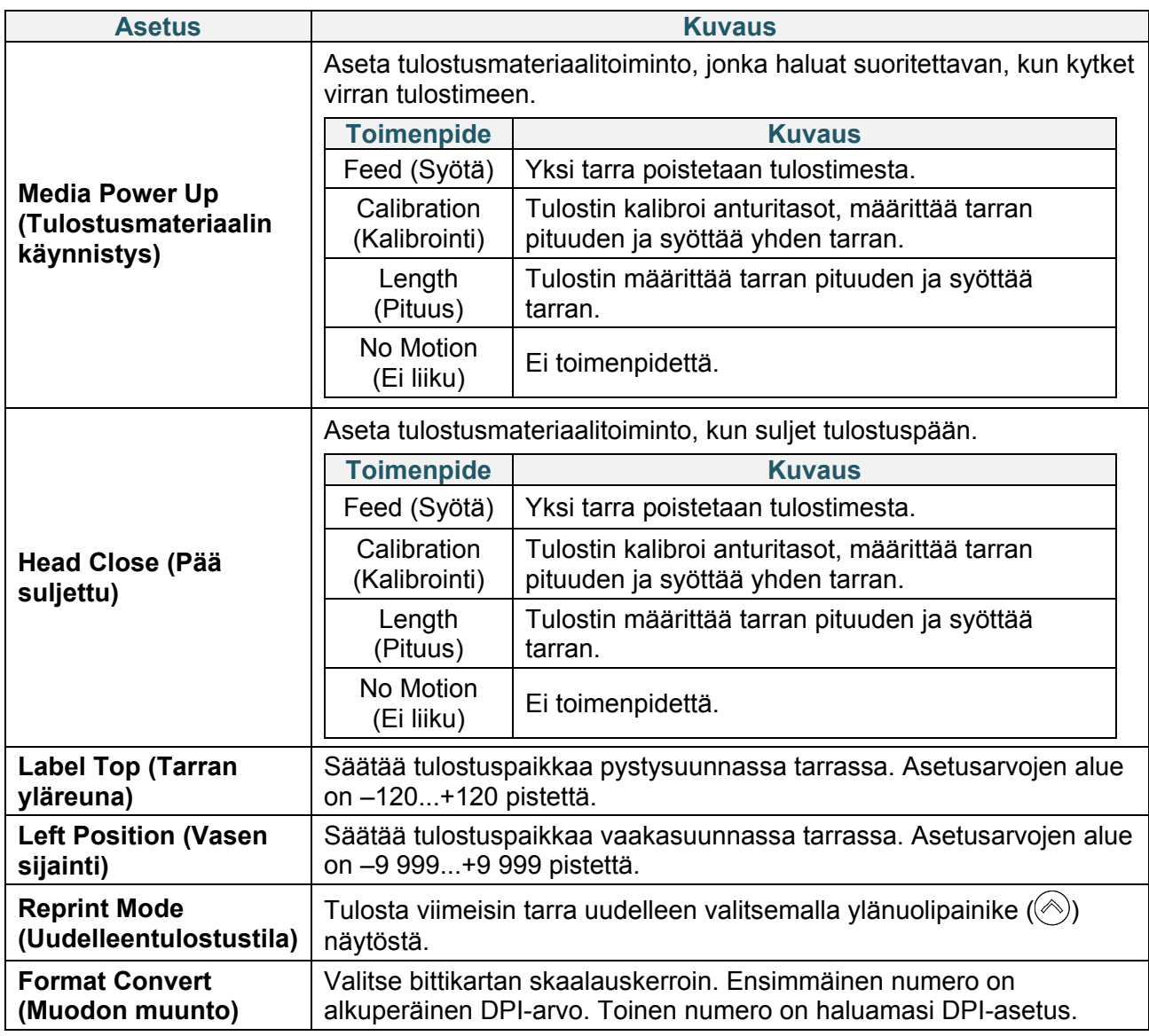

### $\mathscr{D}$ **Huomautus**

Jos tulostetaan palvelimesta ladatusta ohjelmistosta/ohjaimesta, ohjelmiston/ohjaimen

komennot korvaavat näytössä asetetut asetukset.

## **7.2 Anturin asetukset**

Suosittelemme anturien kalibrointia aina, kun vaihdat tulostusmateriaalia.

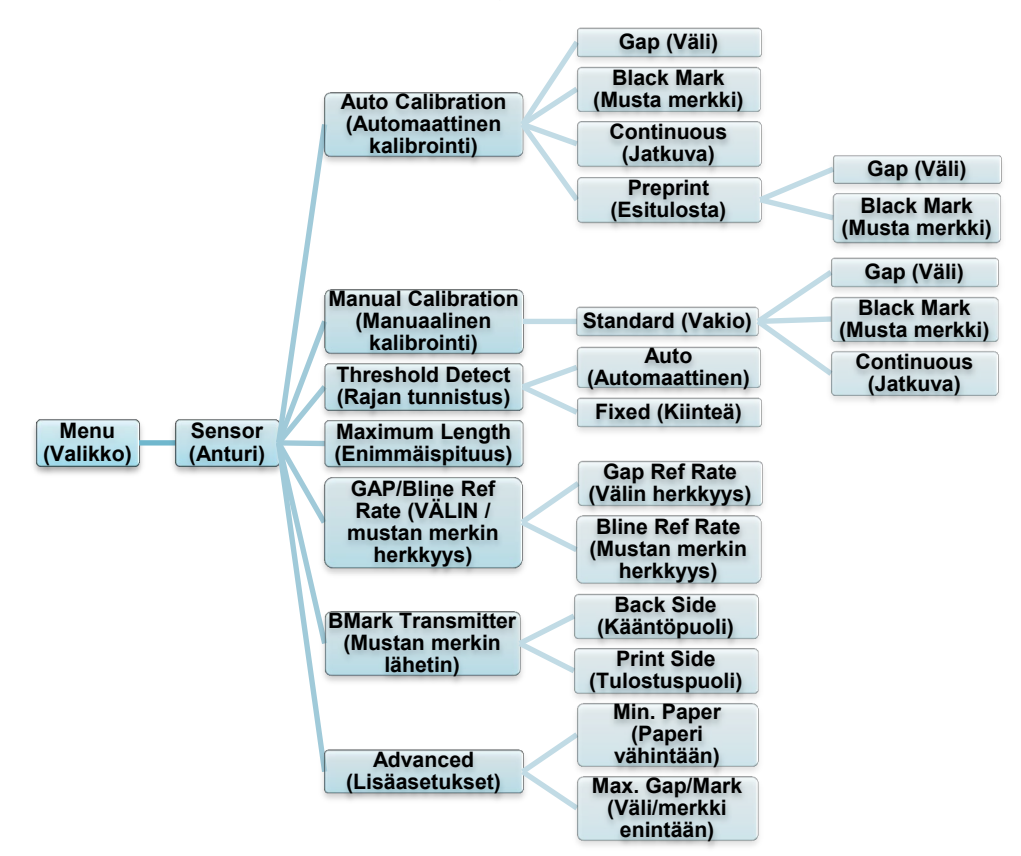

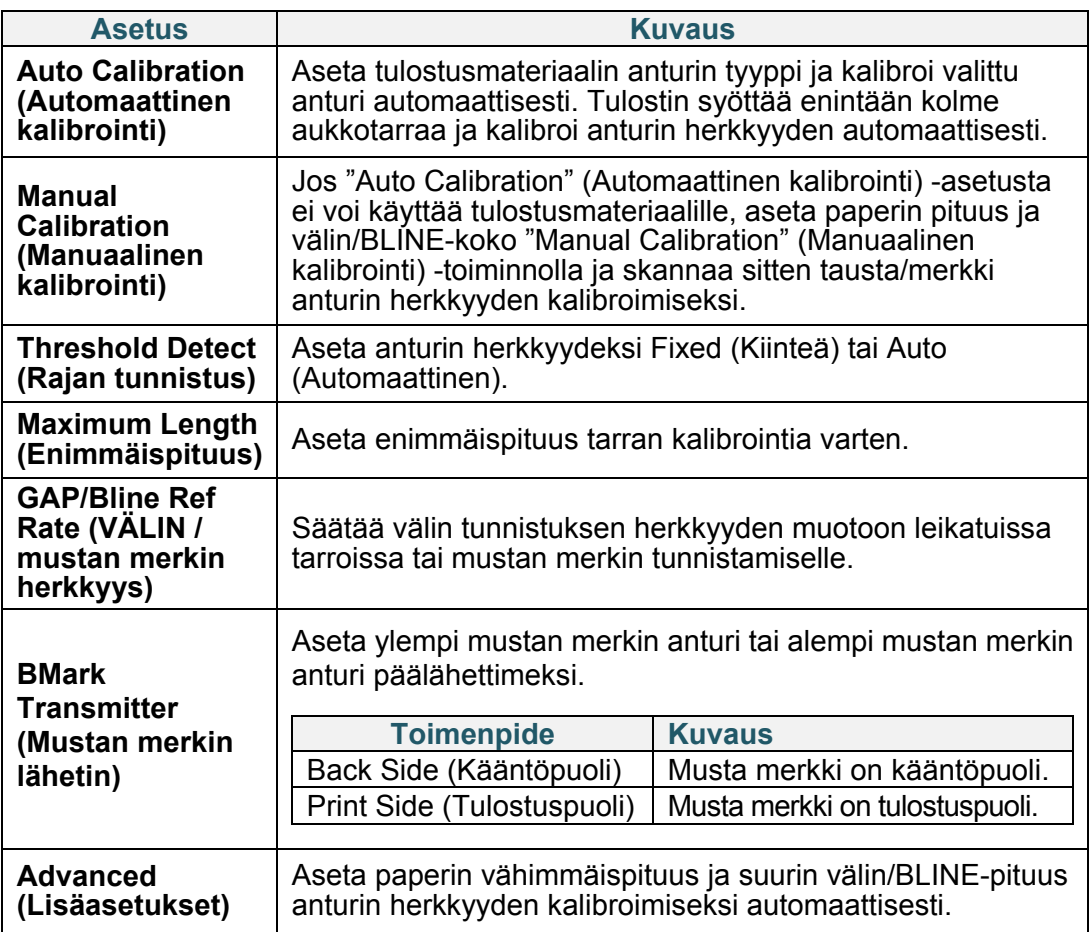
## **7.3 Liitäntäasetukset**

Määritä tulostimen liitäntäasetukset.

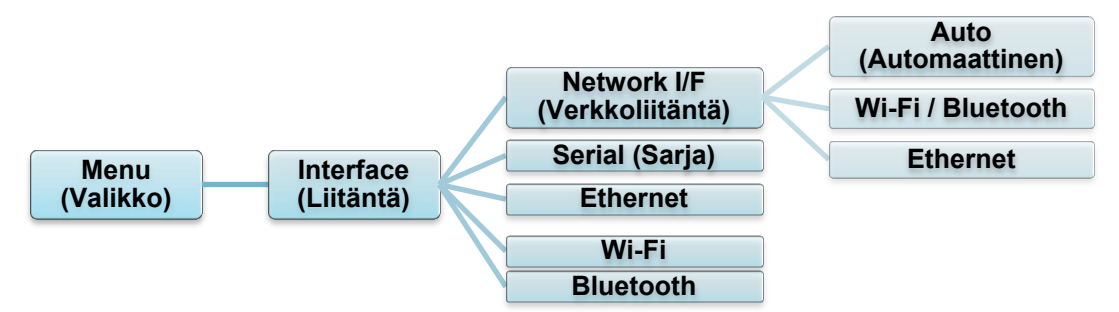

### **7.3.1 Network I/F (Verkkoliitäntä) -asetus**

Aseta verkon liittymäksi Wi-Fi/Bluetooth tai Ethernet

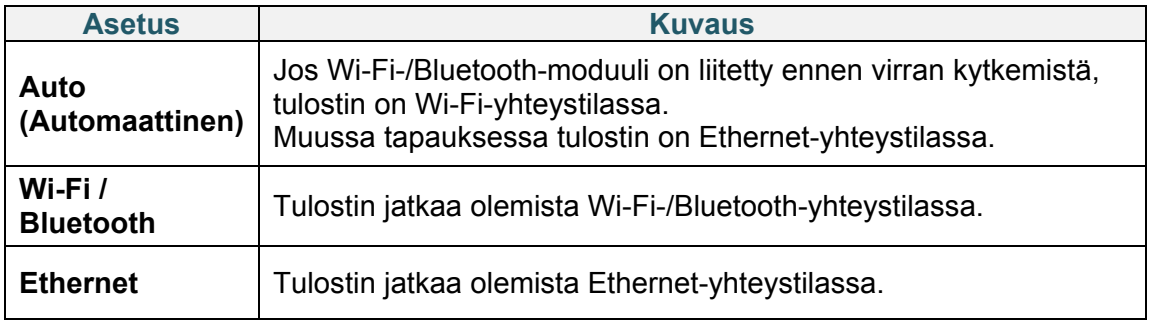

#### $\mathscr{D}$ **Huomautus**

Wi-Fi-/Bluetooth-yhteys ja Ethernet-yhteys eivät voi olla käytössä samanaikaisesti. Valitse jompikumpi tämän asetuksen avulla.

Tätä asetusta voi myös muuttaa FBPL-komennon kautta. Lue tarvittaessa lisätietoja FBPL-käyttöoppaasta.

Kun olet vaihtanut asetusta, tulostin käynnistyy uudelleen automaattisesti.

### <span id="page-73-0"></span>**7.3.2 Sarjatietoliikenneasetukset**

Määritä tulostimen RS-232-asetukset.

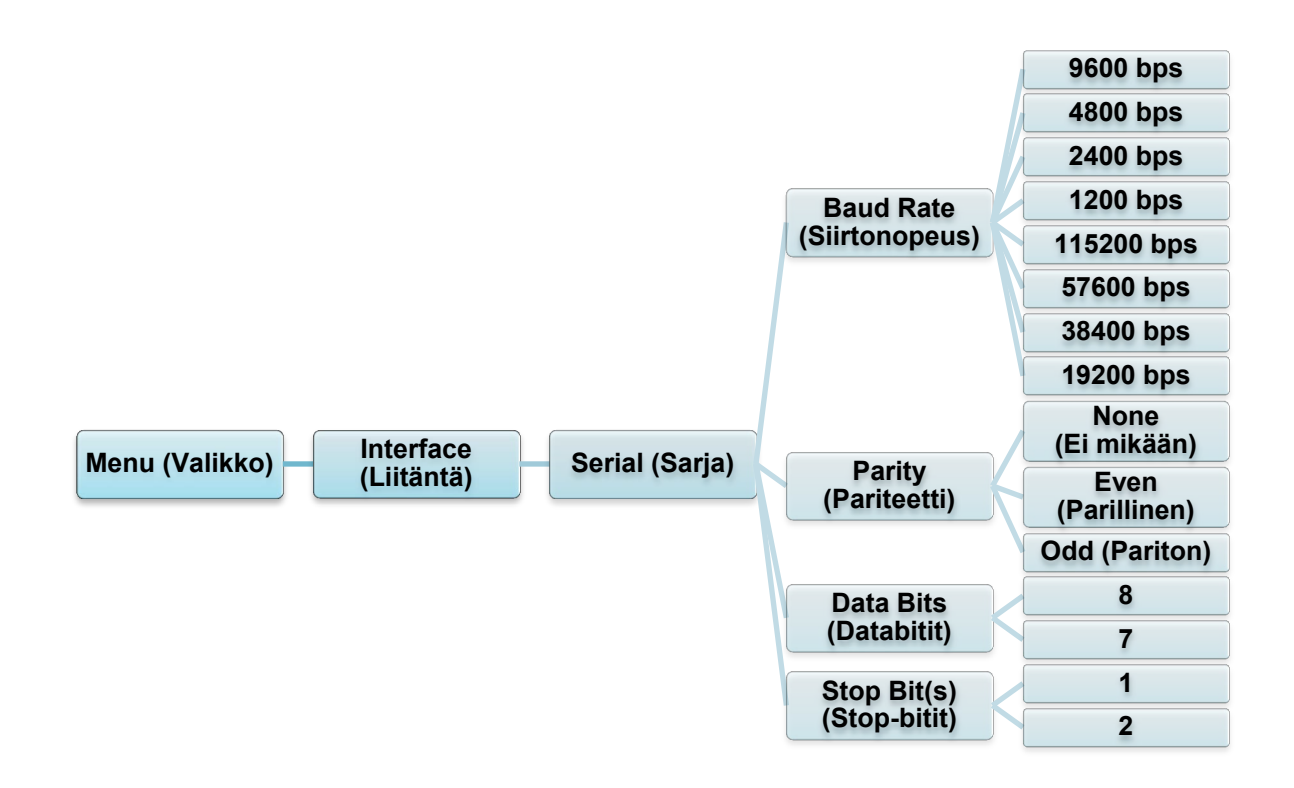

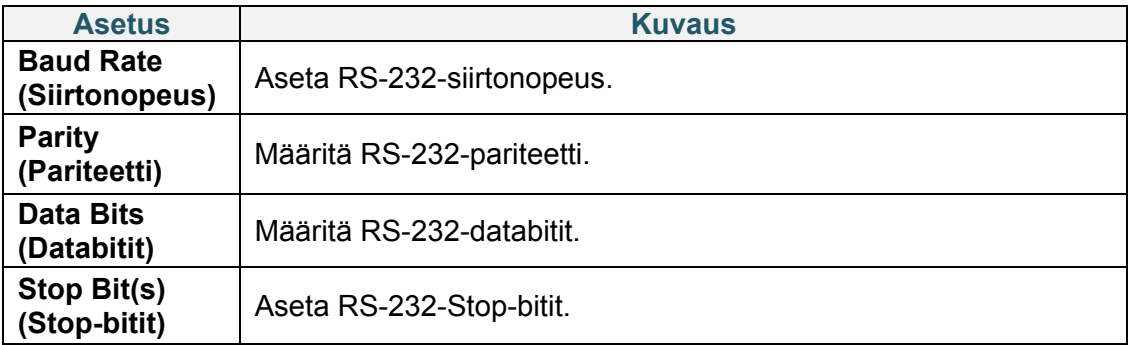

### **7.3.3 Ethernet-asetukset**

Määritä tulostimesi Ethernet-yhteys (kiinteä yhteys) ja tarkista sen tila.

Kun Ethernet-yhteys on muodostettu, Ethernet-kuvake ja IP-osoite tulevat näkyviin näyttöön alla kuvatulla tavalla.

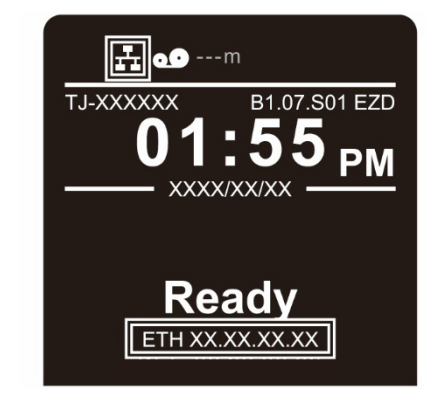

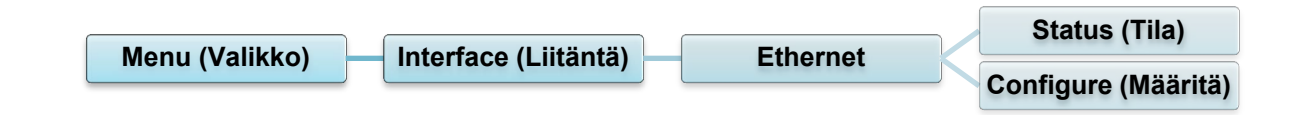

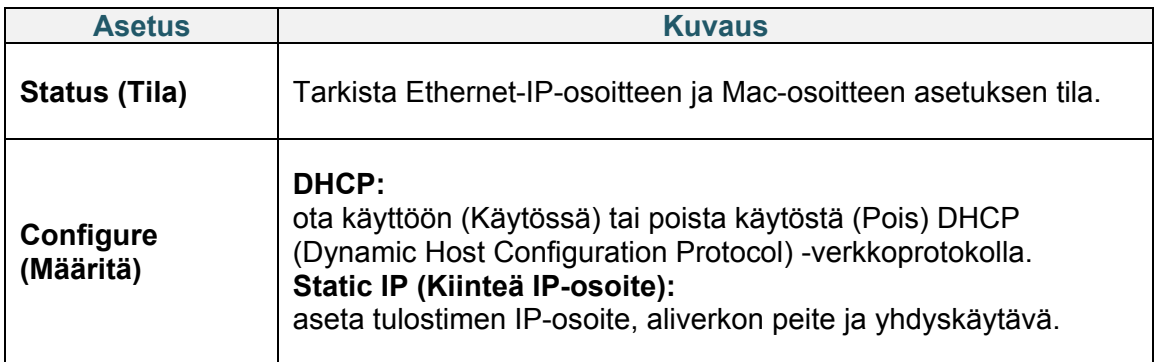

#### $\mathscr{D}$ **Huomautus**

Tietoja tulostinohjaimen asentamisesta on kohdassa *[5.1.4](#page-54-0) [Kiinteä verkkoyhteys \(Windows\)](#page-54-0)*. Wi-Fi-/Bluetooth-yhteys ja Ethernet-yhteys eivät voi olla käytössä samanaikaisesti. Katso kohdasta 7.3 tai FBPL-käyttöoppaasta, miten yhteyttä vaihdetaan.

### **7.3.4 Wi-Fi-asetukset**

#### $\mathbb{Z}$ **Huomautus**

Jotta voit käyttää Wi-Fi-yhteyttä, lisävarusteena saatavilla oleva WLAN/BT-liittymä (PA-WB-001) tarvitaan.

Wi-Fi-/Bluetooth-yhteys ja Ethernet-yhteys eivät voi olla käytössä samanaikaisesti. Katso kohdasta 7.3 tai FBPL-käyttöoppaasta, miten yhteyttä vaihdetaan.

Määritä tulostimesi Wi-Fi-yhteys ja tarkista sen tila.

Jos haluat käyttää tätä ominaisuutta, määritä Enterprise-määritys Brother Printer

Management Tool (BPM) -työkalun avulla. Lisätietoja Wi-Fi-yhteyden määrittämisestä

BPM-työkalun avulla on *"Brother Printer Management Tool Quick Start Guide"* 

*(Brother-tulostimen hallintatyökalun pika-aloitusoppaassa)* -oppaassa mallisi

**Käyttöohjeet**-sivulla osoitteessa [support.brother.com.](https://support.brother.com/)

Kun Wi-Fi-liitäntä on yhdistetty, Wi-Fi-kuvake ja IP-osoite tulevat näkyviin näyttöön alla kuvatulla tavalla.

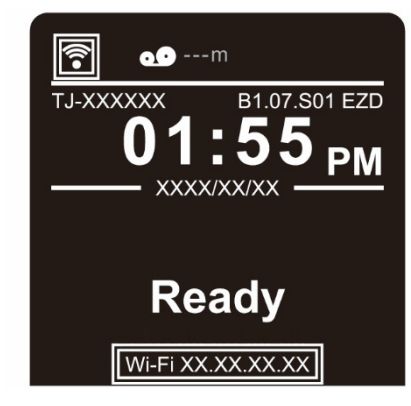

#### $\mathbb{Z}$ **Huomautus**

Varmista, että sekä langattoman reitittimesi/tukiasemasi että tulostimesi verkkoasetukset on määritetty oikein. Lisätietoja saat langattoman reitittimesi/tukiasemasi mukana toimitetuista ohjeista tai ottamalla yhteyttä reitittimen valmistajaan, järjestelmänvalvojaasi tai Internet-palveluntarjoajaasi.

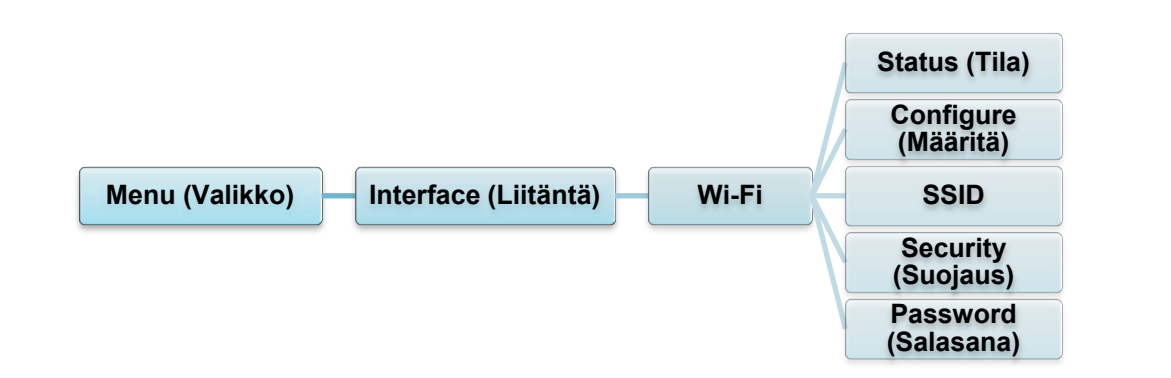

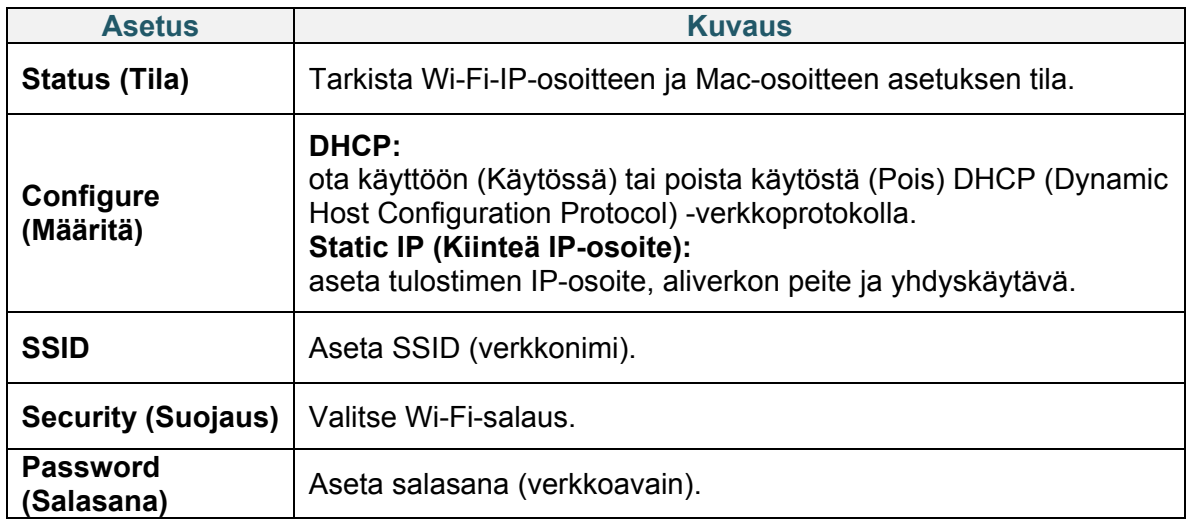

#### $\mathscr{D}$ **Huomautus**

Tietoja tulostinohjaimen asentamisesta on kohdassa *[5.1.3](#page-53-0) [Wi-Fi-verkkoyhteys \(Windows\)](#page-53-0)*.

### **7.3.5 Bluetooth-asetukset**

#### $\mathbb{Z}$ **Huomautus**

Jotta voit käyttää Bluetoothia, lisävarusteena saatavilla oleva WLAN/BT-liitäntä (PA-WB-001) tarvitaan.

Wi-Fi-/Bluetooth-yhteys ja Ethernet-yhteys eivät voi olla käytössä samanaikaisesti.

Katso kohdasta 7.3 tai FBPL-käyttöoppaasta, miten yhteyttä vaihdetaan.

Määritä tulostimesi Bluetooth-yhteys, tarkista sen tila ja palauta paikallinen nimi. Ota Bluetooth-ominaisuus käyttöön, jotta mobiililaitteesi voi löytää ja yhdistää tulostimesi.

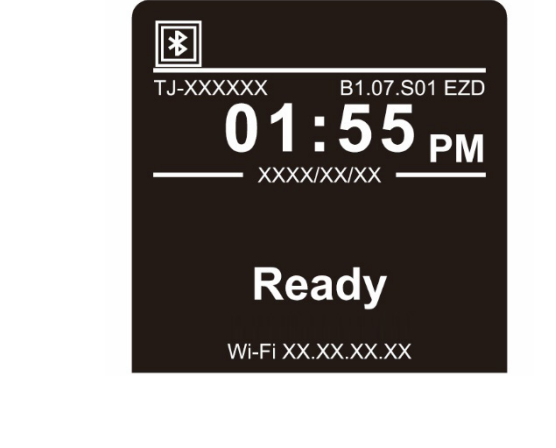

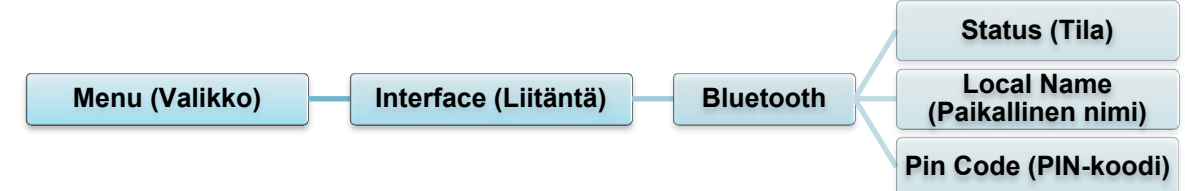

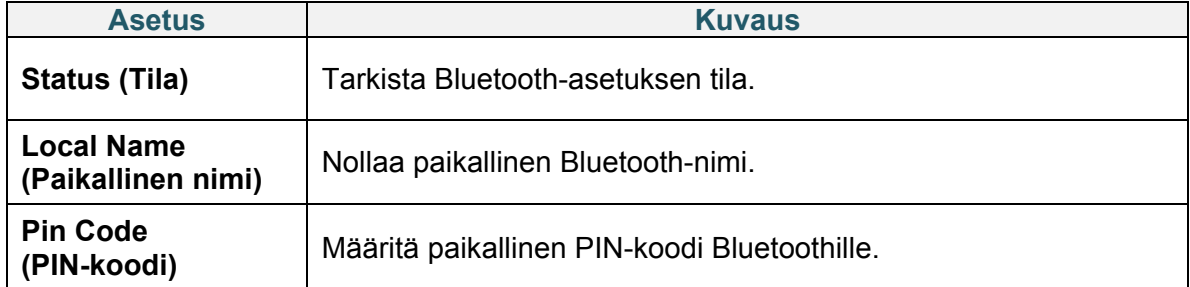

### **7.4 Lisäasetukset**

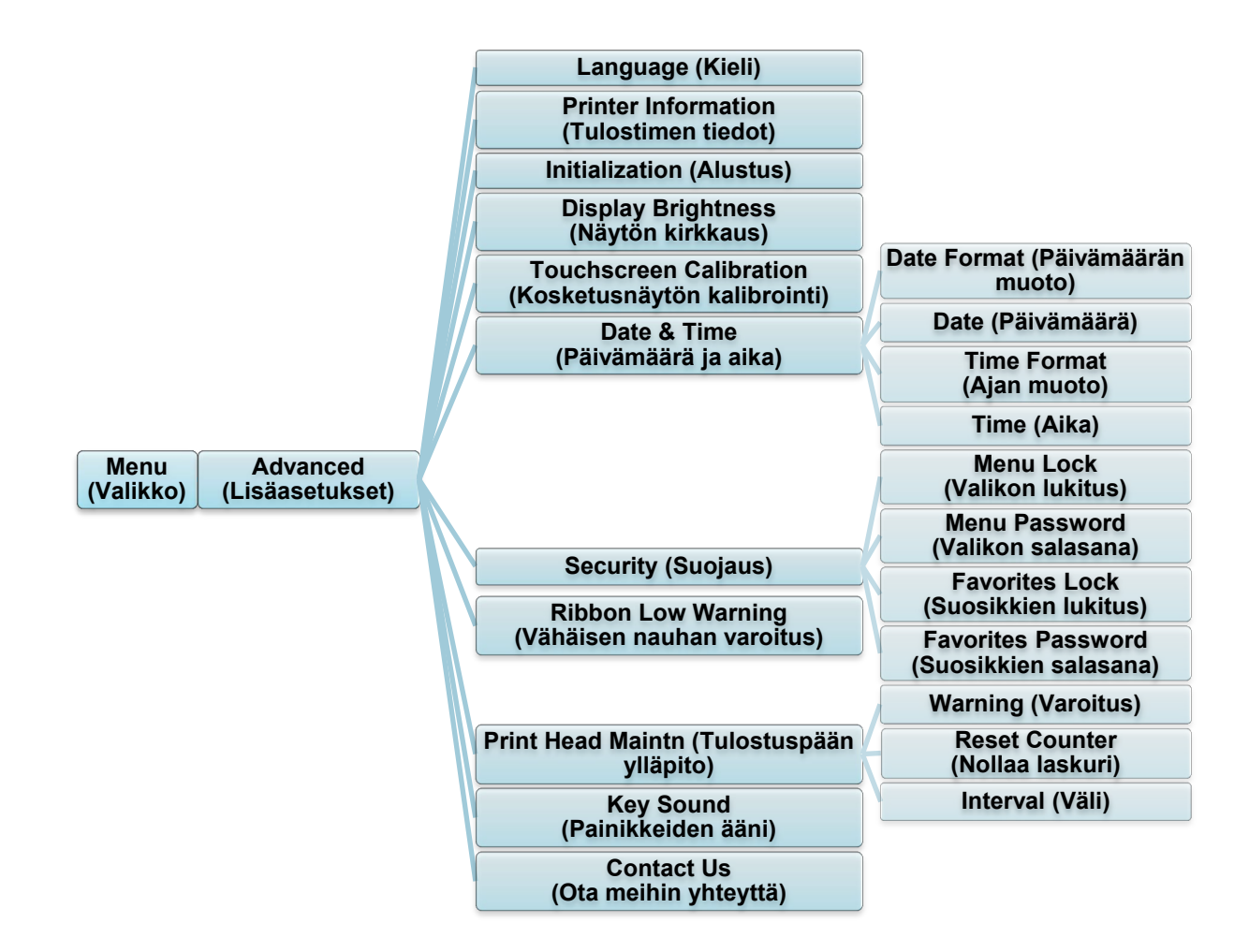

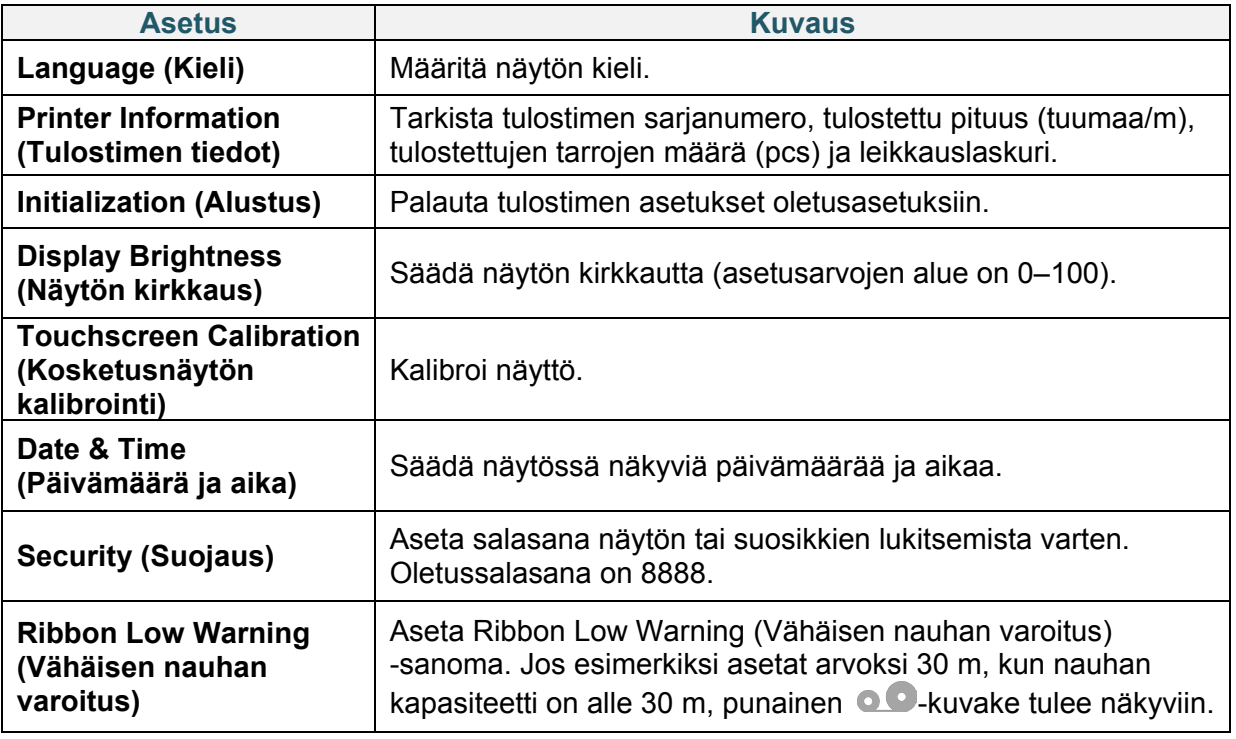

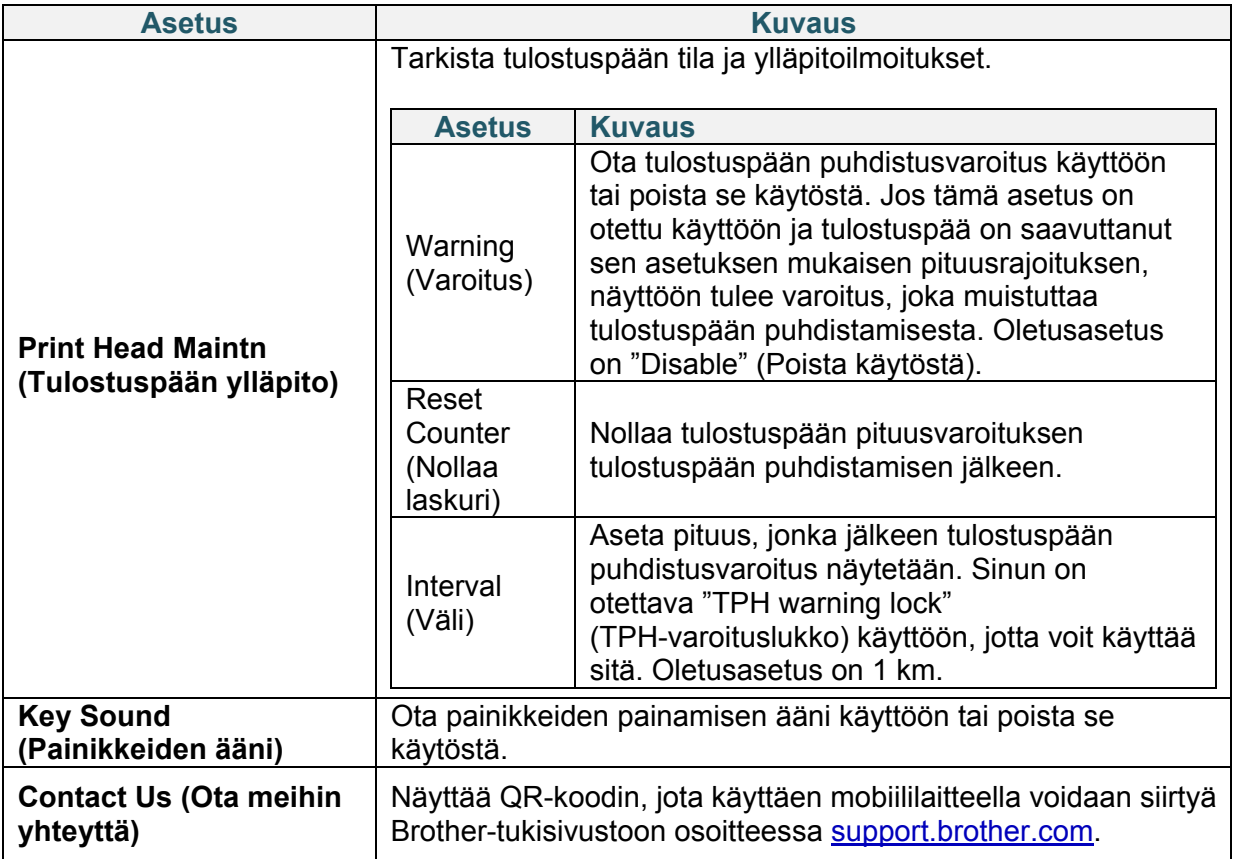

### **7.5 Tiedostonhallinta**

Tarkista tulostimen käytettävissä oleva muisti, tarkastele tiedostojen luetteloa, poista tiedostoja tai suorita tulostimen DRAM-/Flash-/Card (Kortti) -muistiin tallennettuja tiedostoja.

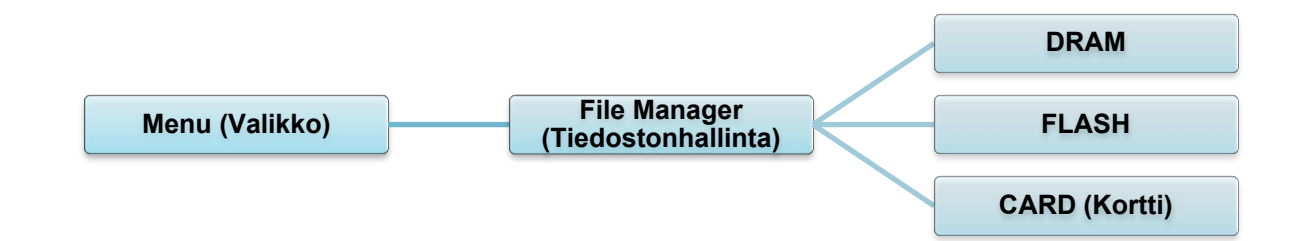

## **7.6 Diagnostiikkatoiminnot**

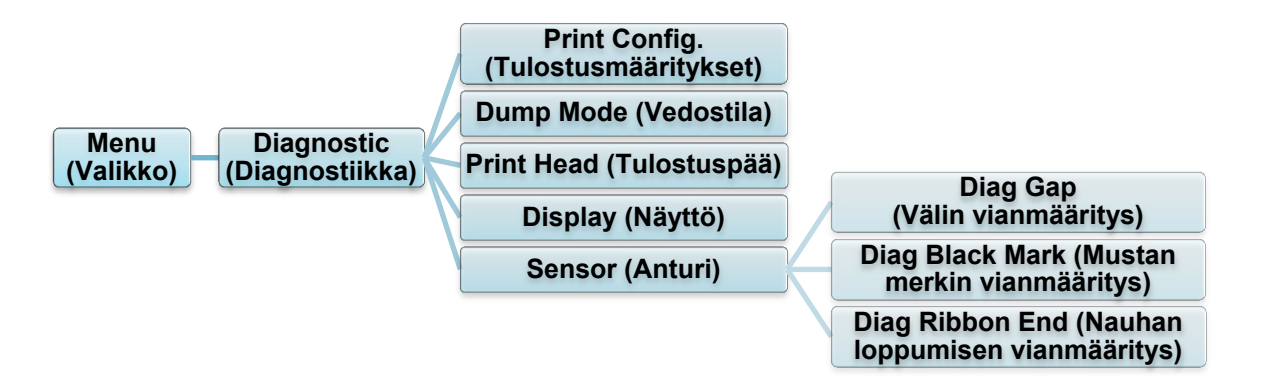

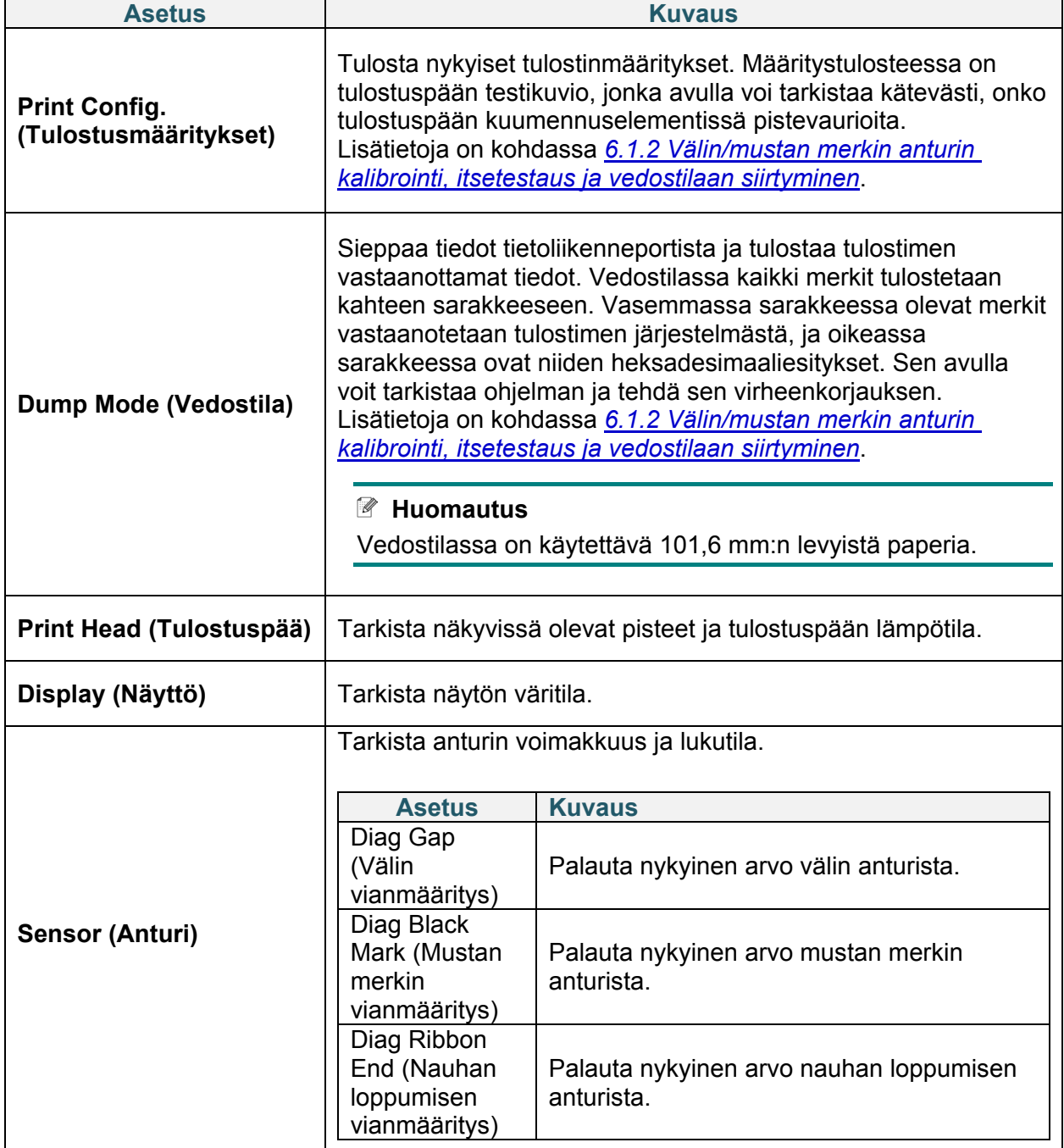

# **8. Brother Printer Management Tool (BPM)**

Brother Printer Management Tool (BPM) on integroitu työkalu, jonka avulla voit

- tarkistaa tulostimen tilan ja asetukset
- muuttaa tulostimen asetuksia
- lähettää lisäkomentoja tulostimeen
- ladata grafiikkaa ja fontteja palvelimesta
- luoda tulostimen bittikarttafontin
- ladata laiteohjelmiston palvelimesta ja päivittää sen
- määrittää langattoman lähiverkon (Wi-Fi) ja Bluetoothin asetukset.

Tämän työkalun avulla voit myös tarkistaa tulostimesi tilan ja asetukset, jotta voit tehdä ongelmien vianmäärityksen.

### **8.1 BPM-työkalun käynnistäminen**

Käynnistä ohjelmisto kaksoisnapsauttamalla BPM-kuvaketta .

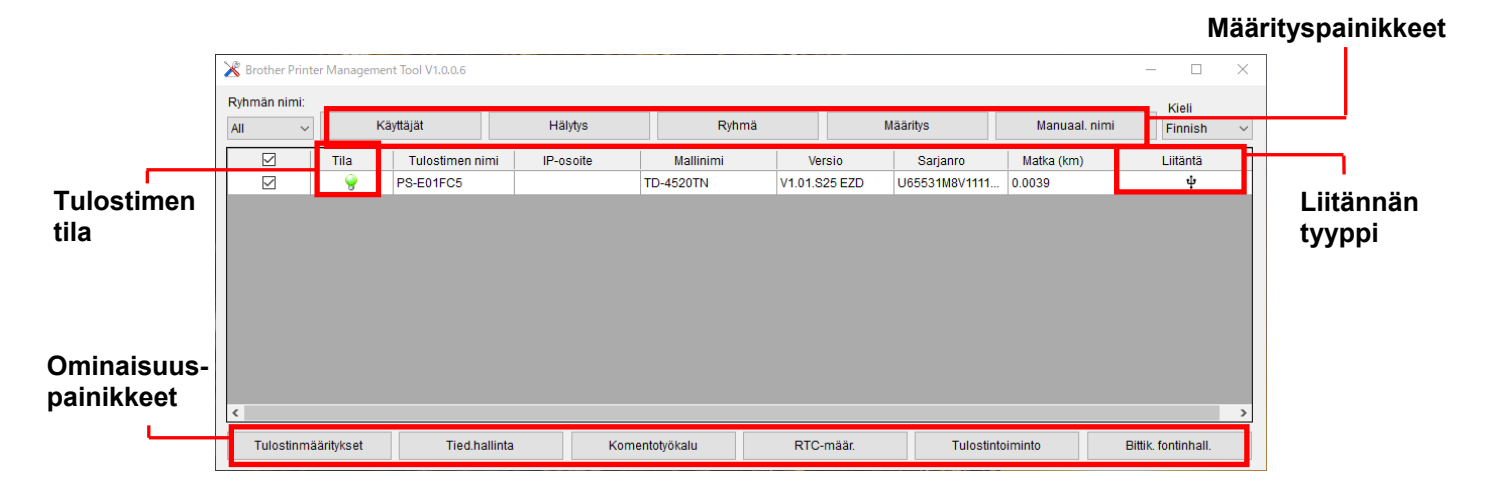

BPM-työkalun päänäytön avulla voit käyttää seuraavia asetuksia:

- Tulostinmääritykset
- Tied.hallinta
- Komentotyökalu
- **•** RTC-määr.
- Tulostintoiminto
- Bittik. fontinhall.

Lisätietoja on *"Brother Printer Management Tool Quick Start Guide" (Brother-tulostimen hallintatyökalun pika-aloitusoppaassa)* -oppaassa mallisi **Käyttöohjeet**-sivulla verkko-osoitteessa [support.brother.com.](https://support.brother.com/)

## **8.2 Tulostusmateriaalianturin automaattinen kalibroiminen BPM-työkalun avulla**

Aseta BPM-työkalun avulla tulostusmateriaalianturin tyyppi (välin anturi tai mustan merkin anturi) ja kalibroi valittu anturi.

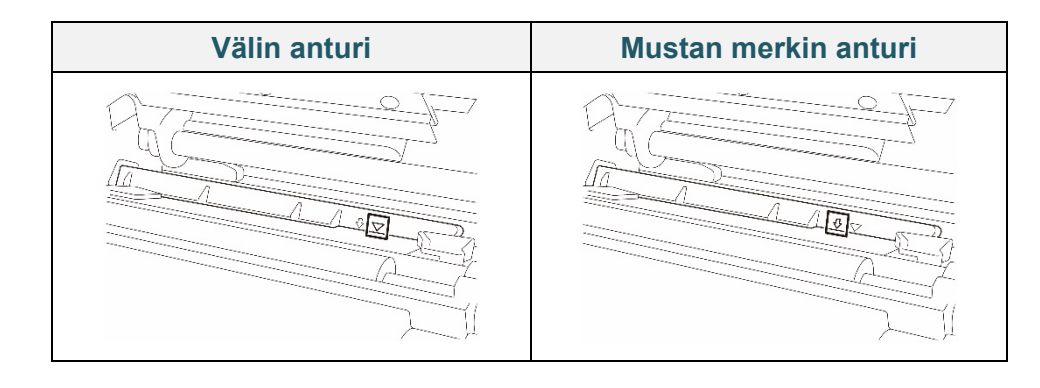

Välin anturi (siirtoanturi) tunnistaa tarran alun, ja tulostin syöttää tarran oikeaan paikkaan. Mustan merkin anturi (heijastusanturi) tunnistaa merkin, ja tulostin syöttää tulostusmateriaalin oikeaan paikkaan.

- 1. Varmista, että tulostusmateriaali on asetettu ja tulostuspää on suljettu. (Katso kohta *[3.4](#page-26-0) [Tulostusmateriaalin lisääminen.](#page-26-0)*)
- 2. Kytke virta tulostimeen.
- 3. Käynnistä BPM-työkalu.
- 4. Valitse **Tulostintoiminto**-painike.
- 5. Valitse **Kalibroi**-painike.
- 6. Valitse anturin tulostusmateriaalityyppi ja valitse **Kalibroi**.

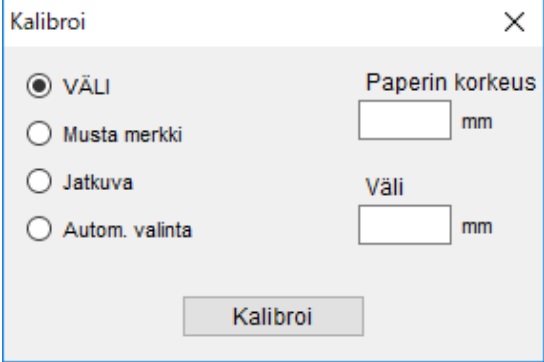

# **9. Tuotteen tekniset tiedot**

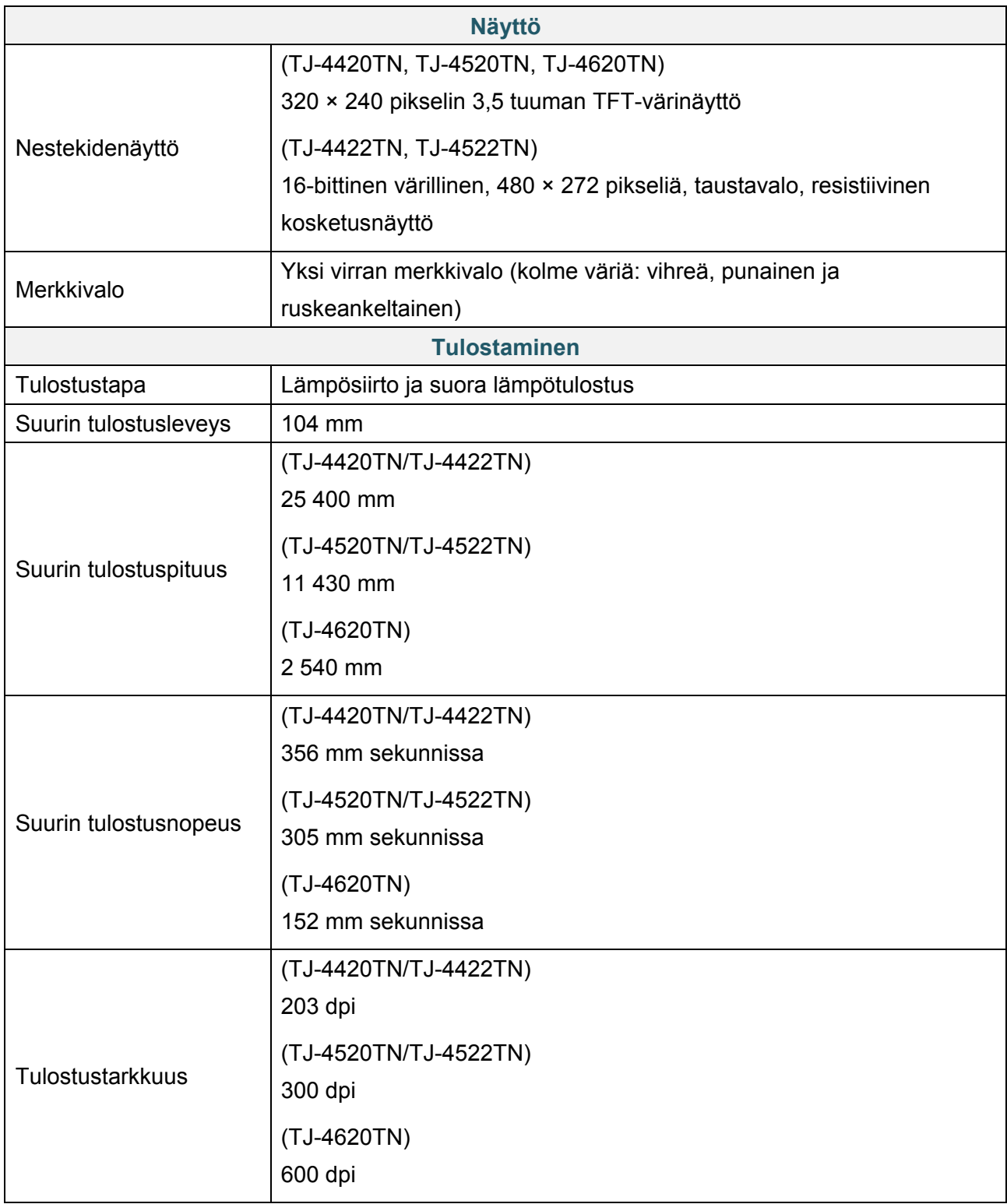

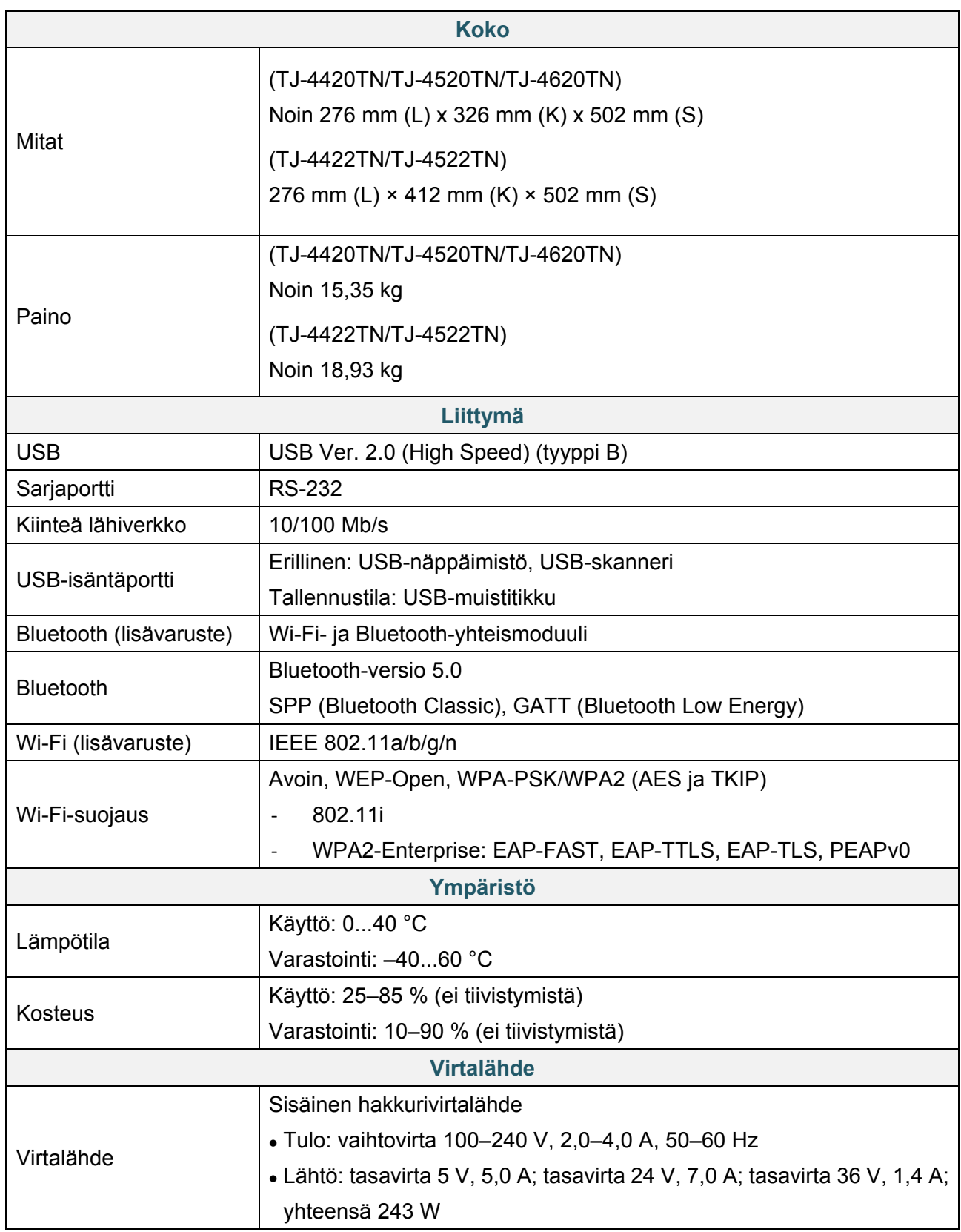

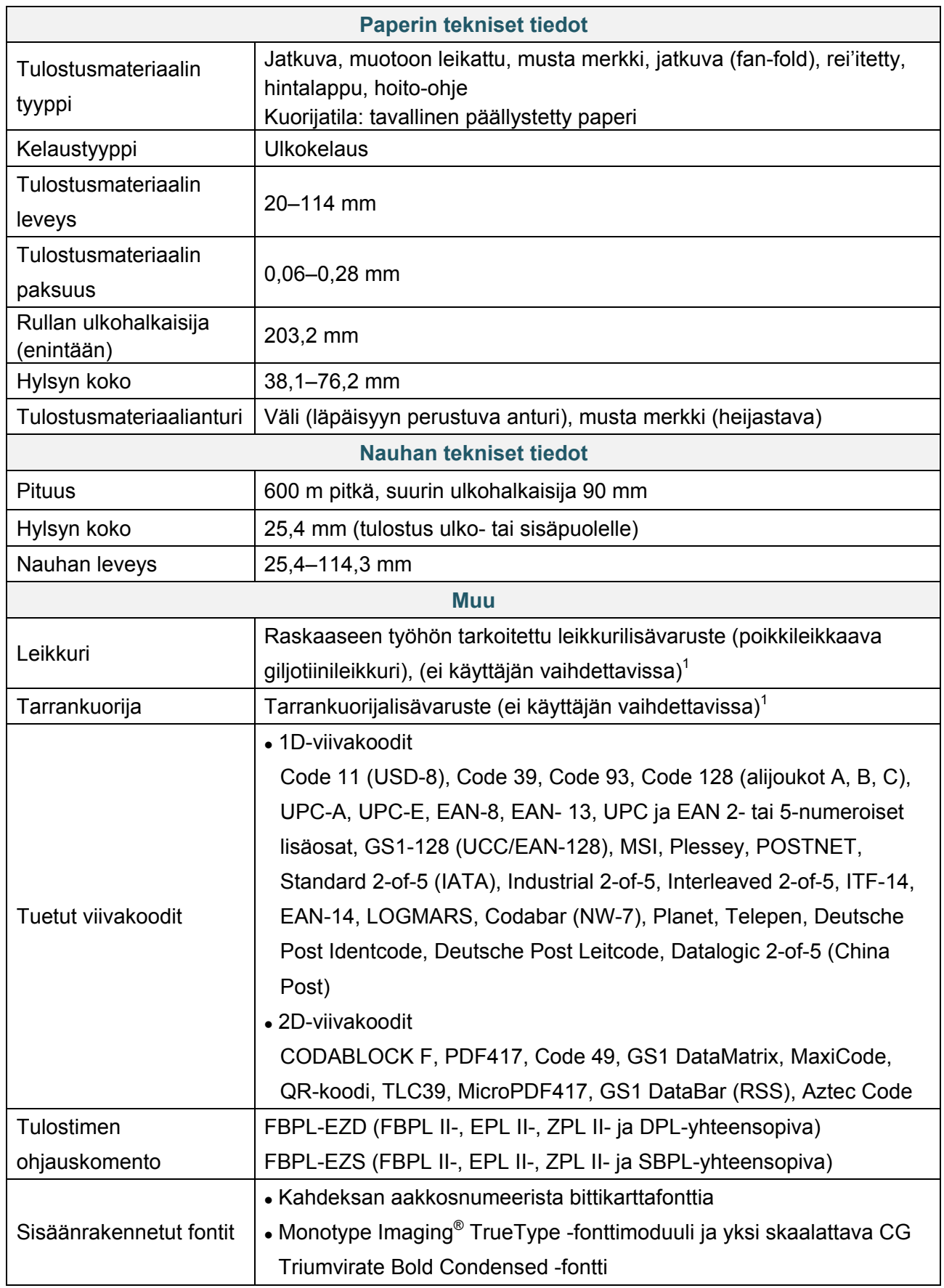

<sup>1</sup> Vain valtuutetut Brother-jälleenmyyjät voivat vaihtaa lisävarusteita.

## <span id="page-86-0"></span>**9.1 Suositellut microSD-kortit**

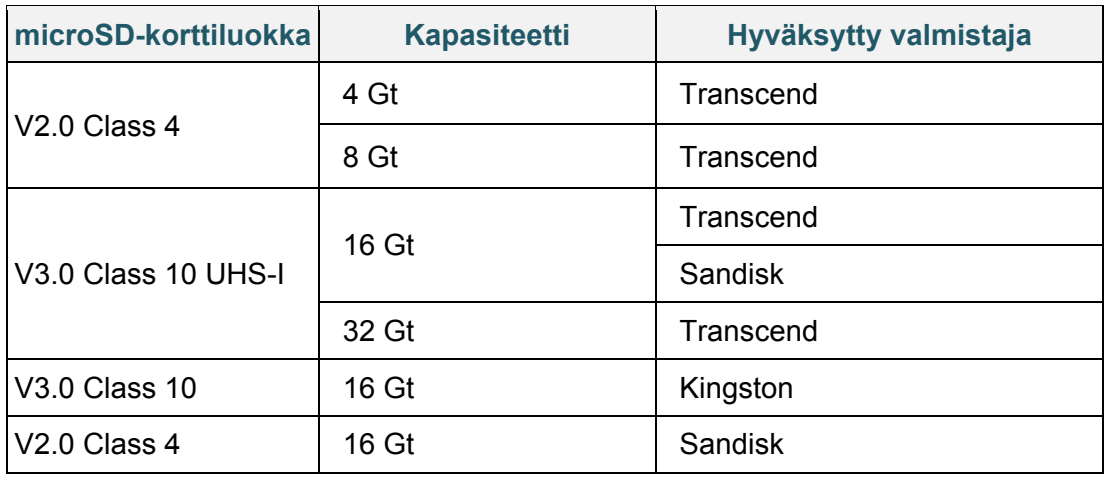

#### $\mathscr{D}$ **Huomautus**

- Varmista, että microSD-korttisi käyttää DOS-FAT-tiedostojärjestelmää.
- microSD-kortille tallennettujen kansioiden ja tiedostojen on oltava 8.3-tiedostonimimuodossa.
- miniSD- tai SD-korttisovitin on ostettava erikseen.

# **10. Vianetsintä**

## **10.1 Yleiset ongelmat**

Tässä luvussa kerrotaan, miten voidaan ratkaista yleisiä ongelmia, joita voi ilmetä tulostinta käytettäessä. Jos sinulla on ongelmia tulostimen kanssa, tarkista ensin, että olet tehnyt seuraavat tehtävät oikein.

Jos sinulla on yhä ongelmia, ota yhteyttä tuotteen valmistajan asiakaspalveluun tai paikalliseen jälleenmyyjääsi.

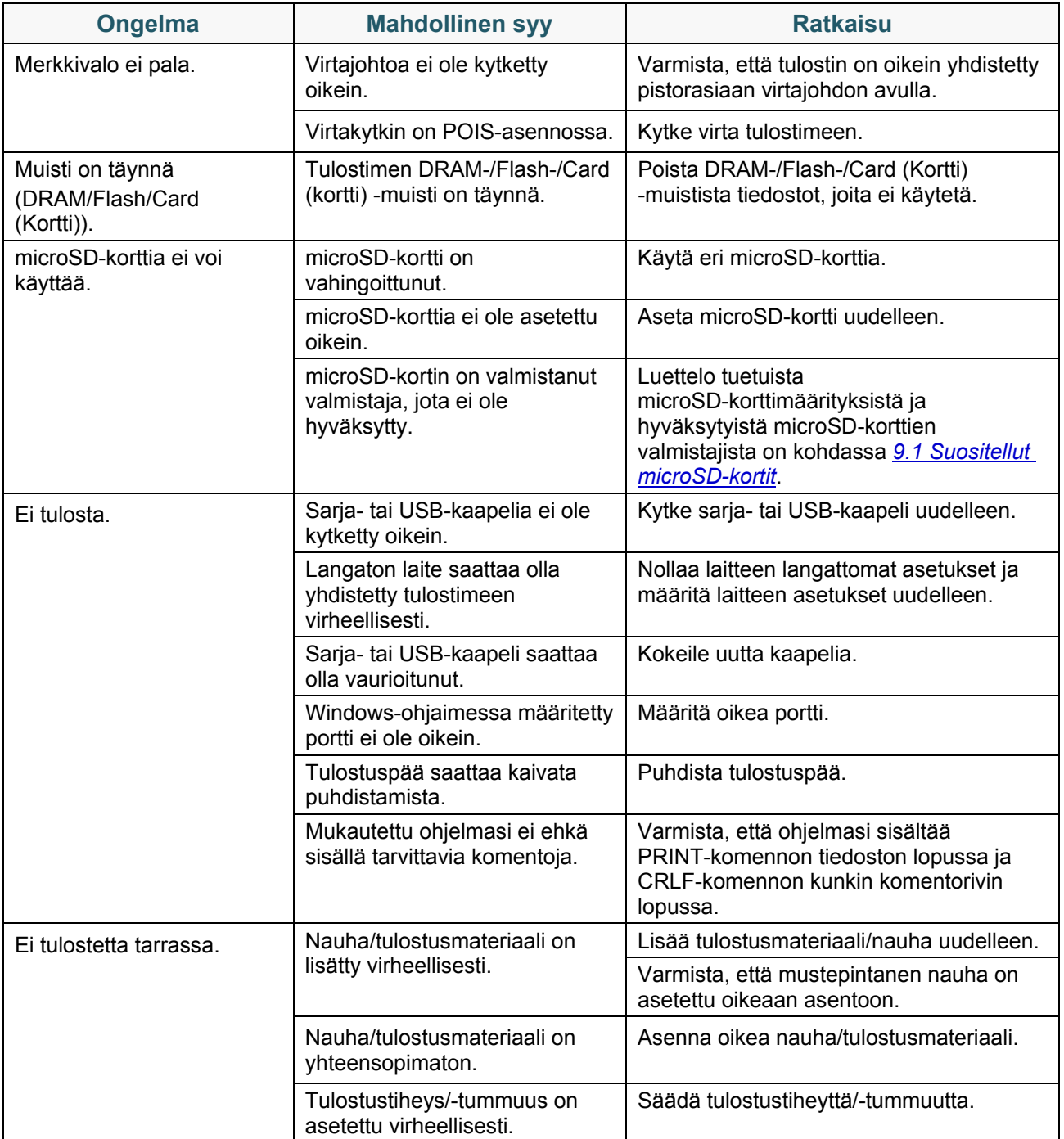

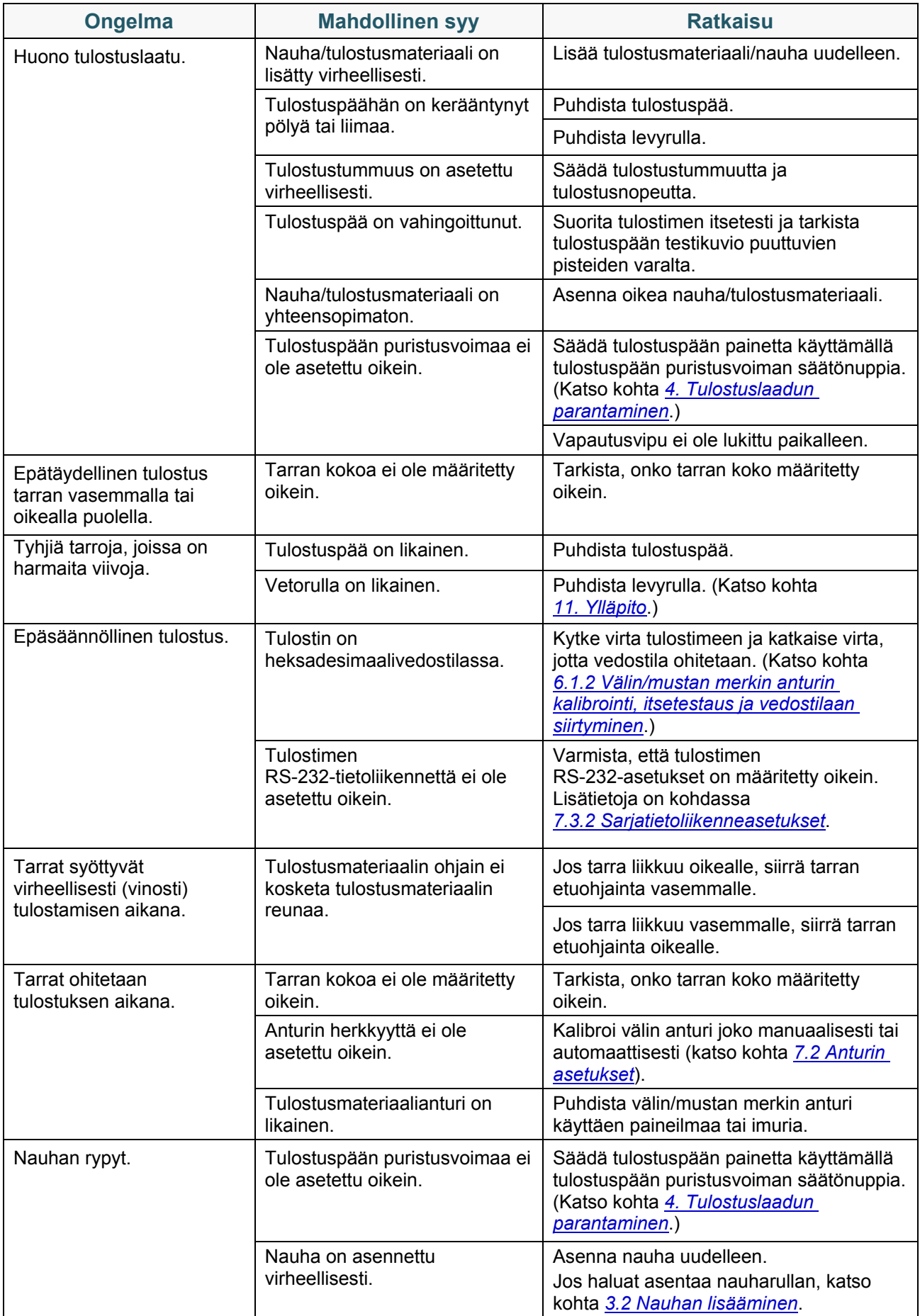

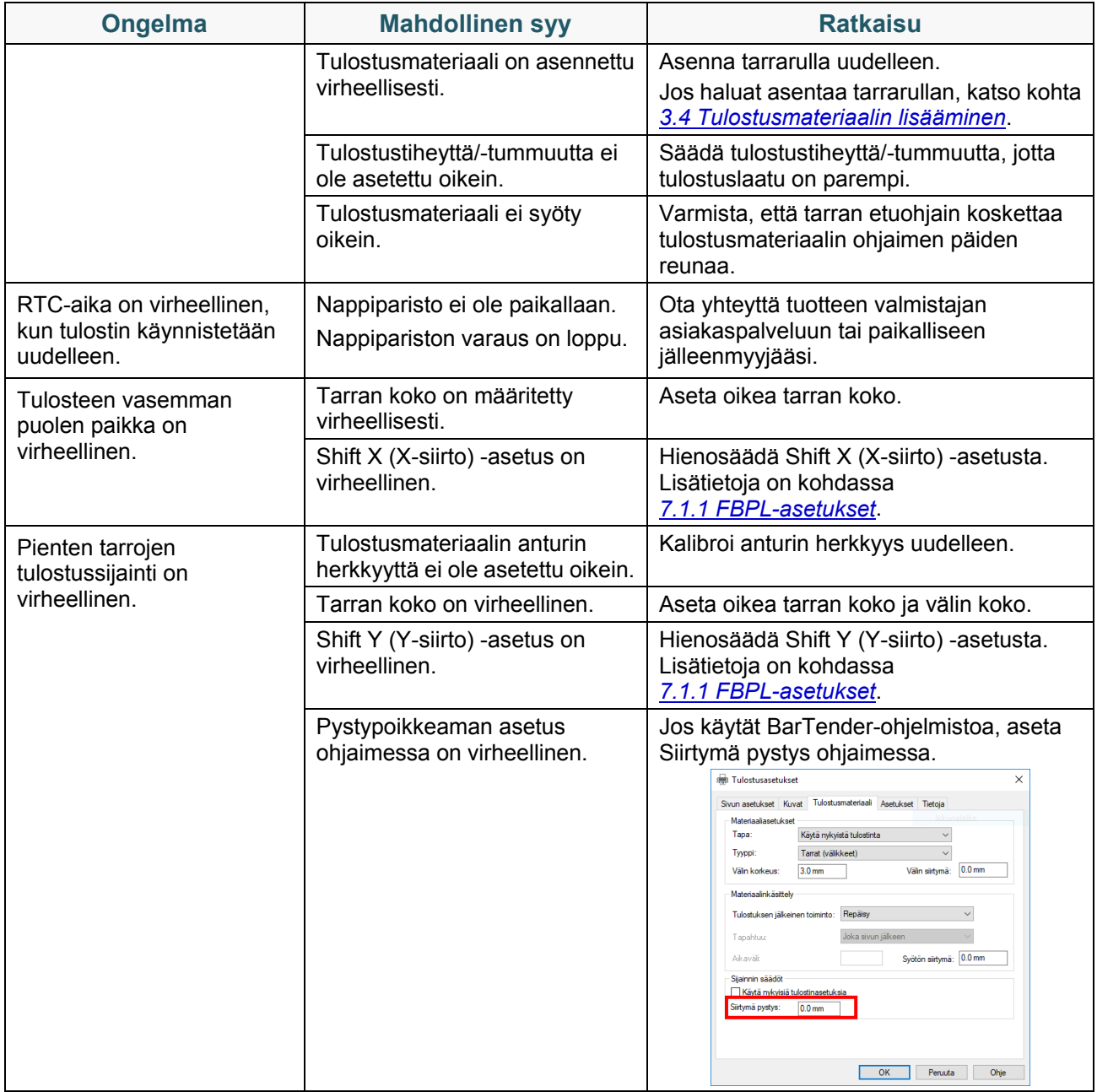

## **10.2 Virhesanomat**

Kun virhe ilmenee, näyttö näyttää asianmukaisen virhesanoman.

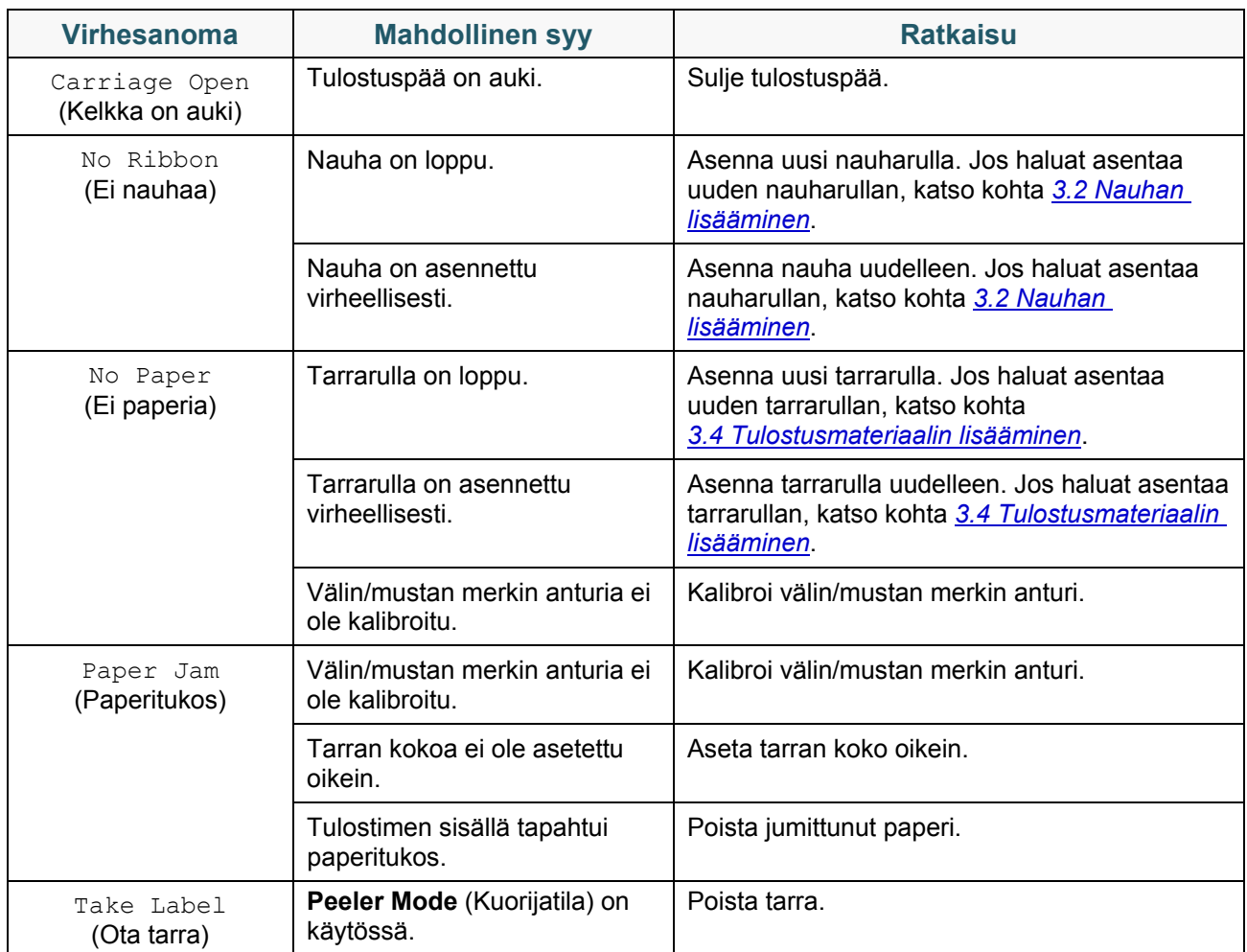

# <span id="page-91-0"></span>**11. Ylläpito**

Suosittelemme, että puhdistat tulostimesi säännöllisesti, jotta se toimii oikein.

Suositellut puhdistusmateriaalit:

- Vanupuikko
- Nukkaamaton kangas
- Imuri/puhallinharja
- Paineilma
- Isopropyylialkoholi tai etanoli

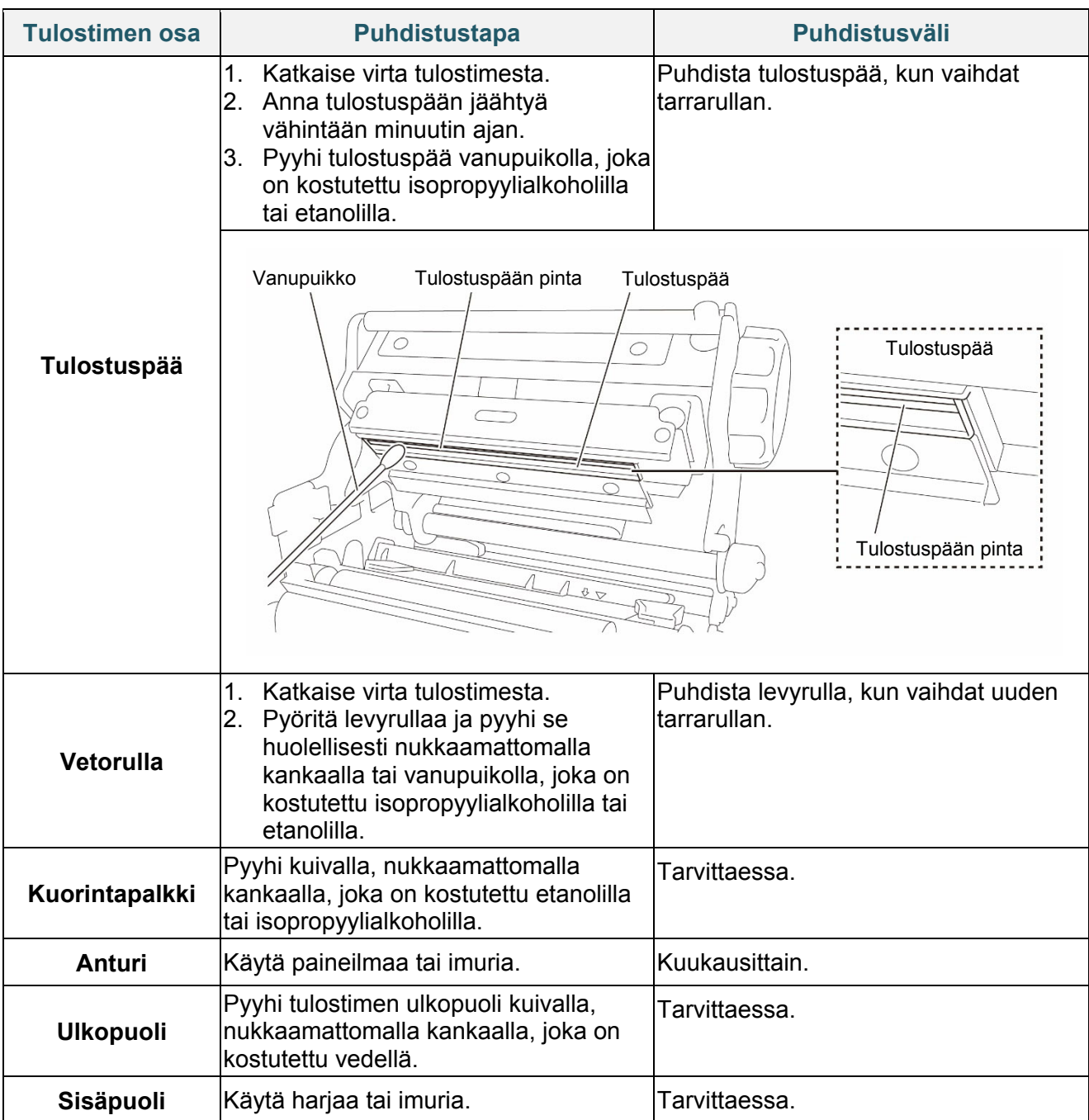

#### $\mathbb{Z}$ **Huomautus**

- Älä koske tulostuspäähän. Jos olet koskettanut sitä, puhdista se yllä kuvattujen ohjeiden mukaisesti.
- Älä käytä lääketieteelliseen käyttöön tarkoitettua alkoholia, sillä se voi vahingoittaa tulostuspäätä. Käytä isopropyylialkoholia tai etanolia valmistajan turvallisuusohjeiden mukaisesti soveltuvin osin.
- Jotta toimintakunto pysyy hyvänä, suosittelemme tulostuspään ja anturien puhdistamista aina, kun asennat uuden nauhan.

### **TÄRKEÄÄ**

Hävitä tulostimet, osat ja tarvikkeet turvallisesti, jos niitä ei aiota enää käyttää. Varmista, ettei tulostimessa ole jumittunutta paperia, ja tuhoa lämpösiirtonauha, jos siihen on jäänyt näkyviä tulosteita.

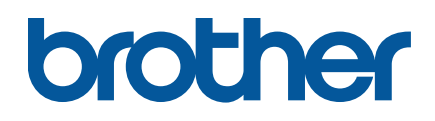